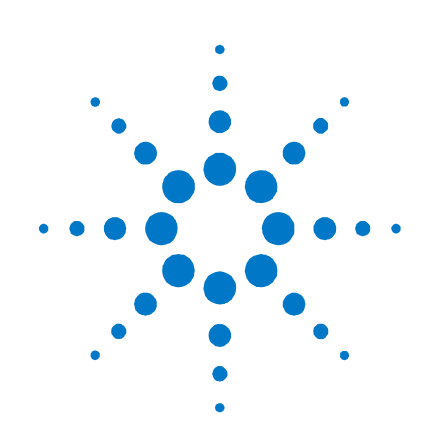

# **Agilent Technologies DC Power Analyzer**

**Model N6705**

**Service Guide**

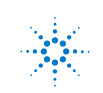

**Agilent Technologies** 

## **Legal Notices**

© Agilent Technologies, Inc. 2007- 2011

No part of this document may be photocopied, reproduced, or translated to another language without the prior agreement and written consent of Agilent Technologies, Inc. as governed by United States and international copyright laws.

#### **Warranty**

The material contained in this document is provided "as is," and is subject to being changed, without notice, in future editions. Further, to the maximum extent permitted by applicable law, Agilent disclaims all warranties, either express or implied, with regard to this manual and any information contained herein, including but not limited to the implied warranties of merchantability and fitness for a particular purpose. Agilent shall not be liable for errors or for incidental or consequential damages in connection with the furnishing, use, or performance of this document or of any information contained herein. Should Agilent and the user have a separate written agreement with warranty terms covering the material in this document that conflict with these terms, the warranty terms in the separate agreement shall control.

### **Manual Editions**

Manual Part Number: N6705-90010 Eighth Edition, November, 2011 Printed in Malaysia.

Reprints of this manual containing minor corrections and updates may have the same printing date. Revised editions are identified by a new printing date.

### **Waste Electrical and Electronic Equipment (WEEE) Directive 2002/96/EC**

This product complies with the WEEE Directive 2002/96/EC) marketing requirement. The affixed product label (see below) indicates that you must not discard this electrical/electronic product in domestic household waste.

**Product Category**: With reference to the equipment types in the WEEE directive Annex 1, this product is classified as "Monitoring and Control instrumentation" product.

Do not dispose in domestic household waste.

To return unwanted products, contact our local Agilent office, or see

[www.agilent.com/environment/product](http://www.agilent.com/environment/product) for more information.

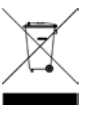

#### **Certification**

Agilent Technologies certifies that this product met its published specifications at time of shipment from the factory. Agilent Technologies further certifies that its calibration measurements are traceable to the United States National Institute of Standards and Technology, to the extent allowed by the Institute's calibration facility, and to the calibration facilities of other International Standards Organization members.

#### **Exclusive Remedies**

THE REMEDIES PROVIDED HEREIN ARE THE CUSTOMER'S SOLE AND EXCLUSIVE REMEDIES. AGILENT TECHNOLOGIES SHALL NOT BE LIABLE FOR ANY DIRECT, INDIRECT, SPECIAL, INCIDENTAL, OR CONSEQUENTIAL DAMAGES, WHETHER BASED ON CONTRACT, TORT, OR ANY OTHER LEGAL THEORY.

#### **Assistance**

This product comes with the standard product warranty. Warranty options, extended support contacts, product maintenance agreements and customer assistance agreements are also available. Contact your nearest Agilent Technologies Sales and Service office for further information on Agilent Technologies' full line of Support Programs.

#### **Technologies Licenses**

The hardware and or software described in this document are furnished under a license and may be used or copied only in accordance with the terms of such license.

### **U.S. Government Restricted Rights**

Software and technical data rights granted to the federal government include only those rights customarily provided to end user customers. Agilent provides this customary commercial license in Software and technical data pursuant to FAR 12.211 (Technical Data) and 12.212 (Computer Software) and, for the Department of Defense, DFARS 252.227- 7015 (Technical Data – Commercial Items) and DFARS 227.7202-3 (Rights in Commercial Computer Software or Computer Software Documentation).

### **Trademarks**

Microsoft and Windows are U.S. registered trademarks of Microsoft Corporation.

# **Safety Notices**

The following general safety precautions must be observed during all phases of operation of this instrument. Failure to comply with these precautions or with specific warnings or instructions elsewhere in this manual violates safety standards of design, manufacture, and intended use of the instrument. Agilent Technologies assumes no liability for the customer's failure to comply with these requirements.

### **General**

Do not use this product in any manner not specified by the manufacturer. The protective features of this product may be impaired if it is used in a manner not specified in the operation instructions.

### **Before Applying Power**

Verify that all safety precautions are taken. Make all connections to the unit before applying power. Note the instrument's external markings described under "Safety Symbols"

### **Ground the Instrument**

This product is a Safety Class 1 instrument (provided with a protective earth terminal). To minimize shock hazard, the instrument chassis and cover must be connected to an electrical ground. The instrument must be connected to the ac power mains through a grounded power cable, with the ground wire firmly connected to an electrical ground (safety ground) at the power outlet. Any interruption of the protective (grounding) conductor or disconnection of the protective earth terminal will cause a potential shock hazard that could result in personal injury.

### **Fuses**

The instrument contains an internal fuse, which is not customer accessible.

### **Do Not Operate in an Explosive Atmosphere**

Do not operate the instrument in the presence of flammable gases or fumes.

### **Do Not Remove the Instrument Cover**

Only qualified, service-trained personnel who are aware of the hazards involved should remove instrument covers. Always disconnect the power cable and any external circuits before removing the instrument cover.

### **Do Not Modify the Instrument**

Do not install substitute parts or perform any unauthorized modification to the product. Return the product to an Agilent Sales and Service Office for service and repair to ensure that safety features are maintained.

### **In Case of Damage**

Instruments that appear damaged or defective should be made inoperative and secured against unintended operation until they can be repaired by qualified service personnel.

### **CAUTION**

A **CAUTION** notice denotes a hazard. It calls attention to an operating procedure, practice, or the like that, if not correctly performed or adhered to, could result in damage to the product or loss of important data. Do not proceed beyond a **CAUTION** notice until the indicated conditions are fully understood and met.

### **WARNING**

**A WARNING notice denotes a hazard. It calls attention to an operating procedure, practice, or the like that, if not correctly performed or adhered to, could result in personal injury or death. Do not proceed beyond a WARNING notice until the indicated conditions are fully understood and met.**

### **Safety Symbols**

ᆽ

31

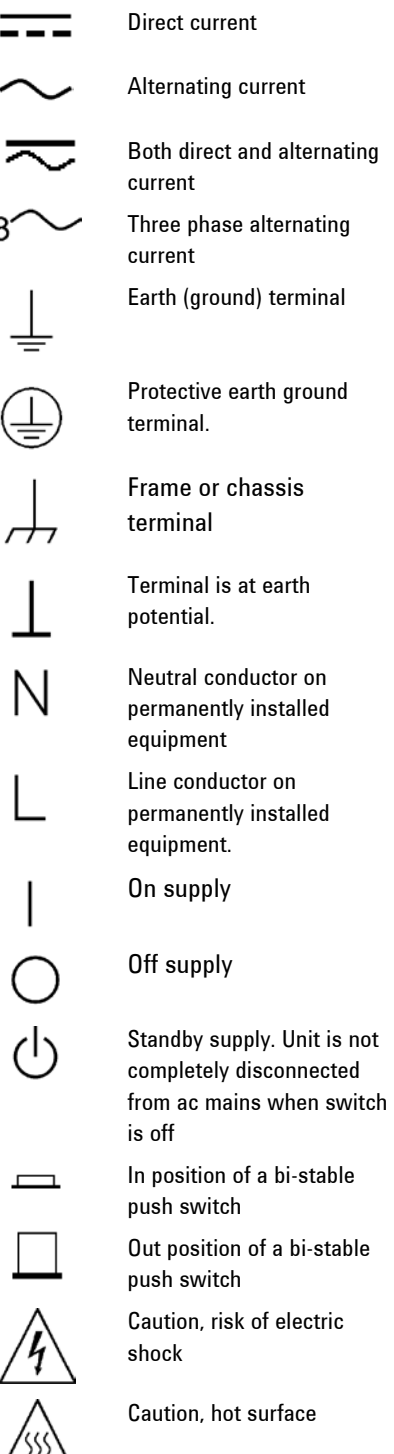

Caution, refer to accompanying description

# **Contents**

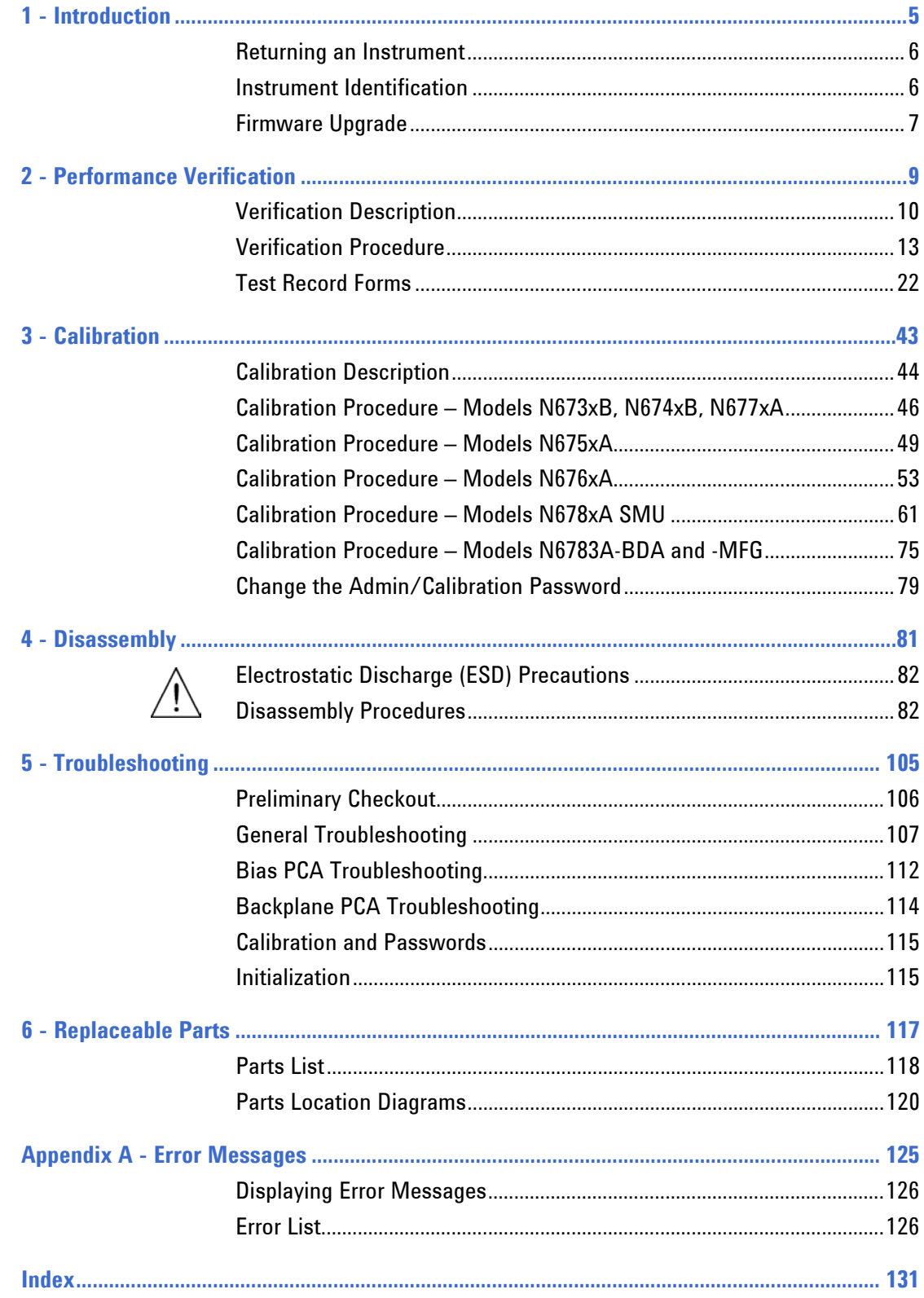

<span id="page-4-0"></span>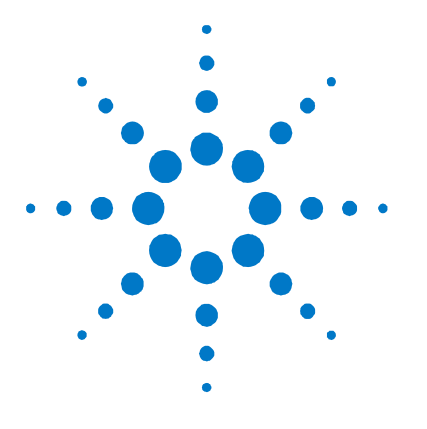

# **Introduction**

**1** 

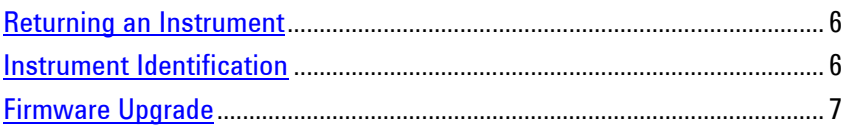

This manual discusses the verification and calibration procedures for the Agilent N6705 DC Power Analyzer mainframe.

No procedures are provided for troubleshooting individual modules other than identifying if a specific module is defective. If you have a defective module, you can return it to Agilent Technologies for repair or replacement. Refer to the following note.

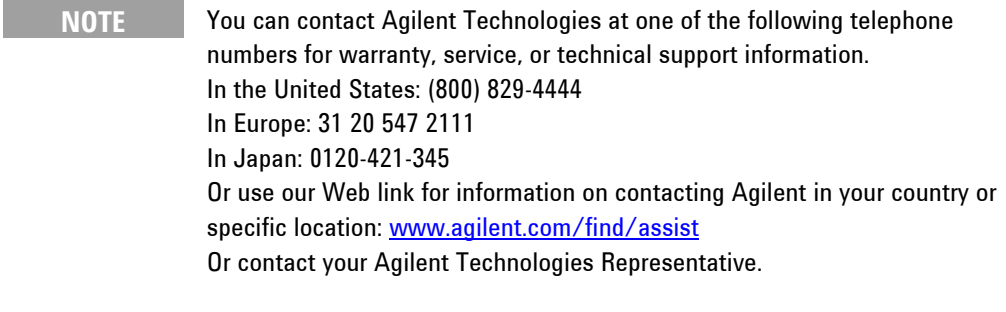

The web contains the most up to date version of the manuals. Go to <http://www.agilent.com/find/N6705> to get the latest version of the manuals.

### <span id="page-5-0"></span>**Returning an Instrument**

Before returning your instrument to Agilent Technologies for service or repair, perform the "Preliminary Checkout" procedures in the beginning of chapter 5.

### **Warranty Repair**

If your instrument fails during the warranty period, Agilent Technologies will replace or repair it free of charge. After your warranty expires, Agilent Technologies will replace or repair it at a competitive price. The standard repair process is "assembly level repair" for the mainframe and "whole unit exchange" for the DC power supply modules. The replacement units are fully refurbished and are shipped with new calibration certificates.

Contact your nearest Agilent Technologies Service Center. They will arrange to have your instrument repaired or replaced.

### **Repackaging for Shipment**

If the unit is to be shipped to Agilent Technologies for service or repair, be sure to:

- Attach a tag to the unit identifying the owner and indicating the required service or repair. Include the model and serial number.
- Place the unit in its original container with the appropriate packaging material and secure the container with strong tape or metal bands.

If the original shipping container is not available, place your unit in a container that will ensure at least 4 inches of compressible packaging material around all sides for the instrument. Use static-free packaging materials to avoid additional damage to your unit.

*Agilent Technologies suggests that you always insure shipments.*

### <span id="page-5-1"></span>**Instrument Identification**

### **Serial Number**

Agilent N6705 mainframes are identified by the serial number located on the back of the instrument.

The serial number consists of a 10-character number such as MY24D00013. The first two characters indicate the country of manufacture, and the last five digits are a sequential number assigned to each mainframe.

### **Additional Information**

For Agilent N6705 mainframes, you can query the model number, serial number, firmware revision, backup and active firmware.

For power modules, you can query the model number, serial number, installed options, voltage, current and power rating.

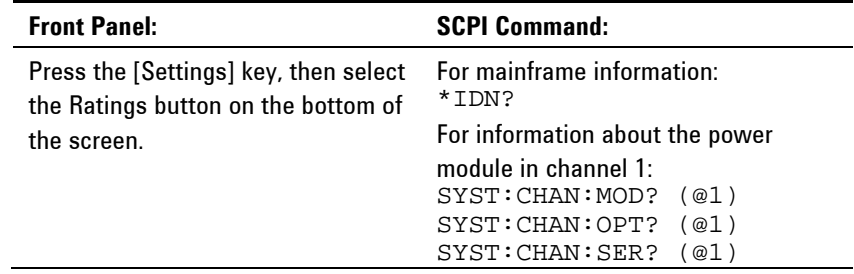

### <span id="page-6-0"></span>**Firmware Upgrade**

You can query the instrument's firmware revision either from the front panel or over the remote interface as described under "Additional Information".

To upgrade your instrument with the latest firmware revision, go to [http://www.agilent.com/find/N6705firmware.](http://www.agilent.com/find/N6705firmware) The upgrade procedure consists of the following steps:

- 1. Download and unzip the Agilent N6705 Firmware Update file located under "Documents & Downloads" at the bottom of the Web page. Make a note of where you saved the unzipped file.
- 2. Download and install the Agilent N6705 Firmware Update Utility located under "Documents & Downloads" at the bottom of the Web page. (Skip this step if the utility is already installed.)
- 3. Run the Agilent N6705 Firmware Update Utility. Select **Start** > **Programs** > **Agilent** > **Firmware Update Utility**. Then click **Next**.
- 4. Click the **Browse** button and locate the firmware update file (in .xs file format) that you unzipped in step 1. Highlight the file and click **Open**.
- 5. Under Applicable Model, select the model number of the mainframe that is being updated (N6705B). Then click **Next**.
- 6. Select the I/O interface (GPIB, LAN, or USB) that connects your N6705 mainframe to your PC. Then click **Next**.
- 7. Choose the settings necessary for communication (GPIB address, IP address, USB ID). Then click **Update**.
- 8. Cycle power to the N6705 mainframe. The new firmware will be running in the N6705 mainframe when power is reapplied.

<span id="page-8-0"></span>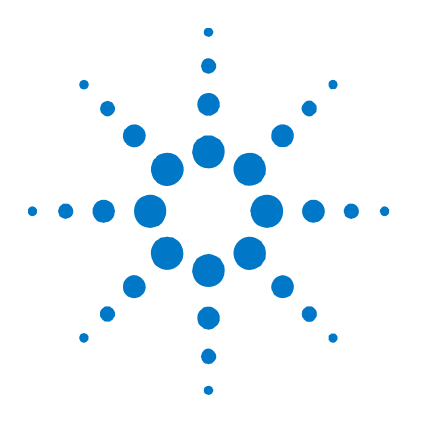

**2** 

# **Performance Verification**

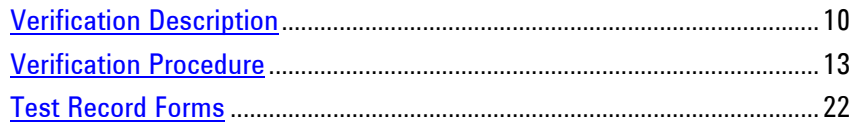

The verification procedures described in this chapter verify that the Agilent N6705 DC Power Analyzer is operating normally and is within published specifications.

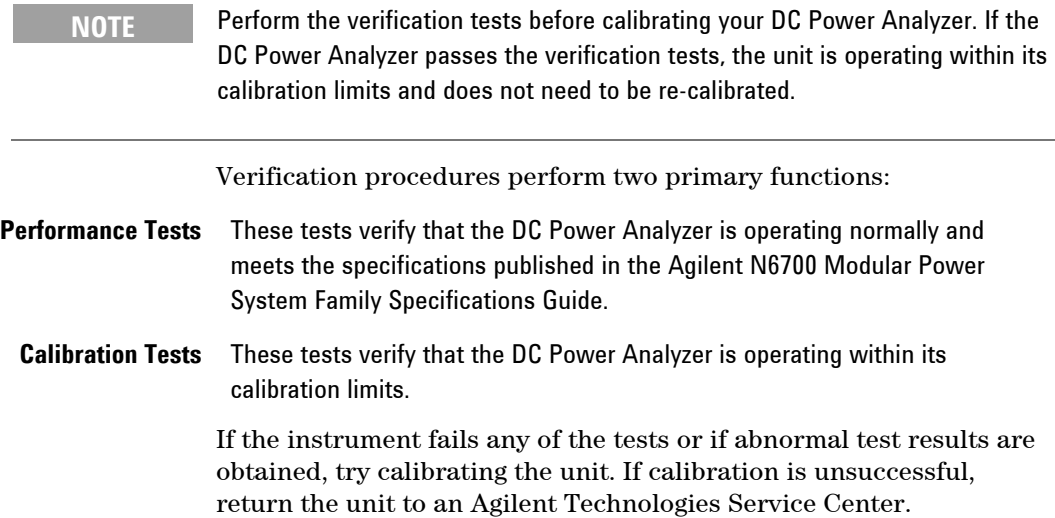

# <span id="page-9-0"></span>**Verification Description**

### **Verification and Calibration Equipment Required**

The equipment listed in the following table, or the equivalent to this equipment, is required for the performance tests and for calibration. Test record sheets are included at the back of this section.

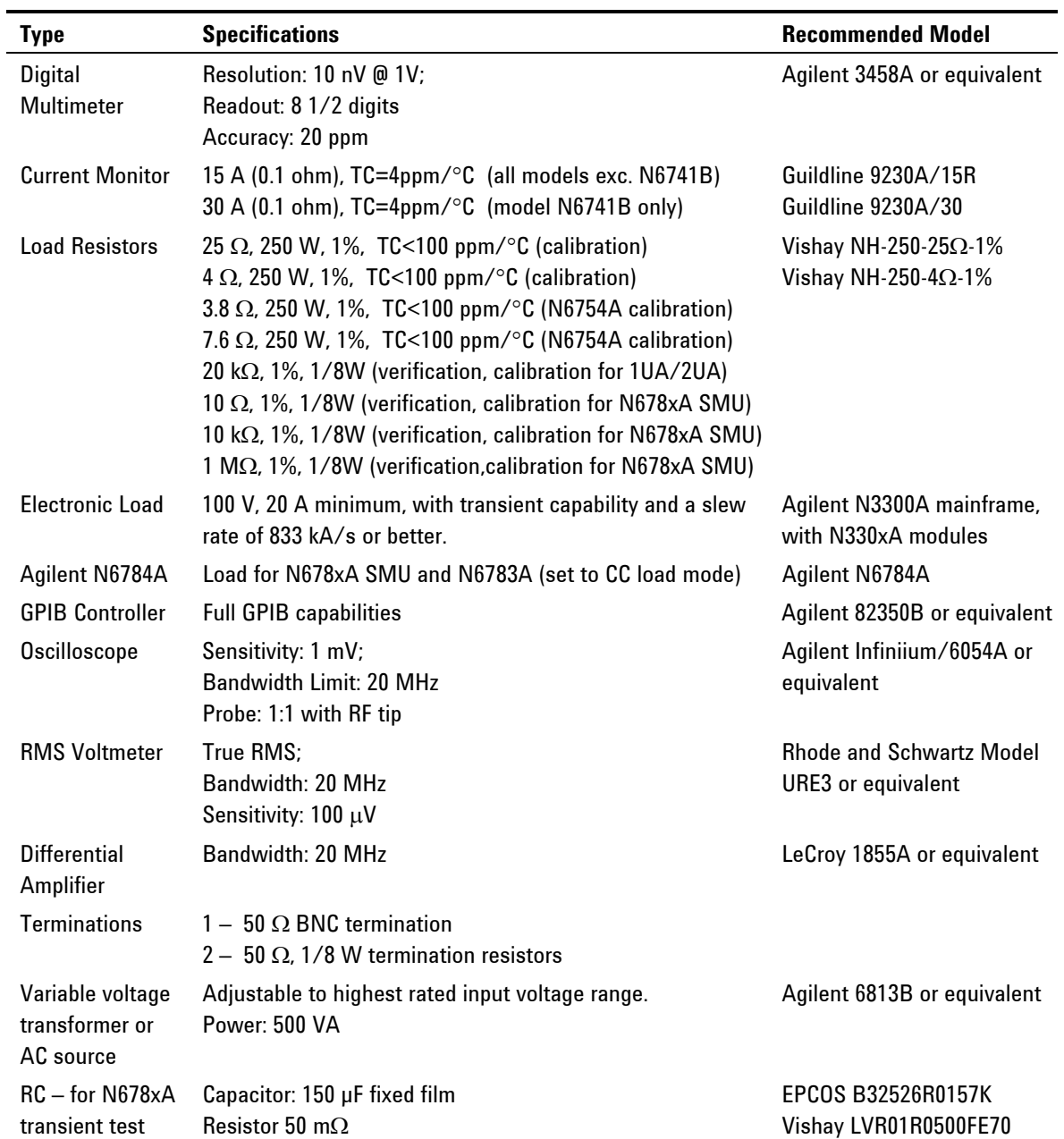

### **Measurement Techniques**

### **Voltmeter**

To ensure that the values read by the voltmeter during both the verification procedure and the calibration procedure are not affected by the instantaneous measurement of the AC peaks of the output current ripple, make several DC measurements and average them.

If you are using an Agilent 3458A DMM, you can set up the voltmeter to do this automatically. From the instrument's front panel, program 100 power line cycles per measurement. Press NPLC 100 ENTER.

If you are using an Agilent 3458A DMM, turn on auto-calibration (ACAL) and the autorange function (ARANGE). For best results, auto-calibration should be performed every 24 hours when verifying or calibrating Agilent Models N678xA SMU.

#### **Current-Monitoring Resistor**

The 4-terminal current shunt is used to eliminate output current measurement error caused by voltage drops in the load leads and connections. It has special current-monitoring terminals inside the load connection terminals. Connect the voltmeter directly to these current-monitoring terminals.

#### **Electronic Load**

Many of the test procedures require the use of a variable load capable of dissipating the required power. If a variable resistor is used, switches should be used to connect, disconnect, or short the load resistor. For most tests, an electronic load can be used. The electronic load is considerably easier to use than load resistors, but it may not be fast enough to test transient recovery time and may be too noisy for the noise (PARD) tests.

Fixed load resistors may be used in place of a variable load, with minor changes to the test procedures. Also, if computer controlled test setups are used, the relatively slow (compared to computers and system voltmeters) settling times and slew rates of the DC Power Analyzer may have to be taken into account. Use "Wait" statements in your program if the test system is faster than the DC Power Analyzer.

Unless stated otherwise, an Agilent N6784A power module should be used as the load when testing Agilent Models N678xA SMU, and transient response for Agilent Models N6783A.

### **Front Panel Connections**

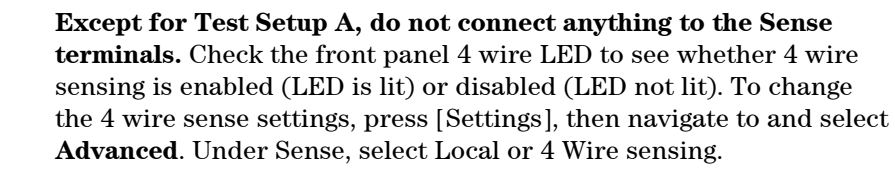

Connect all leads to the output terminals as shown in the figure to the left.

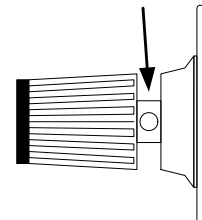

### **Verification Test Set-up**

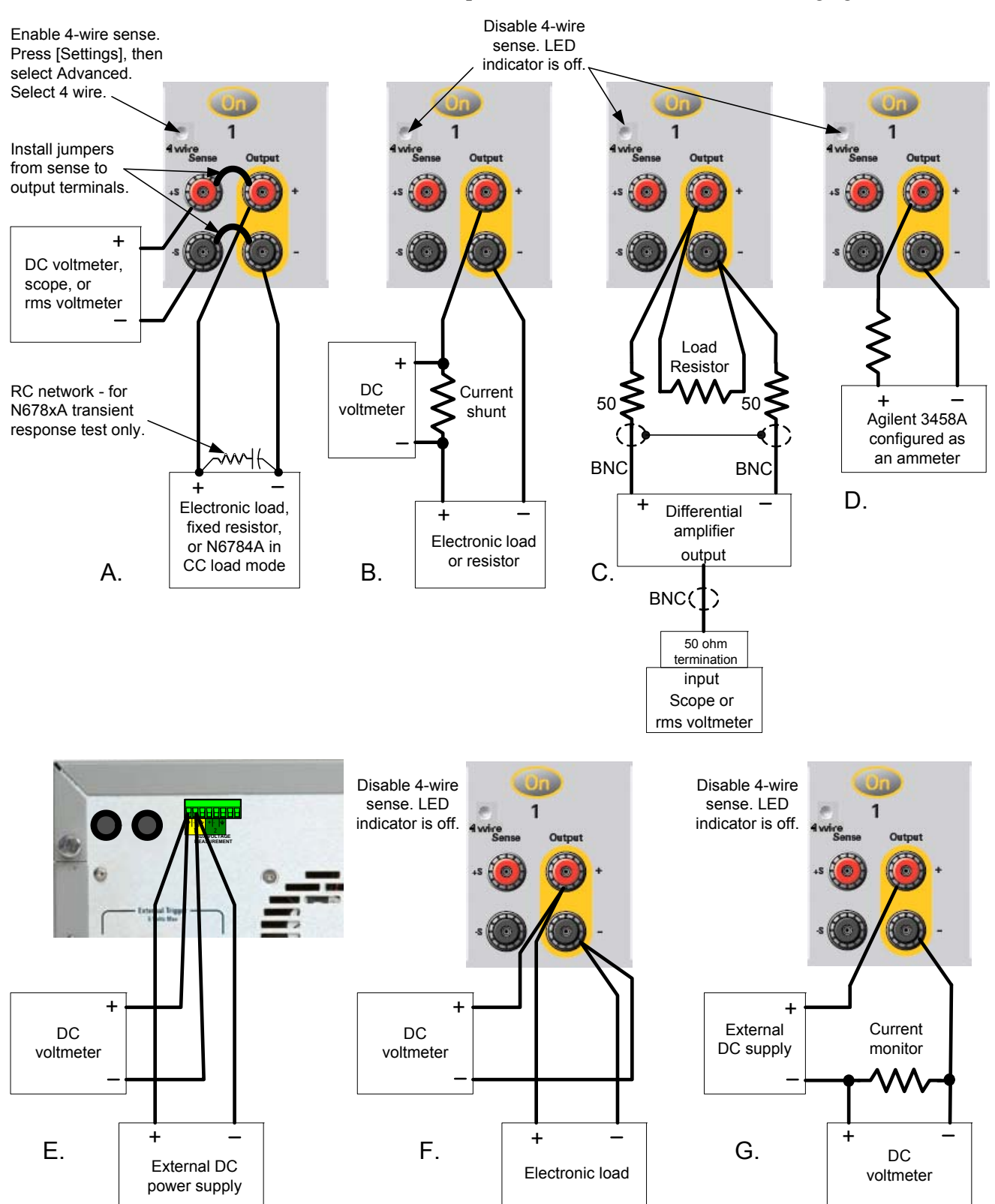

The following figure shows the verification test set-ups. Connect all leads to the Output terminals as shown in the following figure:

# <span id="page-12-0"></span>**Verification Procedure**

### **Constant Voltage Tests**

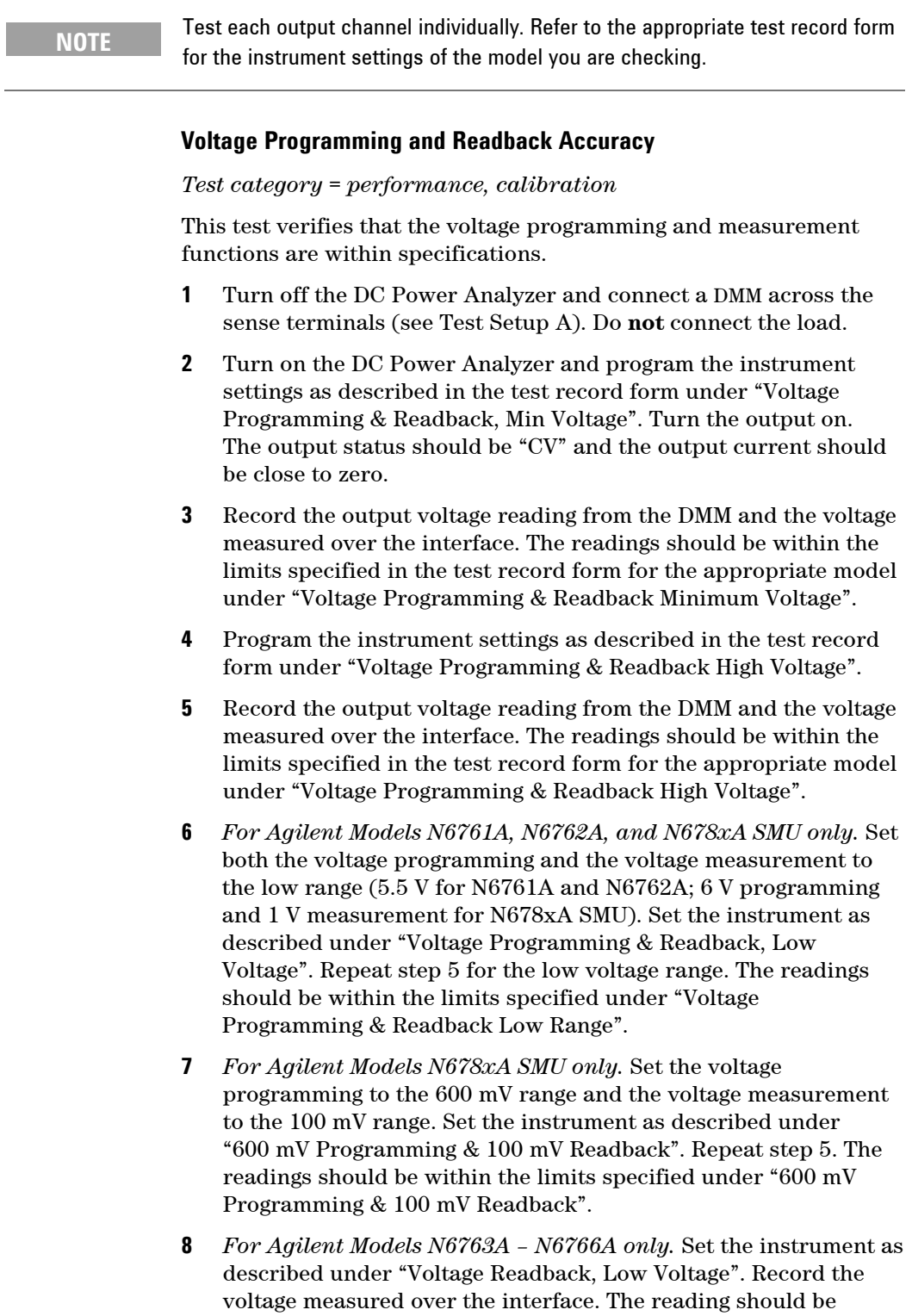

within the limits specified under "Voltage Readback Low Range".

### **CV Load Effect**

#### *Test category = performance*

This test measures the change in output voltage resulting from a change in output current from full load to no load.

- **1** Turn off the DC Power Analyzer and connect a DMM and an electronic load (see Test Setup A).
- **2** Turn on the DC Power Analyzer and program the instrument settings as described in the test record form under "CV Load Effect".
- **3** Set the electronic load for the output channel's current as described in the test record form under "CV Load Effect". The output status should be "CV". If it isn't, adjust the load so that the output current drops slightly.
- **4** Record the output voltage reading from the DMM.
- **5** Open the load. Record the voltage reading from the DMM again. The difference between the DMM readings in steps 4 and 5 is the load effect, which should not exceed the value listed in the test record form for the appropriate model under "CV Load Effect".
- **6** *For Agilent Models N678xA SMU only.* Repeat steps 2 through 5 for the 6 V range.

#### **CV Source Effect**

*Test category = performance* 

This test measures the change in output voltage that results from a change in AC line voltage from the minimum to maximum value within the line voltage specifications.

- **7** Turn off the DC Power Analyzer and connect the ac power line through a variable voltage transformer or an AC source.
- **8** Connect a DMM and an electronic load (see Test Setup A). Set the transformer or AC source to nominal line voltage.
- **9** Turn on the DC Power Analyzer and program the instrument settings as described in the test record form under "CV Source Effect".
- **10** Set the electronic load for the output channel's current as described in the test record form under "CV Source Effect". The output status should be "CV". If it isn't, adjust the load so that the output current drops slightly.
- **11** Adjust the AC input to the lowest rated line voltage (86 VAC).
- **12** Record the output voltage reading from the DMM.
- **13** Adjust the AC input to the highest rated line voltage (264 VAC).
- **14** Record the output voltage reading on the DMM. The difference between the DMM reading in steps 6 and 8 is the source effect, which should not exceed the value listed in the test record form for the appropriate model under "CV Source Effect".

#### **CV Ripple and Noise**

#### *Test category = performance*

Periodic and random deviations in the output combine to produce a residual AC voltage superimposed on the DC output voltage. This residual voltage is specified as the rms or peak-to-peak noise in the frequency range specified in the Agilent N6700 Modular Power System Family Specifications Guide.

- **1** Turn off the DC Power Analyzer and connect a load resistor, differential amplifier, and an oscilloscope (ac coupled) to the output (see Test Setup C).
- **2** Use an appropriate load resistor to keep the DC Power Analyzer at the instrument setting specified in the test record form under "CV Ripple and Noise".
- **3** As shown in the diagram, use two BNC cables to connect the differential amplifier to the  $+$  and  $-$  output terminals. Each cable should be terminated by a 50  $\Omega$  resistor. The shields of the two BNC cables should be connected together. Connect the output of the differential amplifier to the oscilloscope with a 50  $\Omega$ termination at the input of the oscilloscope.
- **4** Set the differential amplifier to multiply by ten, divide by one, and  $1 \text{ M}\Omega$  input resistance. The positive and negative inputs of the differential amplifier should be set to AC coupling. Set the oscilloscope's time base to 5 ms/div, and the vertical scale to 10 mV/div. Turn the bandwidth limit on (usually 20 or 30 MHz), and set the sampling mode to peak detect.
- **5** Program the DC Power Analyzer to the settings indicated in the in the test record form for the appropriate model under "CV Ripple and Noise" and enable the output. Let the oscilloscope run for a few seconds to generate enough measurement points. On the Agilent Infiniium scope, the maximum peak-to-peak voltage measurement is indicated at the bottom of the screen on the right side. Divide this value by 10 to get the CV peak-to-peak noise measurement. The result should not exceed the peak-to-peak limits in the test record form for the appropriate model under "CV Ripple and Noise, peak-to-peak".

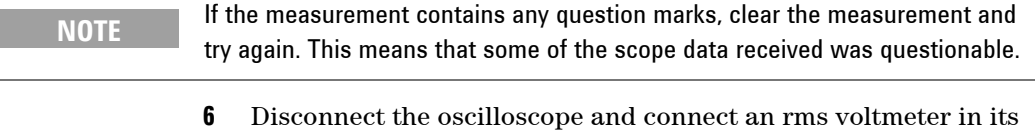

- place. Do not disconnect the 50 ohm termination. Divide the reading of the rms voltmeter by 10. The result should not exceed the rms limits in the test record form for the appropriate model under "CV Ripple and Noise, rms".
- **7** *For Agilent Models N678xA SMU only.* Repeat steps 2 through 6 for the 6 V range.

### **Transient Recovery Time (all except N678xA SMU and N6783A)**

#### *Test category = performance*

This test measures the time for the output voltage to recover to within the specified value following a 50% change in the load current.

- **1** Turn off the DC Power Analyzer and connect an oscilloscope across the sense terminals (see Test Setup A). Connect an electronic load to the output terminals.
- **2** Turn on the DC Power Analyzer and program the instrument settings as described in the test record form under "Transient Response".
- **3** Set the electronic load to operate in constant current mode. Program its load current to the lower current value indicated in the test record form under "Transient Response".
- **4** Set the electronic load's transient generator frequency to 100 Hz and its duty cycle to 50%.
- **5** Program the load's transient current level to the higher current value indicated in the test record form under "Transient Response", and turn the transient generator on.
- **6** Adjust the oscilloscope for a waveform similar to that shown in the following figure. Loading

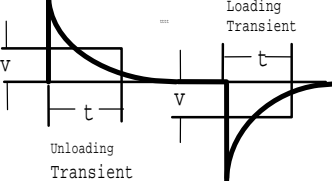

**7** The output voltage should return to within the specified voltage at the specified time following the 50% load change. Check both loading and unloading transients by triggering on the positive and negative slope. Record the voltage at time "t" in the performance test record form under "Transient Response".

#### **Transient Recovery Time (N678xA SMU and N6783A only)**

#### *Test category = performance*

This test measures the time for the output voltage to recover to within the specified value following a 50% change in the load currents of the 6 V range and the 20 V range.

- **1** Turn off the DC Power Analyzer and connect an oscilloscope across the sense terminals (see Test Setup A). Connect an Agilent N6784A as a load to the output terminals. *For Models N678xA SMU only*, observe the following additional connection requirements:
	- a. Twist the load leads, length cannot exceed 3 ft.
	- b. Connect a 150 μF capacitor and 50 m $\Omega$  resistor directly across the load.
- **2** Turn on the DC Power Analyzer and program the instrument settings as described in the test record form under "Transient Response 6 V".
- **3** Set the Model N6784A that is being used as the load as follows:
	- a. Emulation Mode = CC Load (in current priority mode)
	- b.  $+$  Voltage limit = 6.12 V
	- c. Current Slew setting: N678xA: Maximum (the default) N6783A:  $67500$  A/s (for a pulse rise/fall time of 20  $\mu$ s)
	- d. Arb = Current Pulse
	- e. Load pulse properties: N678xA:  $I_0$ = -0.1 A;  $I_1$ = -1.5A;  $T_0$ = 1ms;  $T_1$ = 1ms;  $T_2$ = 1ms N6783A:  $I_0$ = -0.15A;  $I_1$ = -1.5A;  $T_0$ = 0.5ms;  $T_1$ = 0.5ms;  $T_2$ = 0.5ms
	- f. Continuous = ON
	- g. Press Arb run.
- **4** Adjust the oscilloscope for a waveform similar to that shown in the following figure.

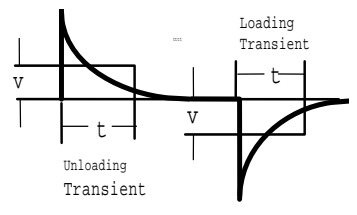

- **5** The output voltage should return to within the specified voltage at the specified time following the 50% load change. Check both loading and unloading transients by triggering on the positive and negative slope. Record the voltage at time "t" in the performance test record form under "Transient Response".
- **6** *For Agilent Models N678xA SMU only.* Repeat steps 3 through 5 for the 20 V range. Program the instrument settings as described on the test record form under "Transient Response 20 V". Change the settings of the Model N6784A that is being used as the load as follows:
	- b.  $+$  Voltage limit = 20.4 V
	- e. Load pulse properties: N678xA:  $I_0$ = -0.1 A;  $I_1$ = -0.9A;  $T_0$ = 1ms;  $T_1$ = 1ms;  $T_2$ = 1ms

### **Auxiliary Voltage Measurement Accuracy (N6781A only)**

*Test category = performance* 

This test verifies the auxiliary voltage measurement accuracy.

- **1** Turn off the DC Power Analyzer and connect the external DMM and an external power supply to the auxiliary voltage inputs (see Test Setup E).
- **2** Turn on the external power supply and set the output to 20 volts. Turn on the DC Power Analyzer. In Meter View, select Properties, and then select the Aux Voltage measurement input.
- **3** Record the external DMM reading and the auxiliary DVM readings. The auxiliary voltage reading should be within the designated voltage limit indicated in the test record form under "Auxiliary Voltage Readback".
- **4** Reverse the leads of the external power supply and repeat step 3.

### **Constant Current Tests**

**NOTE** Test each output channel individually. Refer to the appropriate test record form for the instrument settings of the model you are checking.

### **Current Programming and Readback Accuracy**

*Test category = performance, calibration* 

This test verifies that the current programming and measurement functions are within specifications.

- **1** Turn off the DC Power Analyzer and connect the current shunt directly across the output terminals. Connect the DMM directly across the current shunt (see Test Setup B). Note that the electronic load is not used in this portion of the test.
- **2** Turn on the DC Power Analyzer and program the instrument settings as described in the test record form under "Current Programming & Readback, Min Current". The output status should be "CC", and the output voltage should be close to zero.
- **3** Divide the voltage drop (DMM reading) across the current shunt by the shunt resistance to convert to amps and record this value (Iout). Also, record the current measured over the interface. The readings should be within the limits specified in the test record form for the appropriate model under "Current Programming & Readback, Minimum Current".
- **4** Program the instrument settings as described in the test record form under "Current Programming & Readback, High Current".
- **5** Divide the voltage drop (DMM reading) across the current shunt by the shunt resistance to convert to amps and record this value (Iout). Also, record the current reading measured over the interface. The readings should be within the limits specified in the test record form for the appropriate model under "Current Programming & Readback, High Current".
- **6** *For Agilent Models N6761A and N6762A only.* Connect the Agilent 3458A directly across the output (see Test Setup D without the resistor). Set the Agilent 3458A to the 100 mA range (no autoranging). Set both the current programming and the current measurement functions to the low range. Set the instrument as described under "Current Programming & Readback, Low Current". Record the current reading of the 3458A. Also, record the current reading measured over the interface. The readings should be within the limits specified under "Current Programming & Readback, Low Range".
- **7** *For Agilent Models N6761A and N6762A with Option 2UA only.* Connect the Agilent 3458A and a 20k resistor to the output (see Test Setup D). Set the Agilent 3458A to measure current using the 1 mA range. Set the current measurement to the 200 μA range. Set the instrument as described in the test record form

under "Current Readback, 200 μA Current". Record the current reading of the Agilent 3458A and the current measured over the interface. Readings should be within limits specified for the appropriate model under "Current Readback, 200μA Range".

- **8** *For Agilent Models N6763A–N6766A, and N6783A only.* Set the current measurement to the low range. Set the instrument as described under "Current Readback, Low Current". Repeat step 5. Record the current measured over the interface. The readings should be within the limits specified under "Low Current Readback Low Range".
- **9** *Steps 9 through 13 for Agilent Models N678xA SMU only..* Connect the Agilent 3458A directly across the output (see Test Setup D without the resistor). Set the Agilent 3458A to the 100 mA range (no autoranging). Set the current programming to the low ranges - 300 mA for N6781A and N6782A; 100 mA for the N6784A. Set the instrument as described under "Current Programming 300 mA & 100 mA ranges". Record the current readings of the 3458A. The readings should be within the limits specified under "300 mA and 100 mA range Current Iout".
- **10** Set the current programming to the 10 mA range for the N6784A. Set the instrument as described under "Current Programming 10 mA range". Record the current reading of the 3458A. The reading should be within the limits specified under "10 mA range Current Iout".
- **11** Connect the Agilent 3458A in series with a 10 Ω resistor to the output (see Test Setup D). Set the Agilent 3458A to measure current using the 100 mA range. Set the current measurement to the 100 mA range. Set the instrument as described under "Current Readback 100 mA Range". Record the current reading of the 3458A and the current measured over the interface. The readings should be within the limits specified under "100 mA Range Readback".
- **12** Connect the Agilent 3458A in series with a 10 kQ resistor to the output (see Test Setup D). Set the Agilent 3458A to measure current using the 10 mA range. Set the current measurement to the 1 mA range. Set the instrument as described under "Current Readback 1 mA Range". Record the current reading of the 3458A and the current measured over the interface. The readings should be within the limits specified under "1 mA Range Readback".
- **13** Connect the Agilent 3458A in series with a 1 MΩ resistor to the output (see Test Setup D). Set the Agilent 3458A to measure current using the 100 μA range. The remote command is "DCI 100e-6". Set the current measurement to the 10 μA range. Set the instrument as described under "Current Readback, 10 μA Range". Record the current reading of the 3458A and the current measured over the interface. The readings should be within the limits specified under "10 μA Range Readback".

### **CC Load Effect**

#### *Test category = performance*

This test measures the change in output current resulting from a change in output voltage from full scale to short circuit.

- **1** Turn off the DC Power Analyzer and connect the current shunt, DMM, and electronic load (see Test Setup B). Connect the DMM directly across the current shunt.
- **2** Turn on the DC Power Analyzer and program the instrument settings as described in the test record under "CC Load Effect".
- **3** Set the electronic load for CV mode and program it to the output channel's voltage as described in the test record under "CC Load Effect". The output status should be "CC". If it isn't, adjust the load so that the output voltage drops slightly.
- **4** Divide the voltage drop (DMM reading) across the current monitoring resistor by its resistance to convert to amps and record this value (Iout).
- **5** Short the electronic load. For Agilent N6751A and N6752A, wait 10 seconds for the output to stabilize. For Agilent N6761A and N6762A, wait 60 seconds for the output to stabilize. Divide the voltage drop (DMM reading) across the current monitoring resistor by its resistance to convert to amps and record this value (Iout). The difference in the current readings in steps 4 and 5 is the load effect, which should not exceed the value listed in the test record for the appropriate model under "CC Load Effect".
- **6** *For Agilent Models N6781A and N6782A only.* Repeat steps 2 through 5 for the 1 A range and the 300 mA range.
- **7** *For Agilent Models N6784Aonly.* Repeat steps 2 through 5 for the 1 A range, the 100 mA range, and the 10 mA range.

### **CC Source Effect**

#### *Test category = performance*

This test measures the change in output current that results from a change in AC line voltage from the minimum to maximum value within the line voltage specifications.

- **1** Turn off the DC Power Analyzer and connect the ac power line through a variable voltage transformer or AC source.
- **2** Connect the current shunt, DMM, and electronic load (see Test Setup B). Connect the DMM directly across the current shunt. Set the transformer or AC source to nominal line voltage.
- **3** Turn on the DC Power Analyzer and program the instrument settings as described in the test record under "CC Source Effect".
- **4** Set the electronic load for the output channel's voltage under "CC Source Effect". The output status should be "CC". If it isn't, adjust the load so that the output voltage drops slightly.
- **5** Adjust the AC input to the lowest rated line voltage (86 VAC).
- **6** Divide the voltage drop (DMM reading) across the current monitoring resistor by its resistance to convert to amps and record this value (Iout).
- **7** Adjust the AC input to the highest rated line voltage (264 VAC).
- **8** Divide the voltage drop (DMM reading) across the current monitoring resistor by its resistance to convert to amps and record this value (Iout). The difference between the DMM reading in steps 6 and 8 is the source effect, which should not exceed the value listed in the test record for the appropriate model under "CC Source Effect".

#### **Resistance Programming Accuracy (N6781A only)**

*Test category = performance, calibration* 

Note: Current readback accuracy must be verified prior to this test.

- **1** Connect an external DMM and an electronic load directly to the output (see Test Setup F). Turn on the DC Power Analyzer.
- **2** Set the 20 V range and program the output to 10 V. Turn the output on and record the voltage reading on the DMM. This is the voltage with no load (Vnl).
- **3** Program the output resistance to 1 ohm. Turn on the electronic load. Select CC mode, current: 1 A, voltage limit: 20 V, Input On.
- **4** Record the voltage reading on the DMM. This is the voltage with a load (Vwl). Record the current reading on the front panel of the DC Power Analyzer. This is the current with a load (Iwl).
- **5** Calculate the resistance value as follows: R = (Vnl−Vwl)/Iwl This is the output resistance, which should not exceed value listed in the test record under "Resistance Programming".
- **6** Repeat steps 2 through 5 for the 6 V range. Set the output voltage to 6 V and the load current to 3 A.

#### **Negative Current Output (N6783A-BAT and -MFG only)**

*Test category = performance, calibration* 

- **1** Connect the DMM, current shunt, and a power supply to the output (see Test Setup G). Connect plus to plus, minus to minus. Set the external power supply to 3V, 3A.
- **2** Set the N6783A power module to the values indicted in the test record under "Negative Current Output". The display should read approximately -2 A.
- **3** Divide the voltage drop (DMM reading) across the current shunt by its resistance to convert to amperes and record this value. The reading should be within the limits specified on the test record under Constant Current Tests, "Negative Current Output".

## <span id="page-21-0"></span>**Test Record Forms**

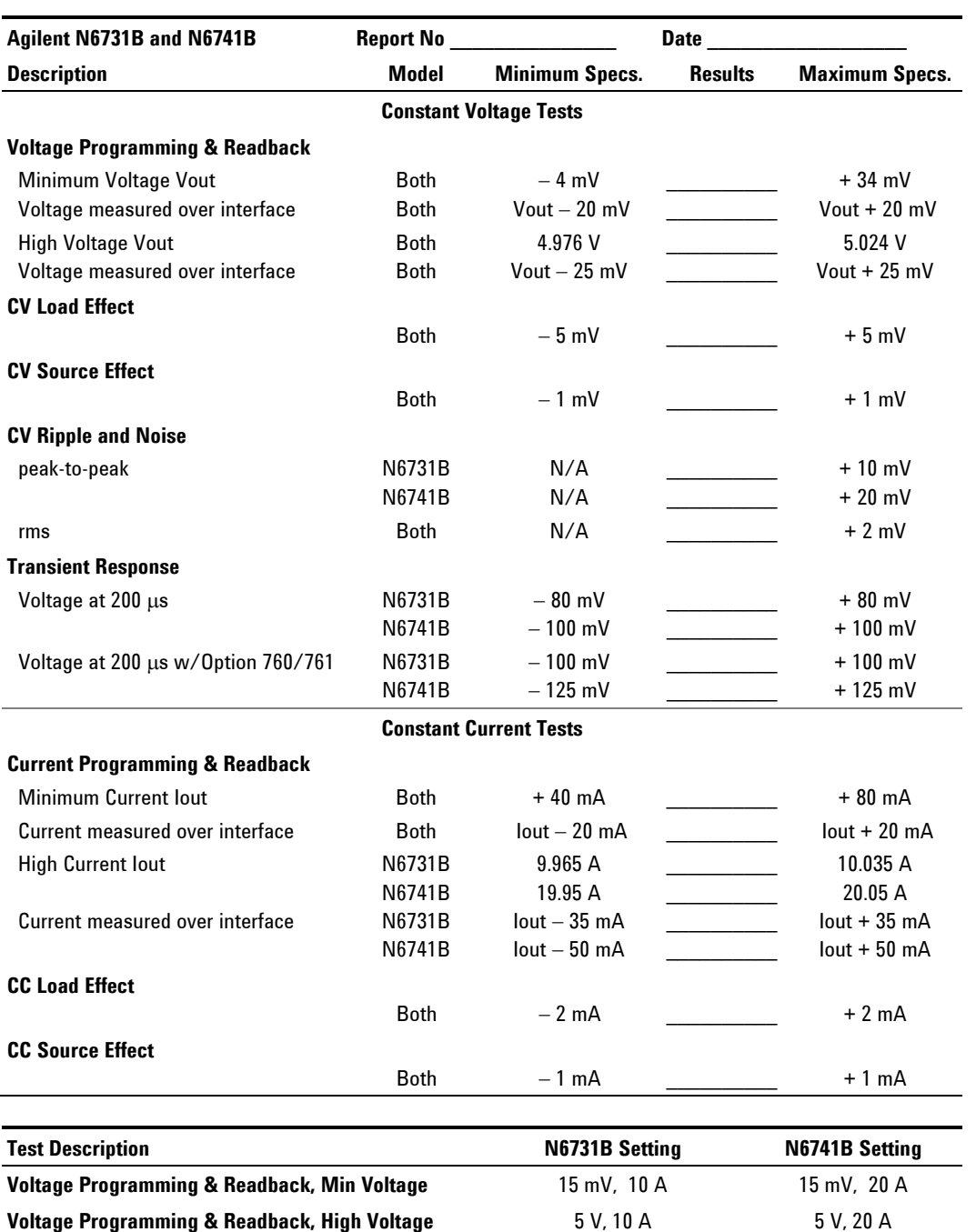

**CV Load Effect, Source Effect, Ripple and Noise** 5 V, 10 A 5 V, 20 A **Transient Response** 5 V, from 5 A to 10 A 5 V, from 10 A to 20 A **Current Programming & Readback, Min Current** 60 mA, 5 V 60 mA, 5 V **Current Programming & Readback, High Current 10 A, 5 V 20 A, 5 V CC Load Effect, Source Effect** 10 A, 5 V 20 A, 5 V

### **Test Record Form – Agilent N6731B and N6741B**

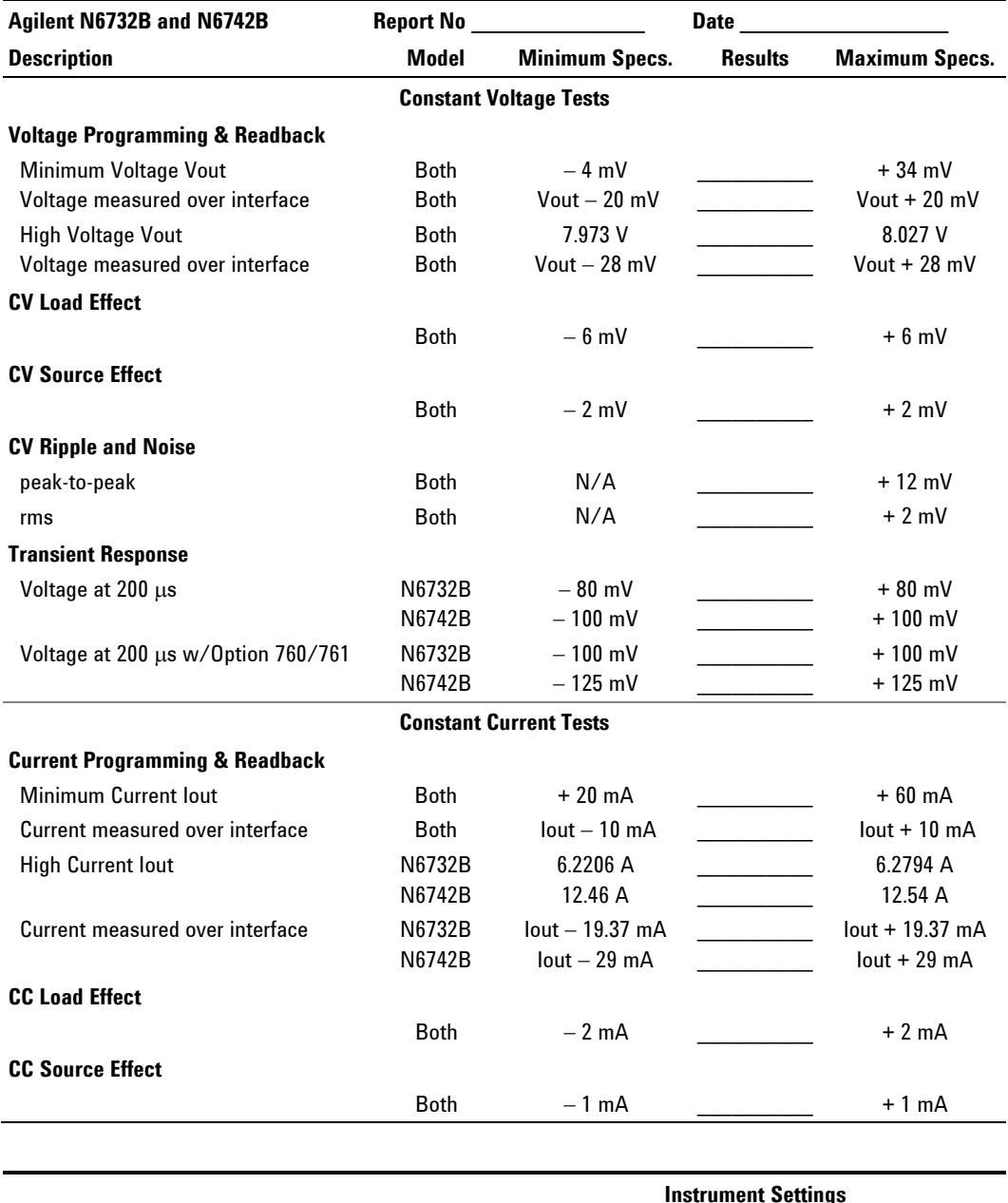

# **Test Record Form – Agilent N6732B and N6742B**

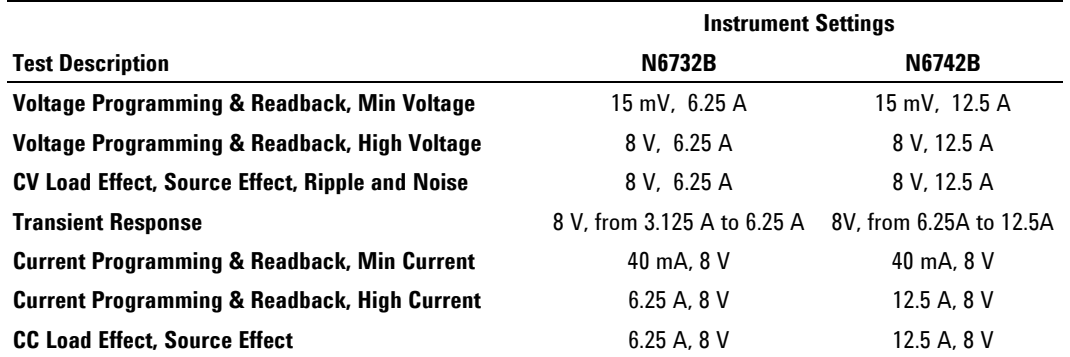

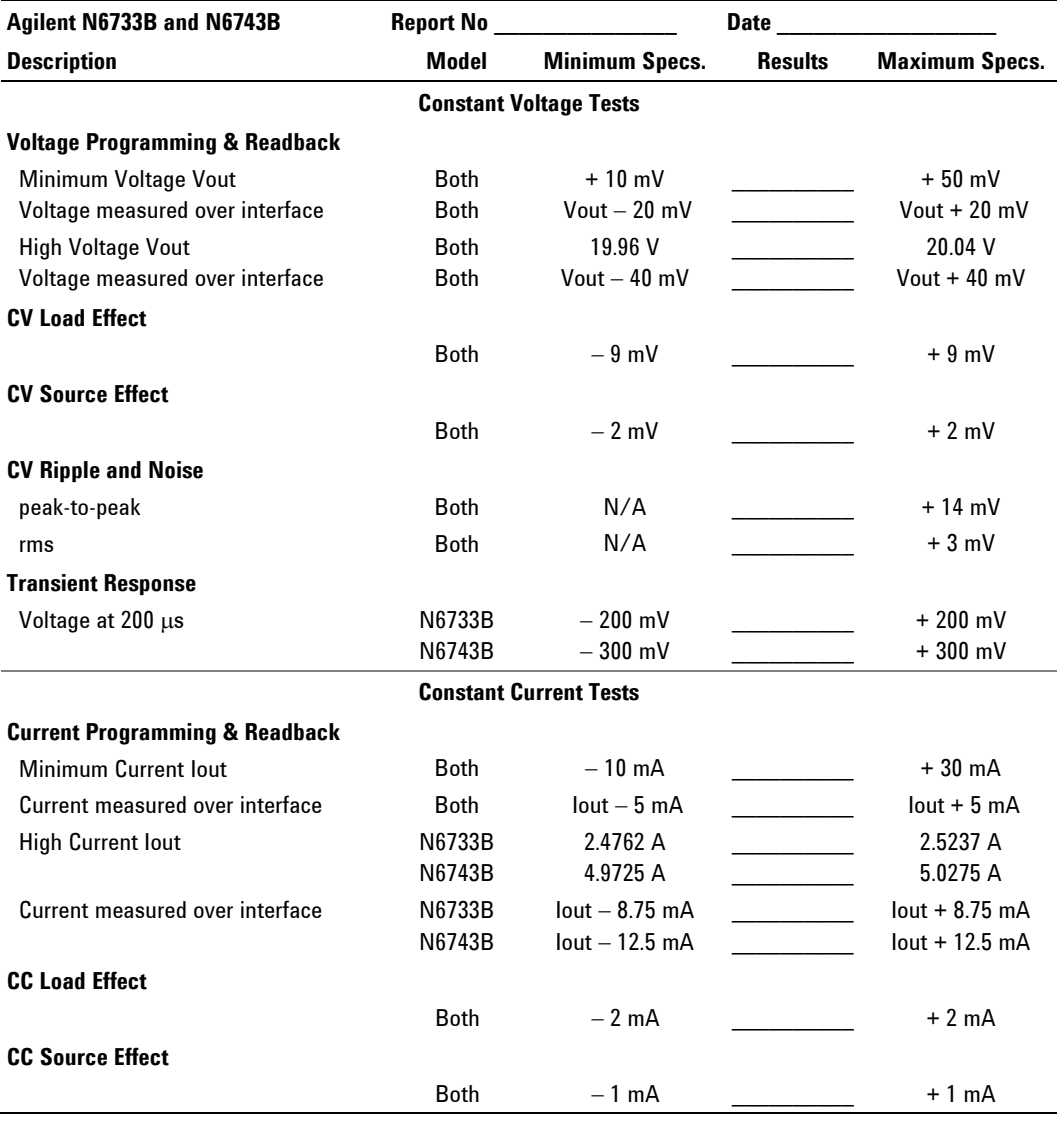

# **Test Record Form – Agilent N6733B and N6743B**

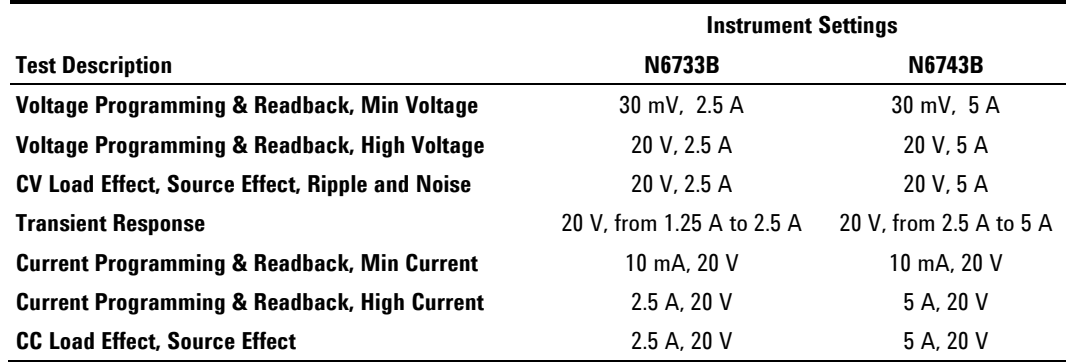

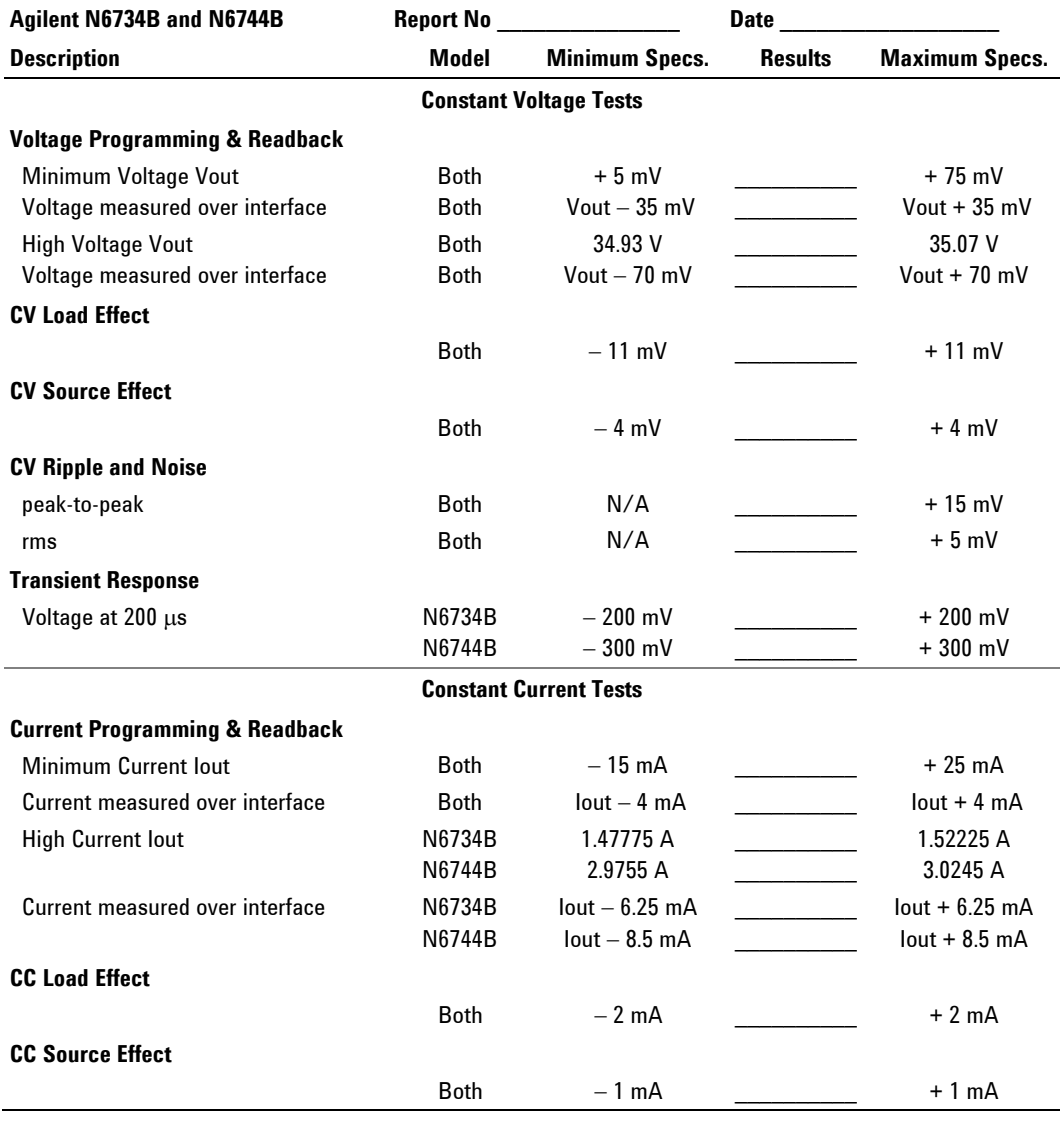

# **Test Record Form – Agilent N6734B and N6744B**

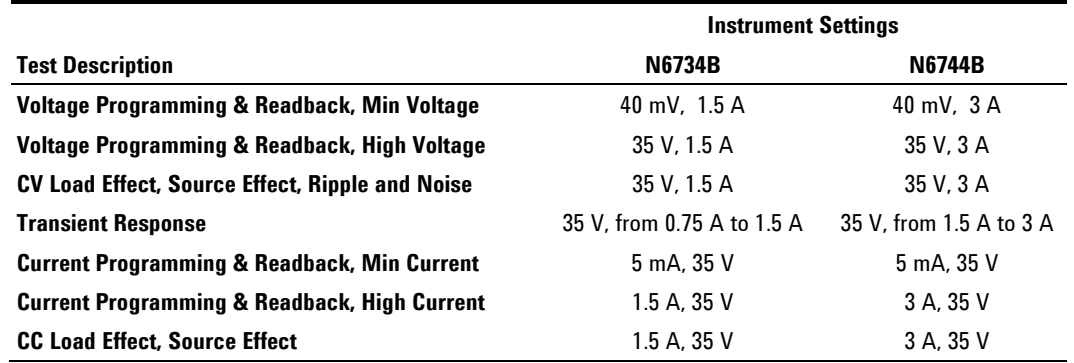

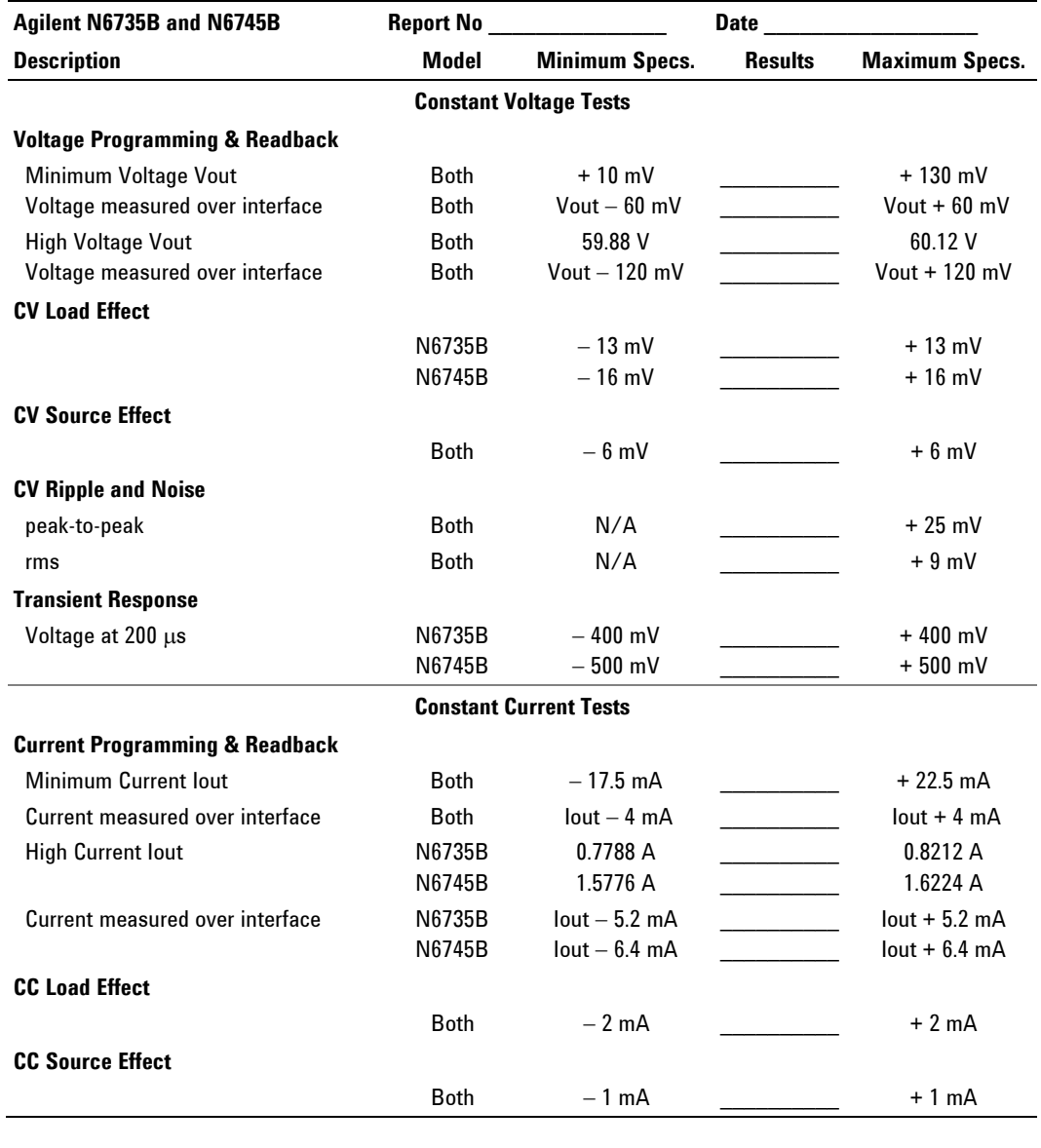

# **Test Record Form – Agilent N6735B and N6745B**

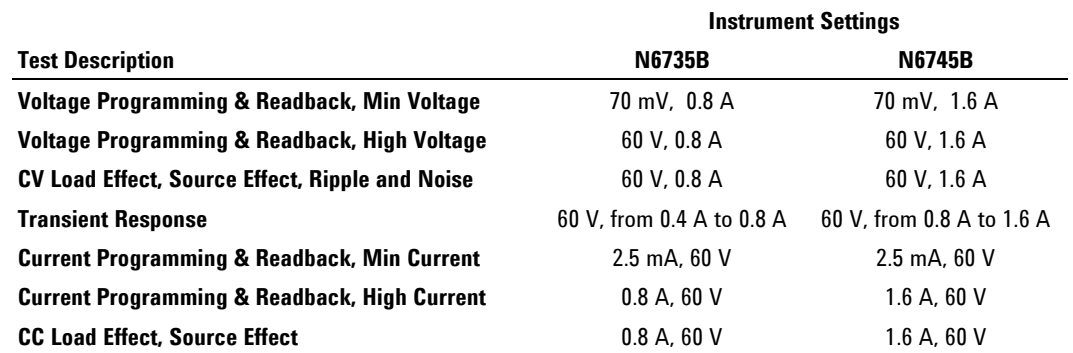

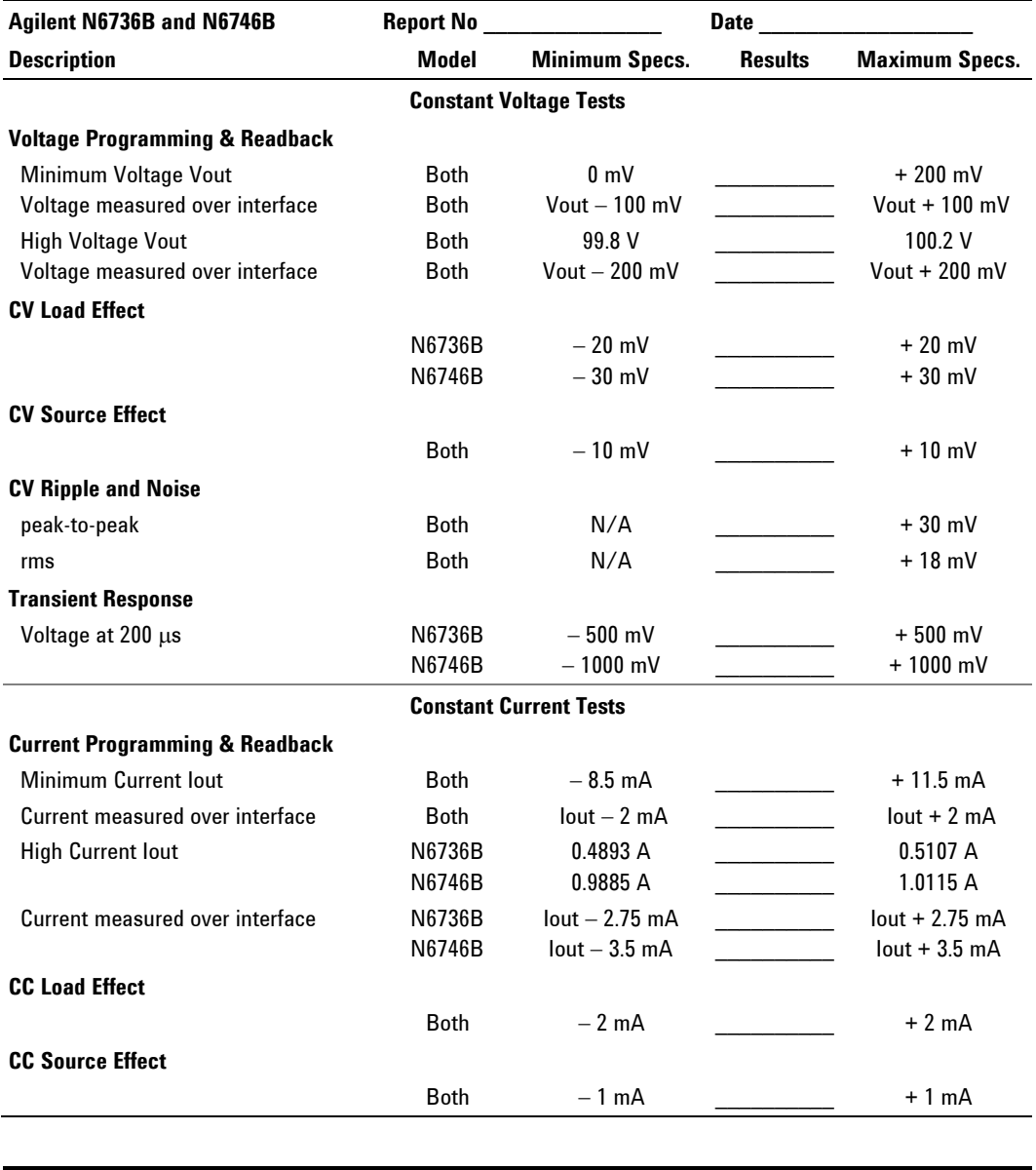

# **Test Record Form – Agilent N6736B and N6746B**

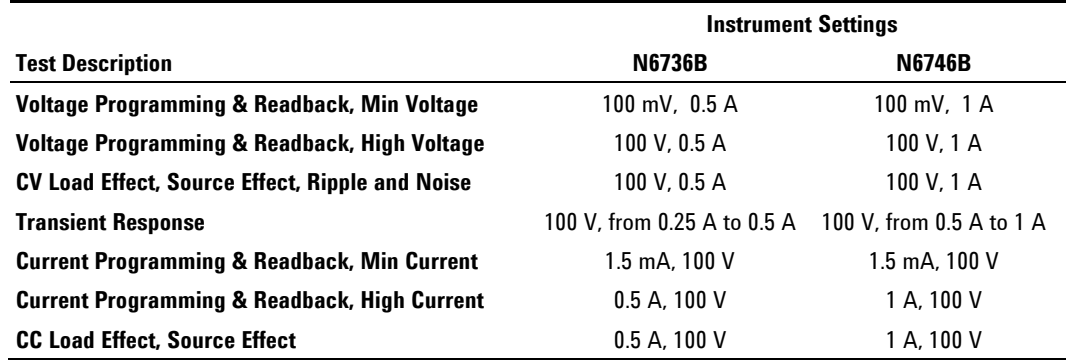

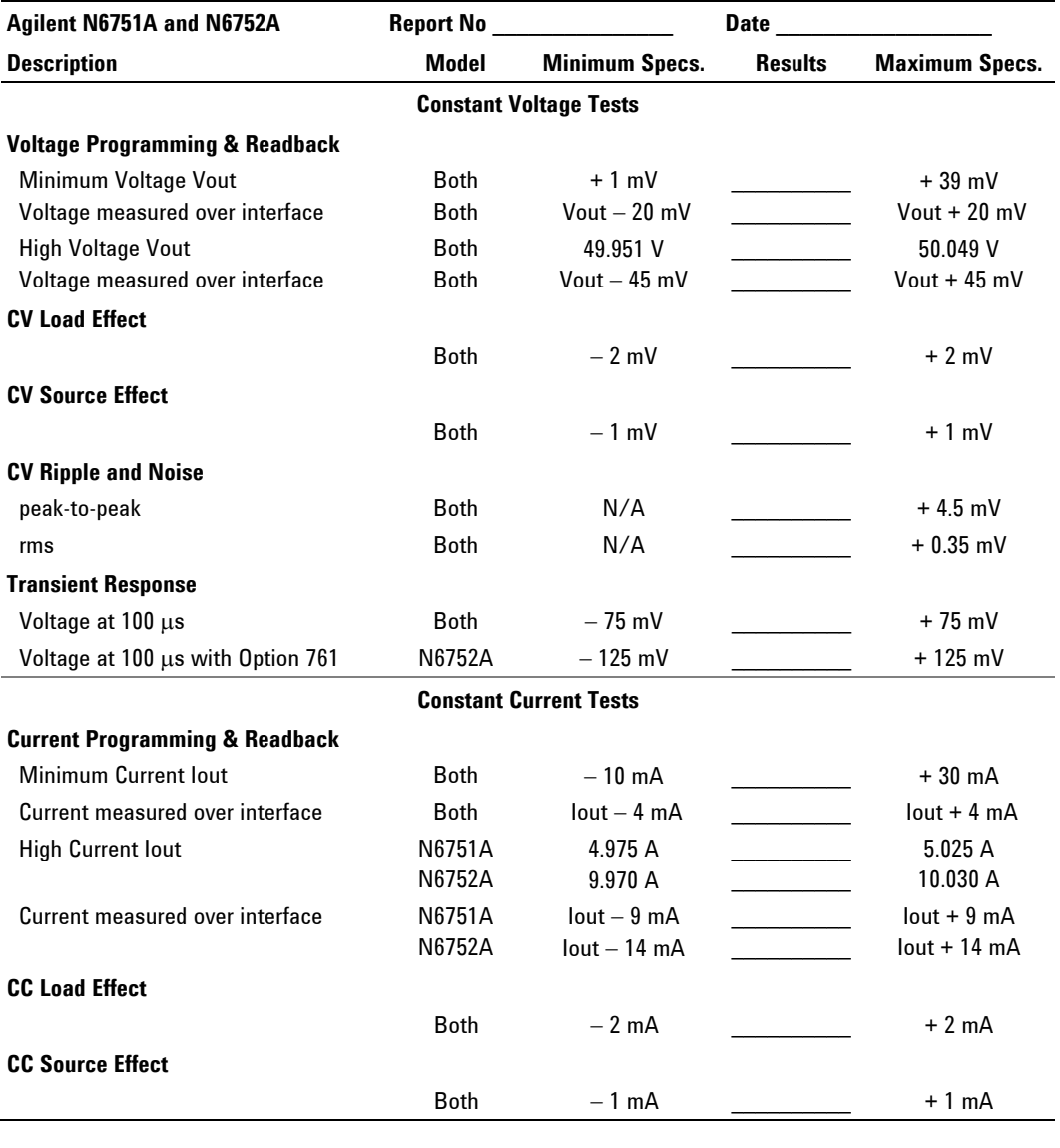

# **Test Record Form – Agilent N6751A and N6752A**

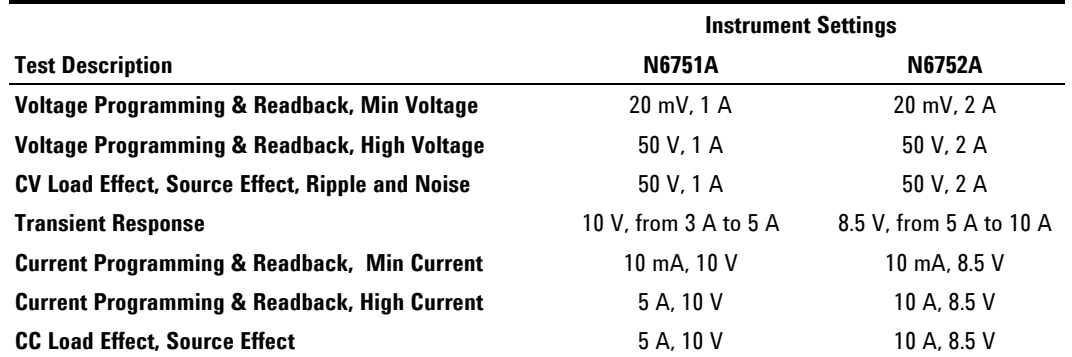

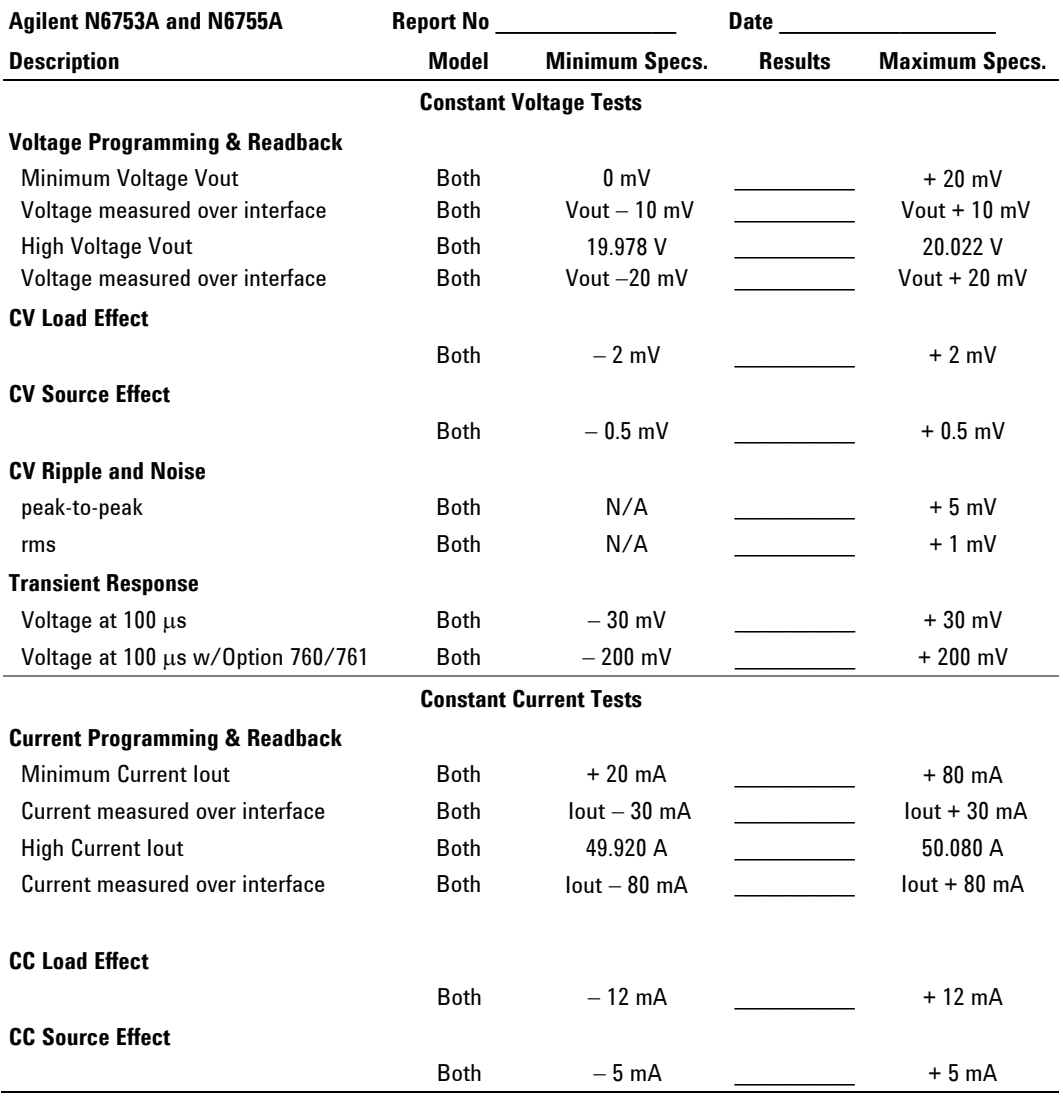

# **Test Record Form – Agilent N6753A and N6755A**

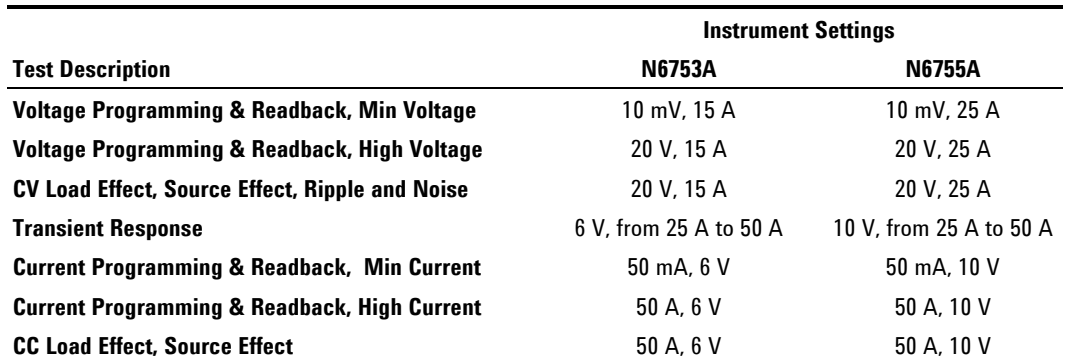

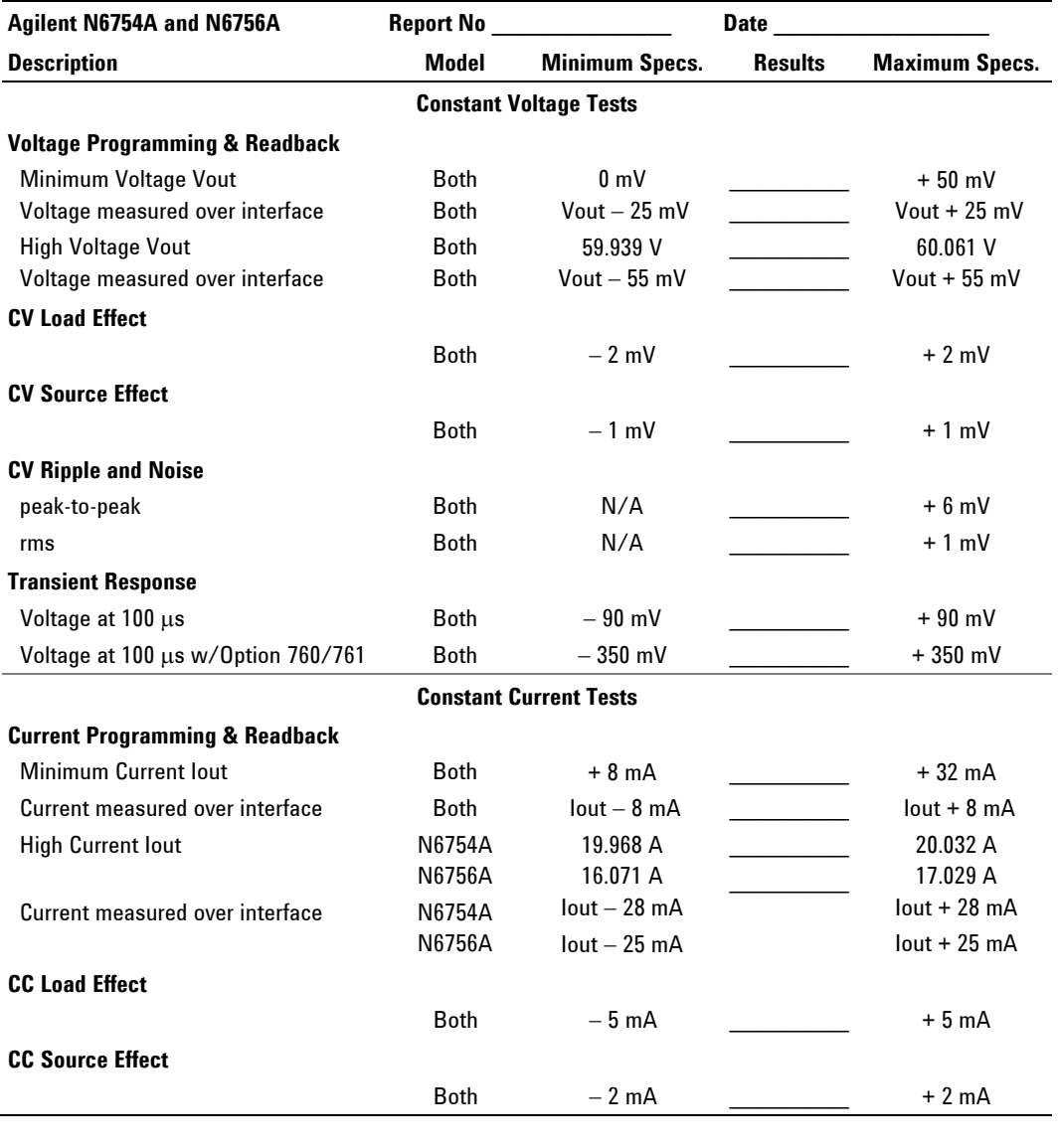

# **Test Record Form – Agilent N6754A and N6756A**

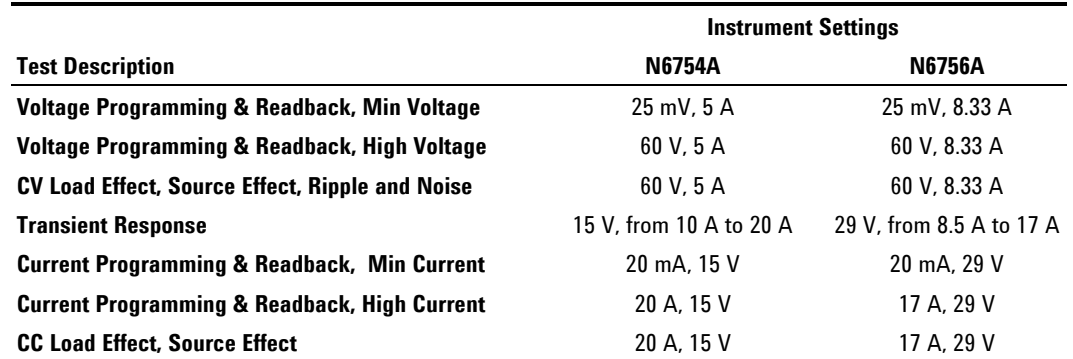

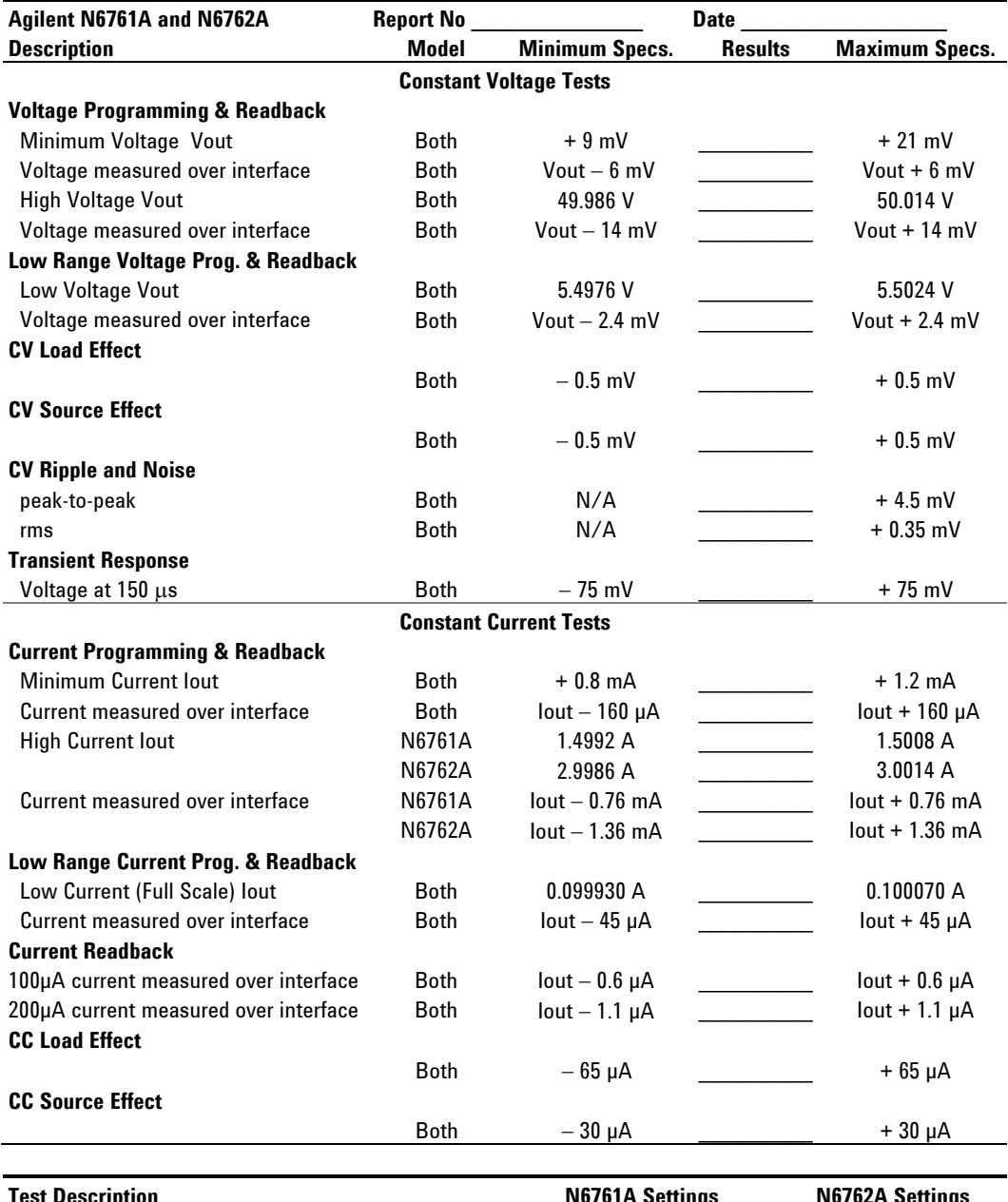

# **Test Record Form – Agilent N6761A and N6762A**

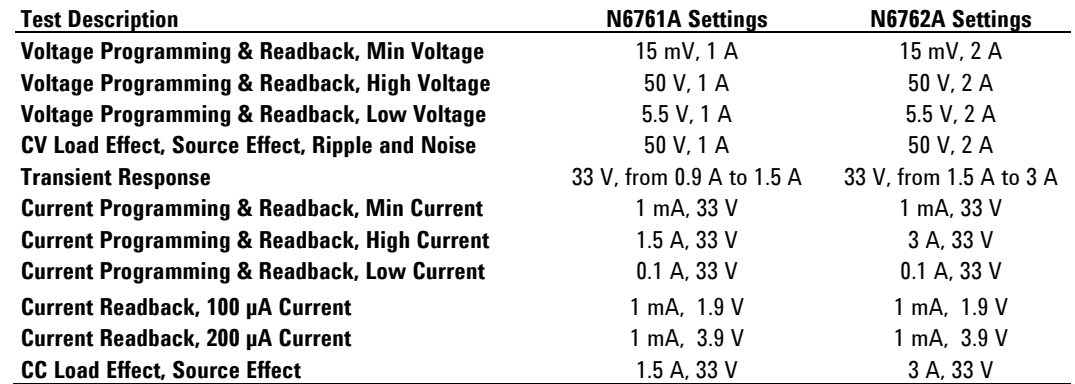

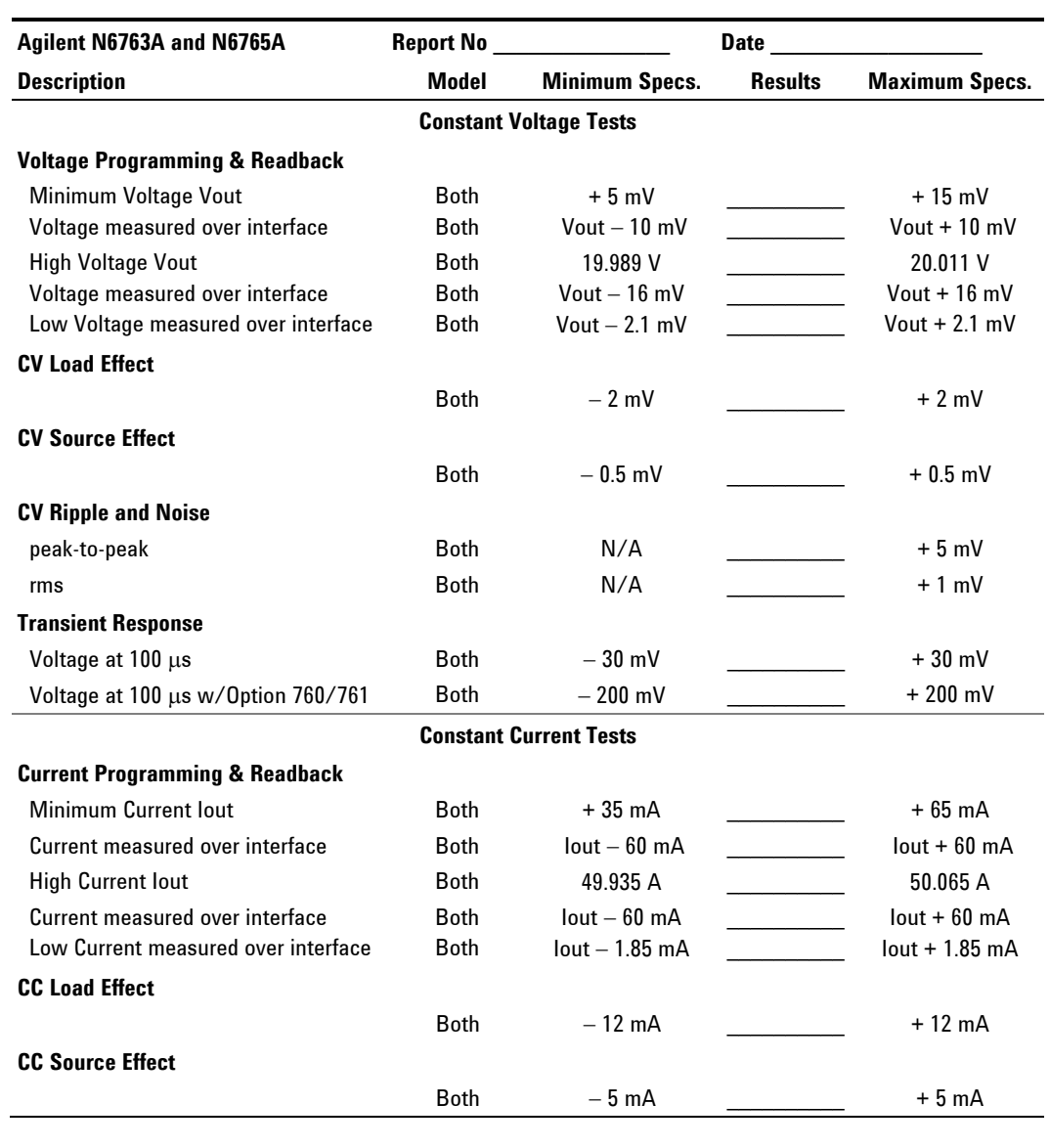

# **Test Record Form – Agilent N6763A and N6765A**

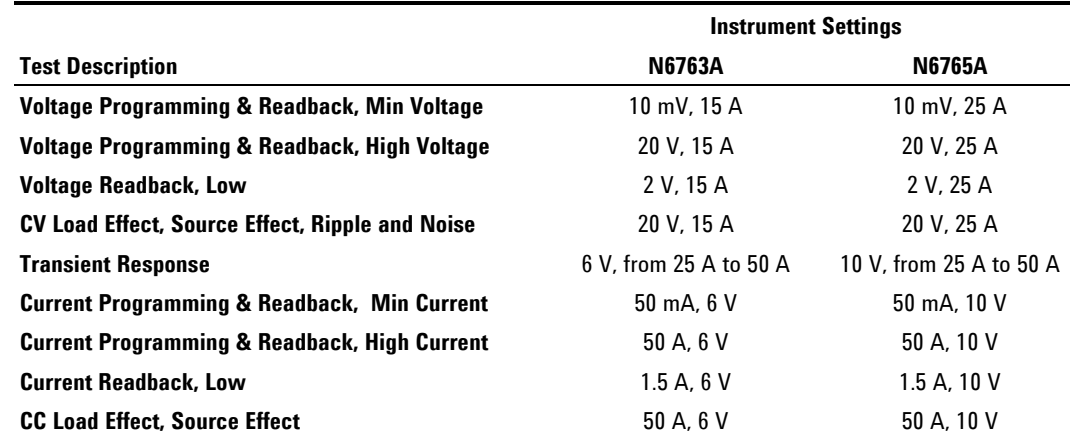

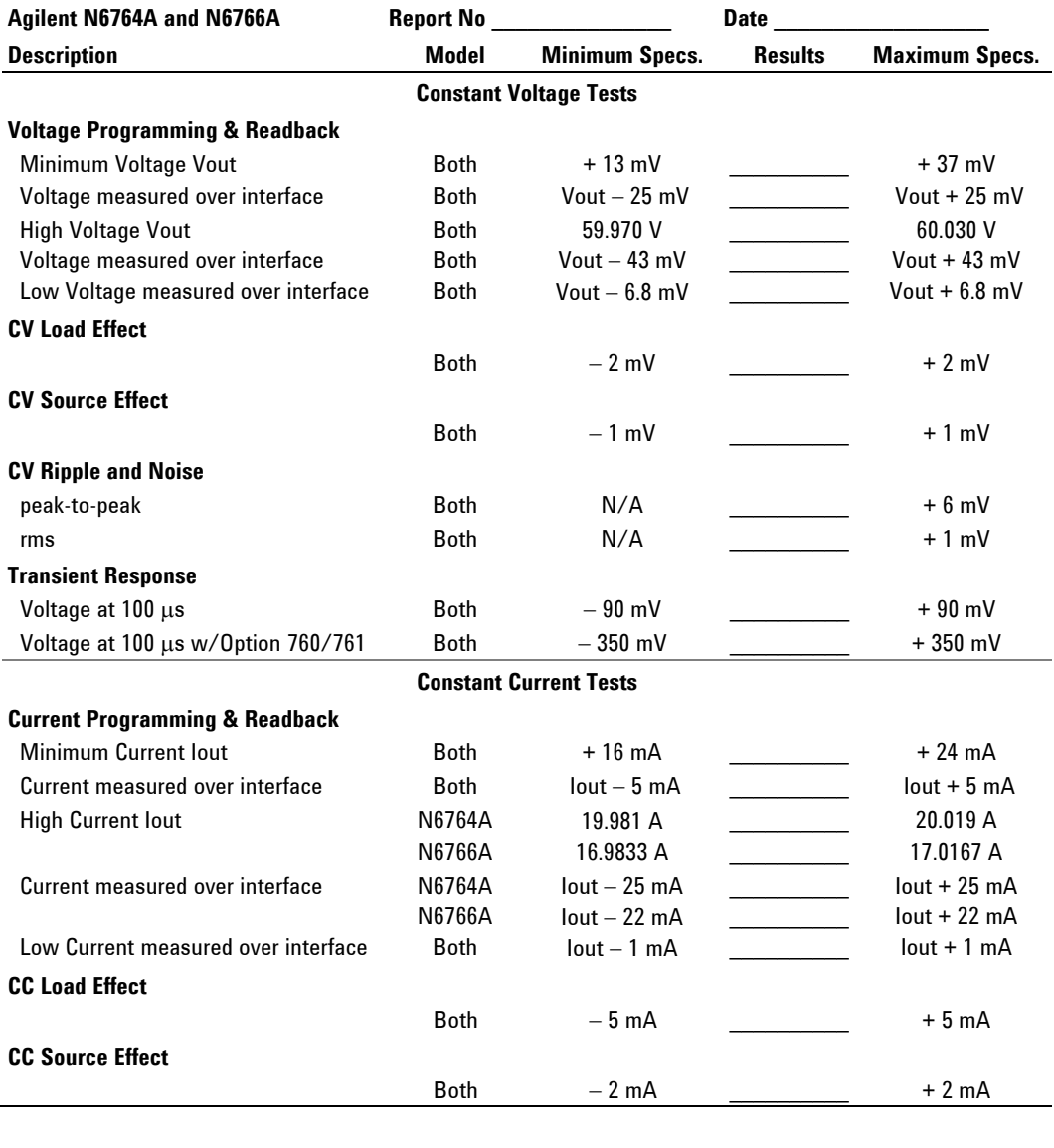

# **Test Record Form – Agilent N6764A and N6766A**

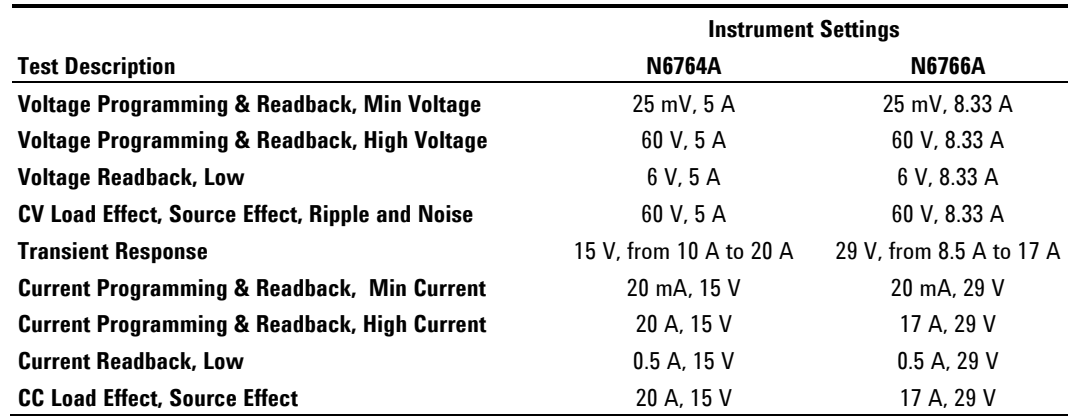

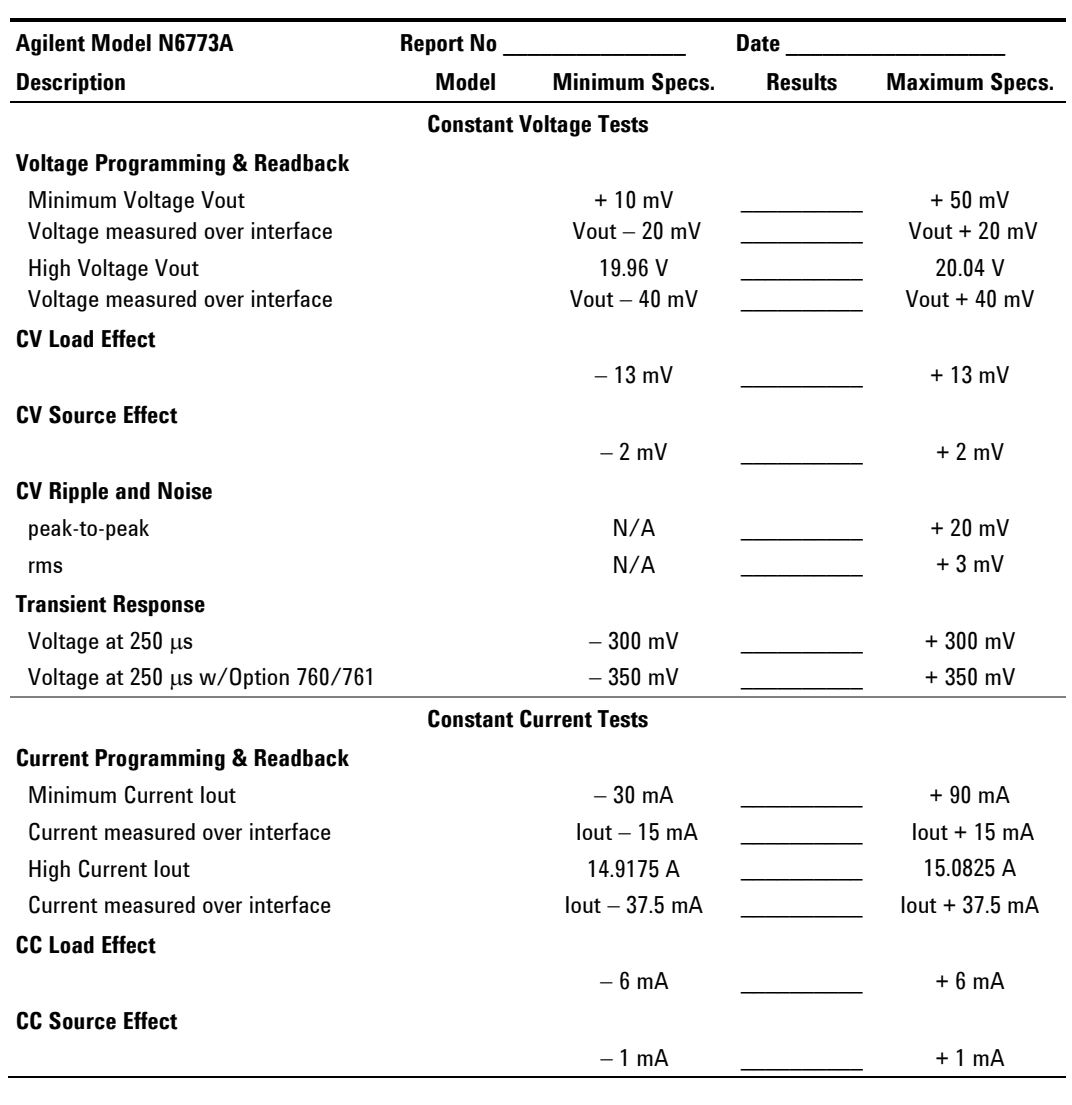

# **Test Record Form – Agilent N6773A**

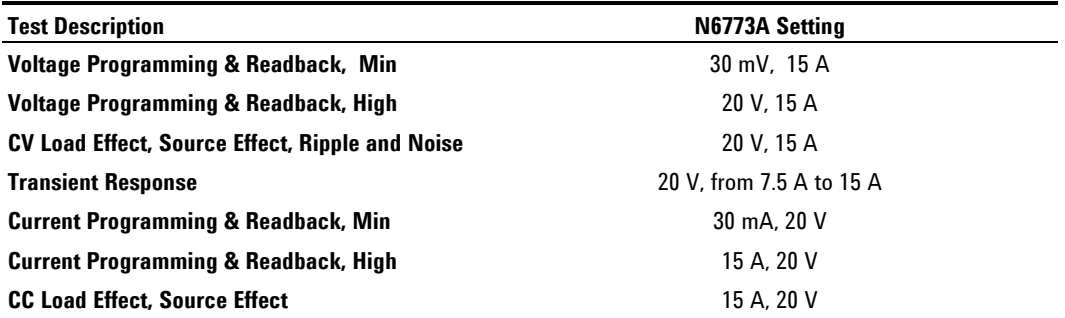

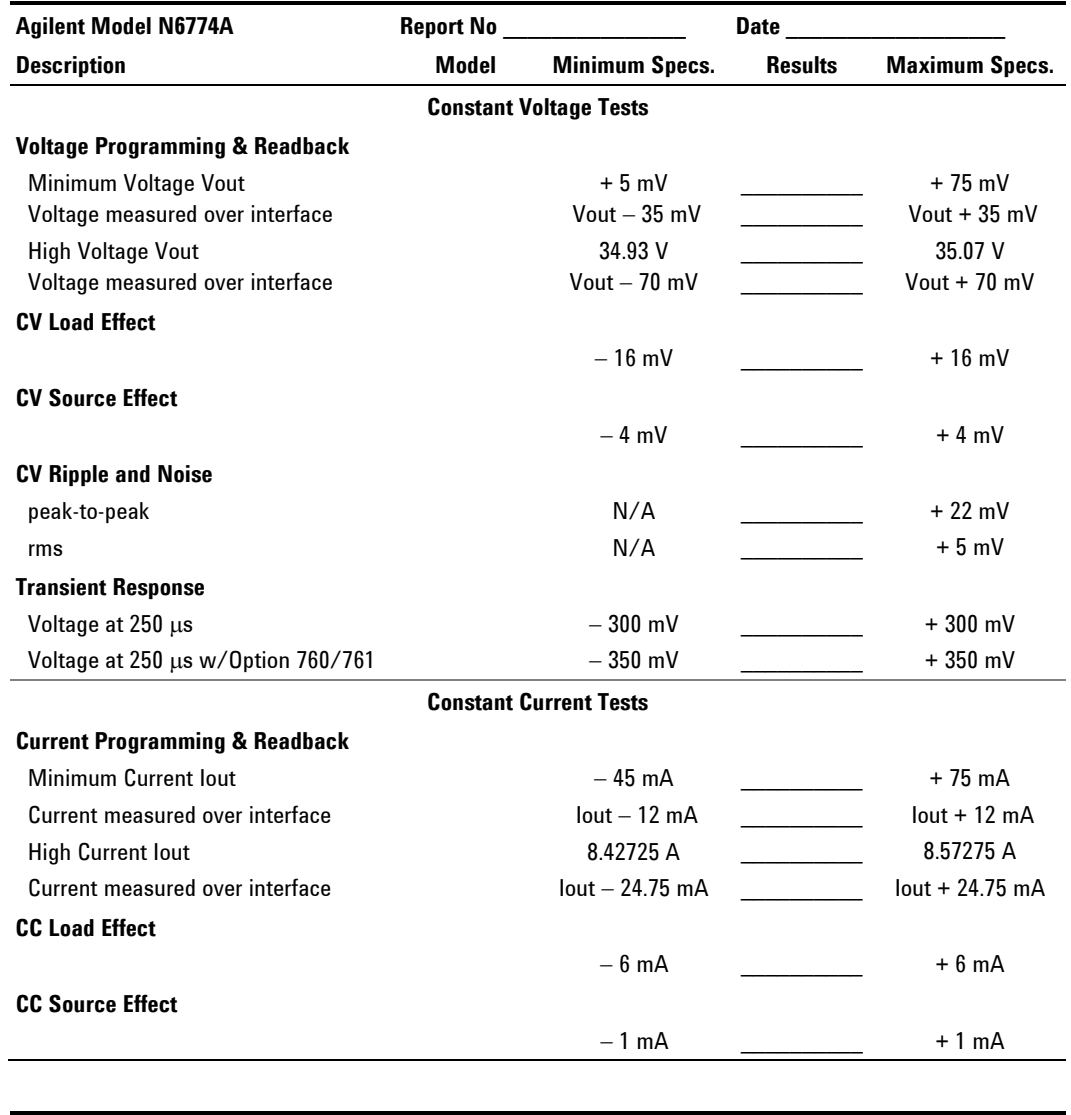

# **Test Record Form – Agilent N6774A**

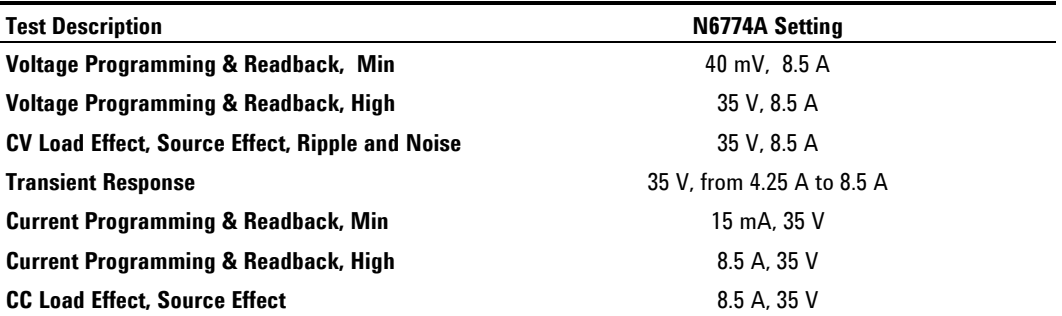

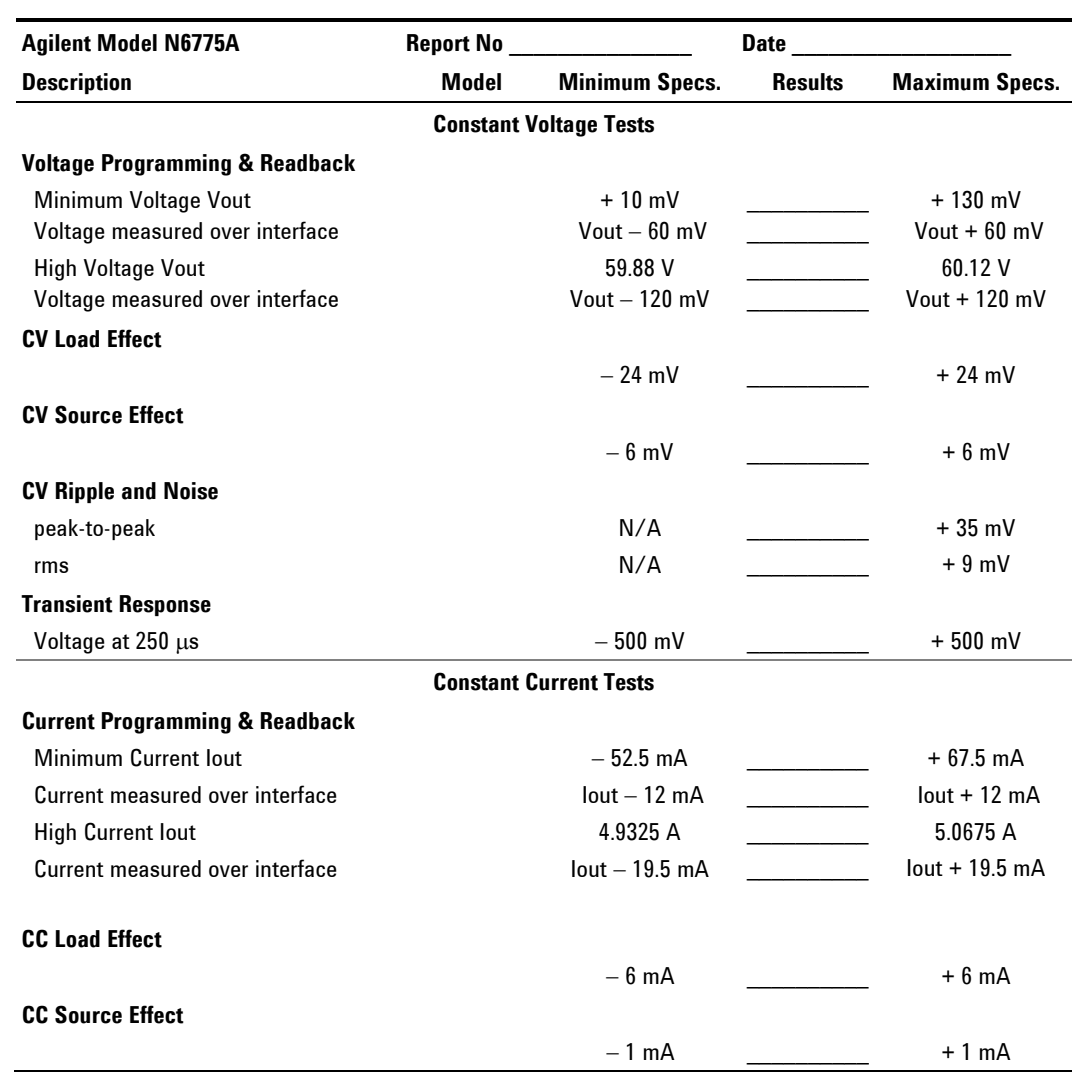

# **Test Record Form – Agilent N6775A**

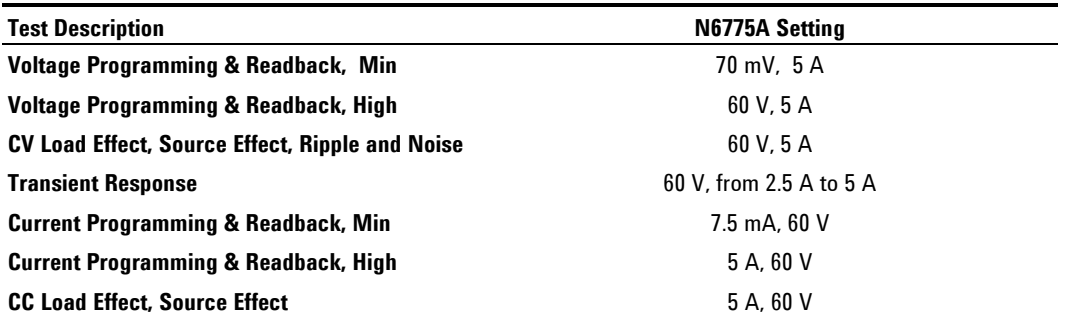
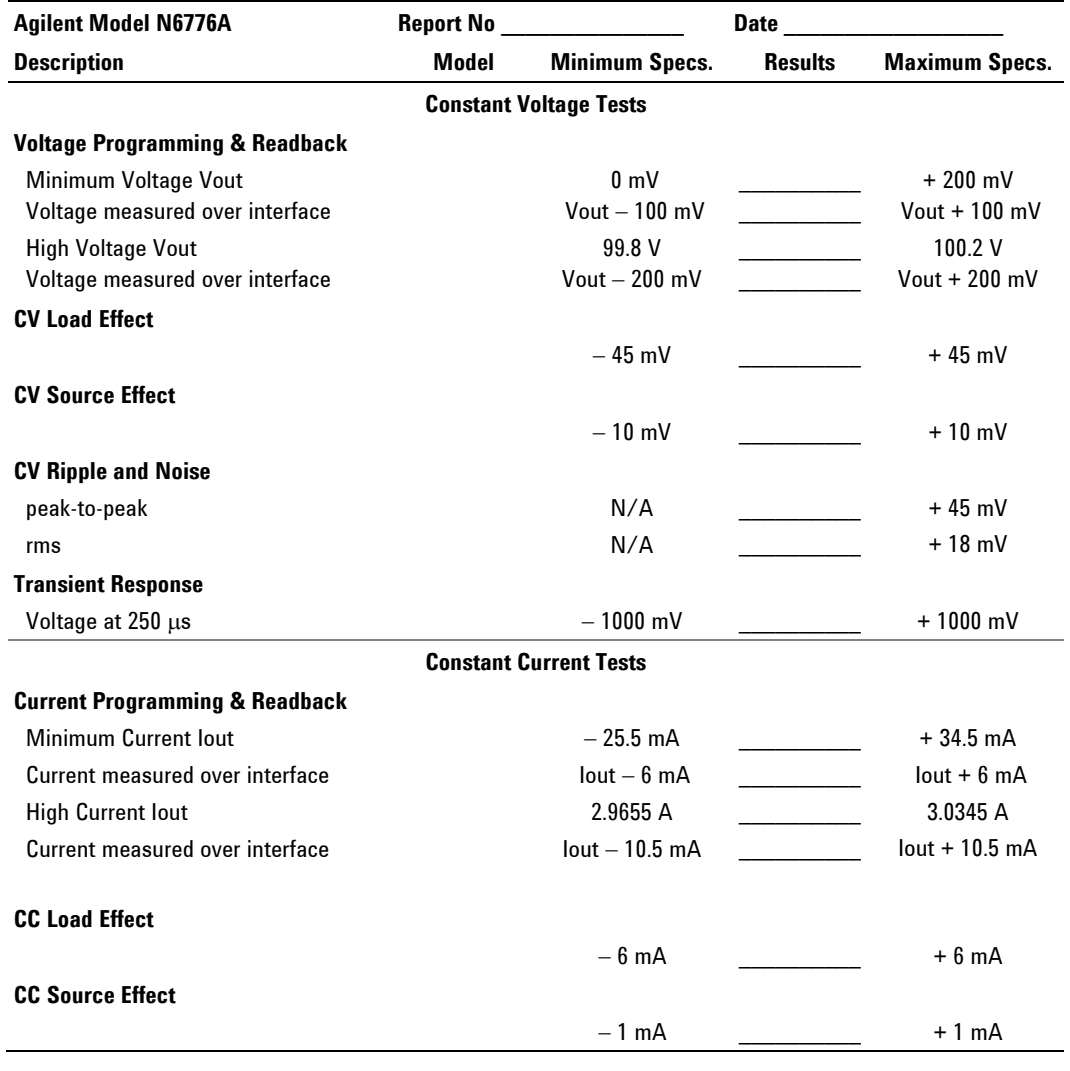

## **Test Record Form – Agilent N6776A**

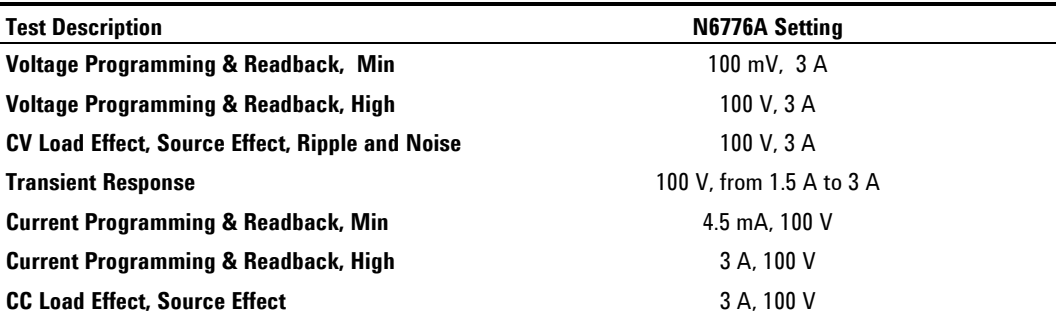

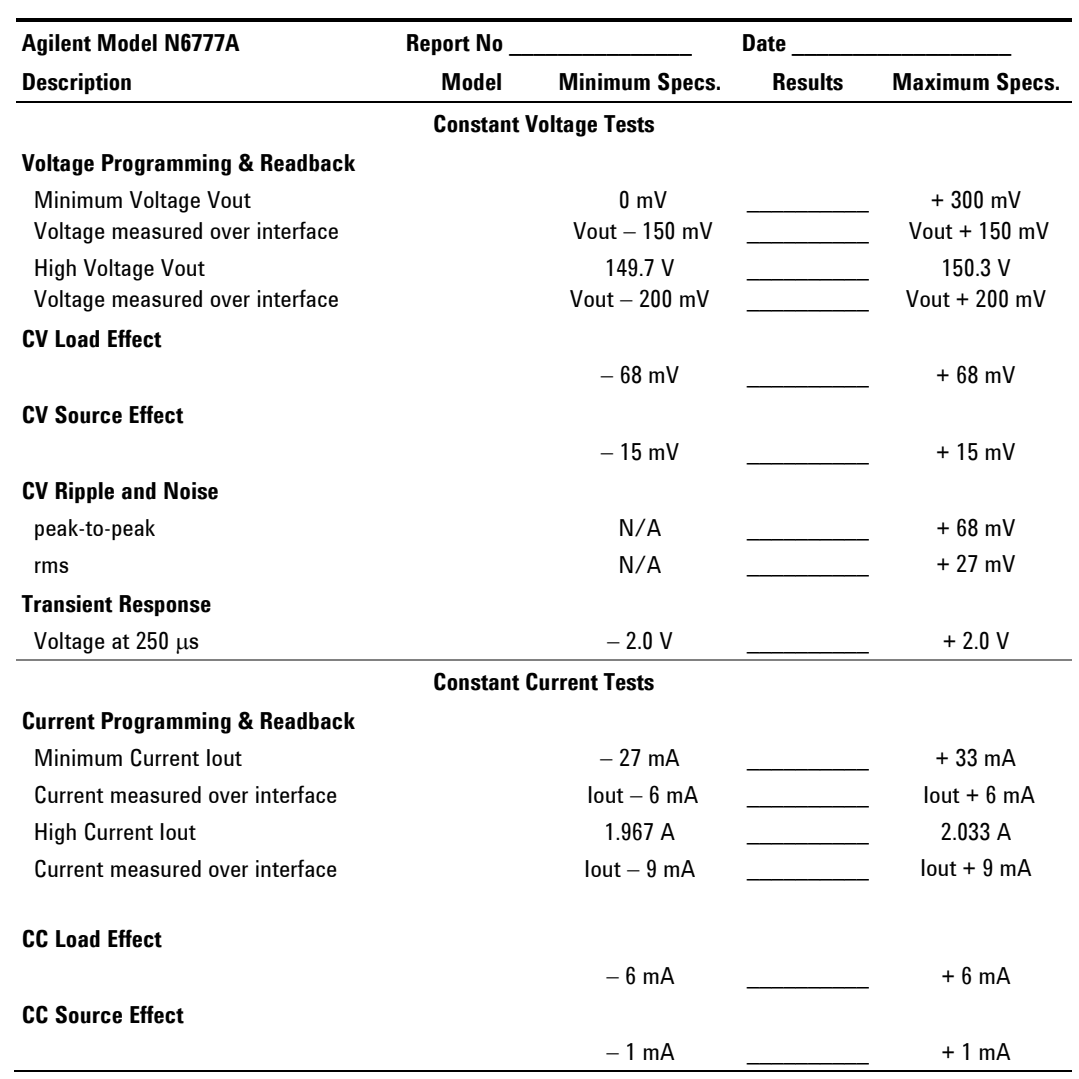

## **Test Record Form – Agilent N6777A**

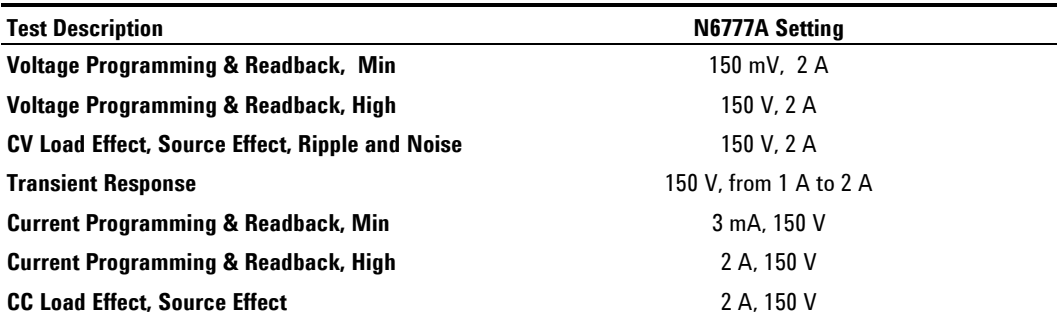

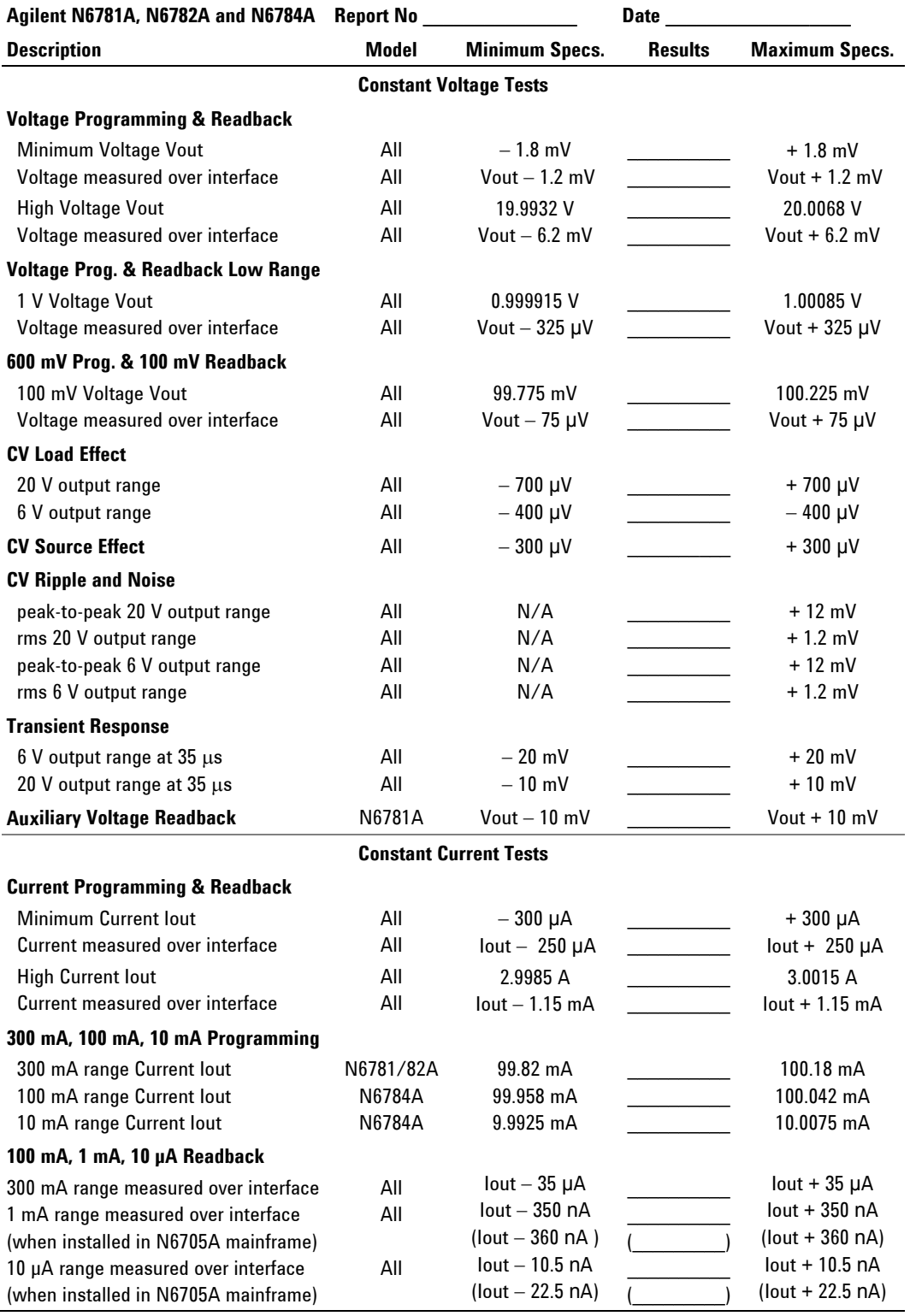

## **Test Record Form – Agilent N6781A, N6782A, and N6784A SMU**

#### **2 Performance Verification**

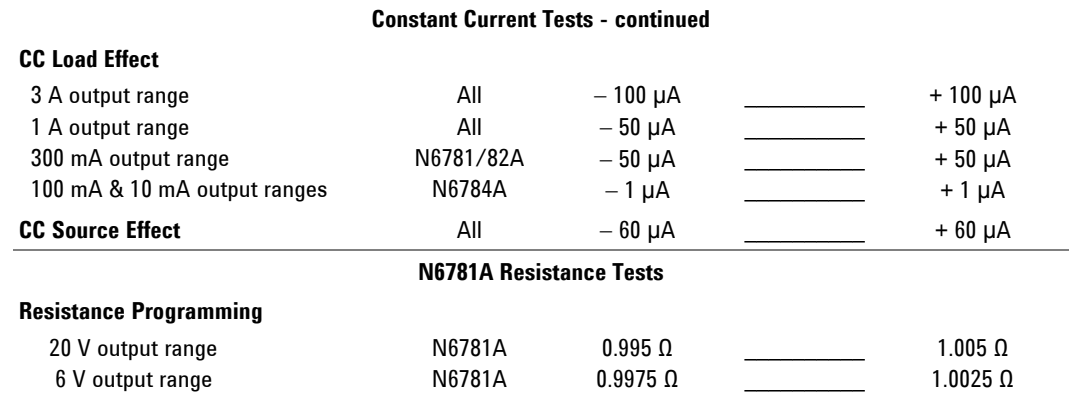

## **Agilent N678xA SMU Test Record Card (continued)**

## **Instrument Settings – Agilent N678xA SMU**

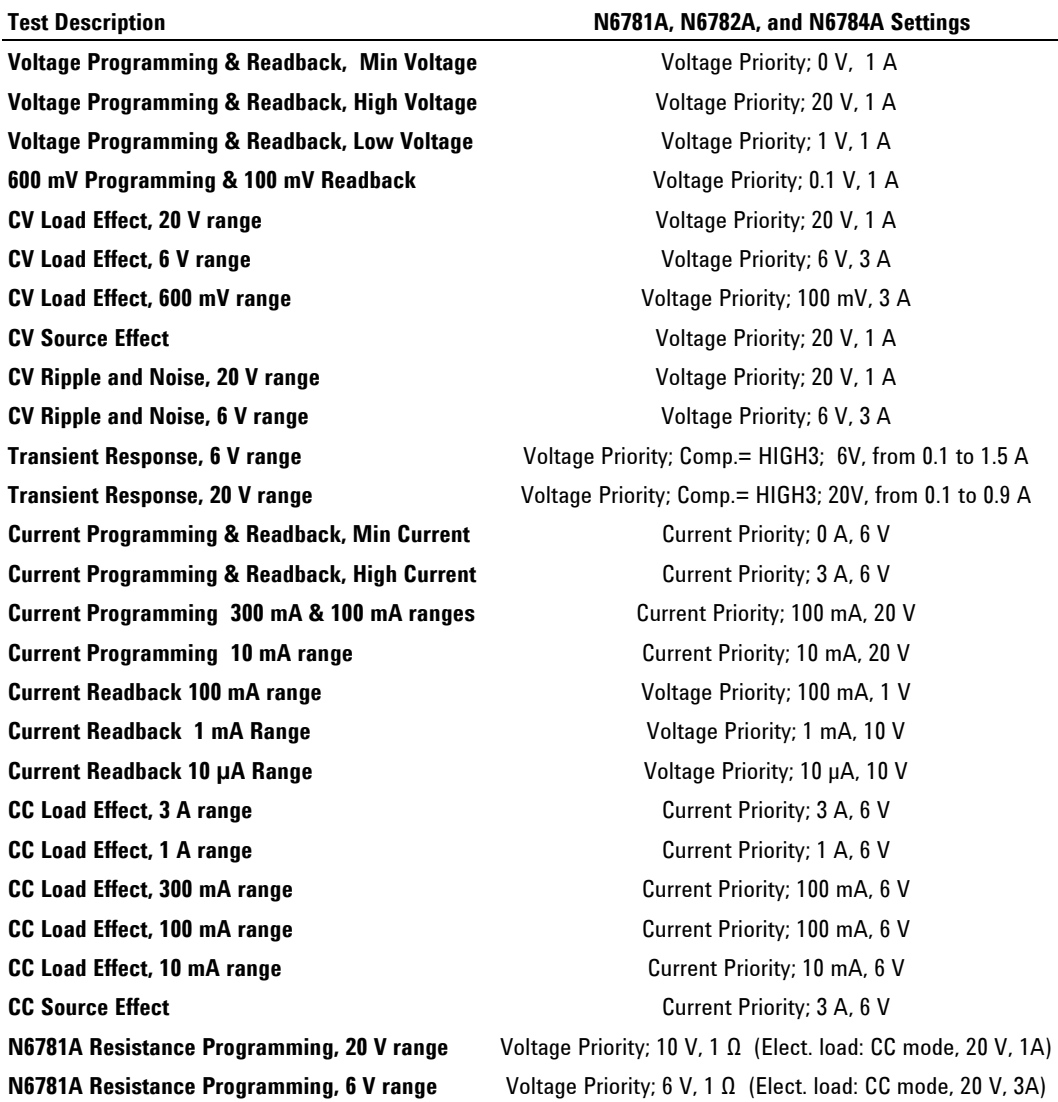

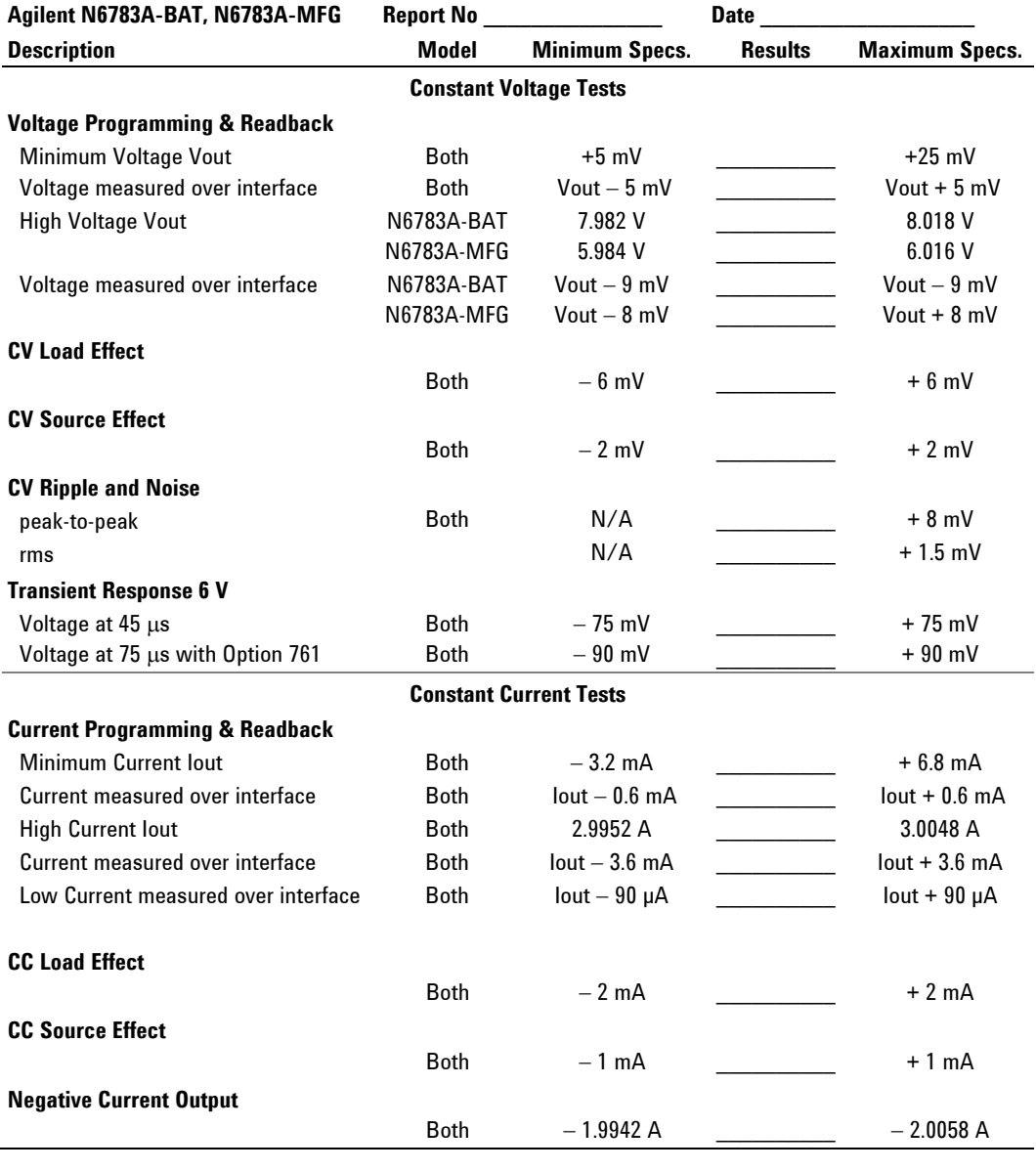

## **Test Record Form – Agilent N6783A-BAT and N6783A-MFG**

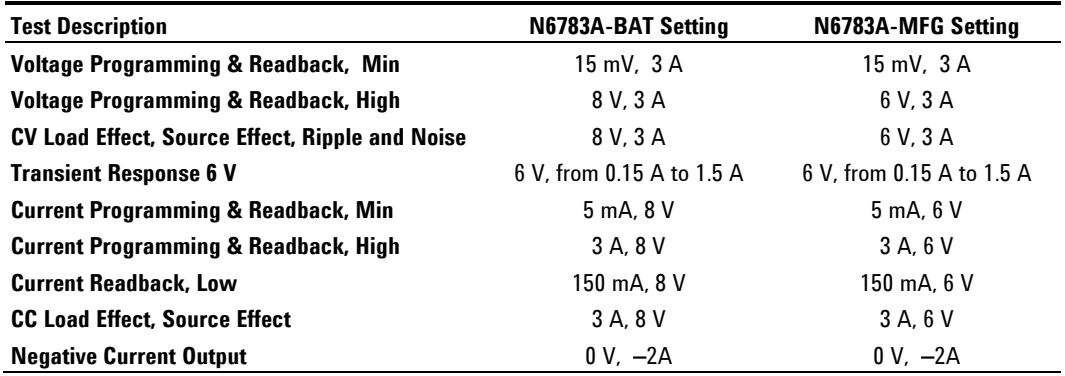

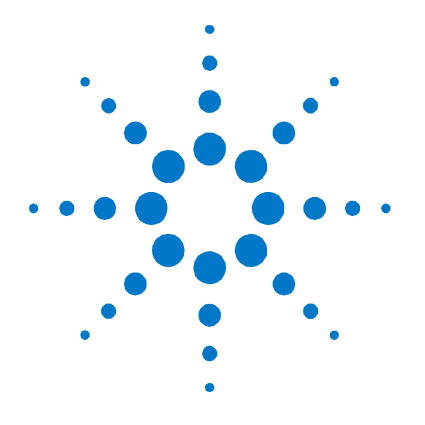

# **Calibration**

**3** 

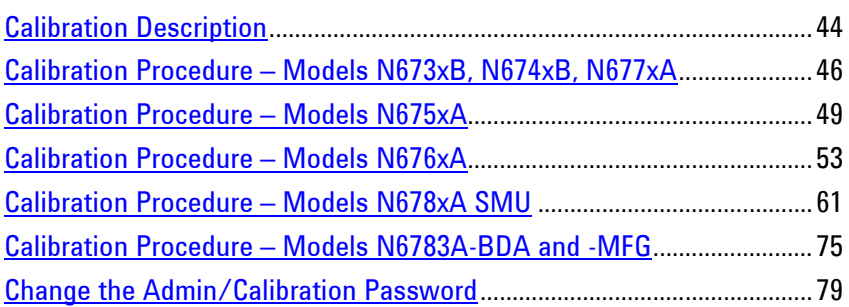

This chapter includes calibration procedures for the Agilent N6705 DC Power Analyzer. Instructions are given for performing the procedures from either the front panel or a controller over the GPIB.

Refer to the "Equipment Required" section in chapter 2 for a list of the equipment required for calibration. Also refer to "Measurement Techniques" for information about connecting the voltmeter and current shunt.

**NOTE** Perform the verification tests before calibrating your DC Power Analyzer. If the DC Power Analyzer passes the verification tests, the unit is operating within its calibration limits and does not need to be re-calibrated.

## **Calibration Interval**

The recommended calibration interval for Agilent N6700 Series power modules is one year. Agilent N6705 DC Power Analyzer mainframes do not require calibration.

## <span id="page-43-0"></span>**Calibration Description**

Refer to the "Equipment Required" section in chapter 2 for a list of the equipment required for calibration. Also refer to "Measurement Techniques" for information about voltmeter and current shunt connections. Additional information about calibration follows:

- The correct password is required to enter the Administrative Tools menu, which contains the calibration function. The password is factory-set to 0 (zero). You can change the password once calibration mode is entered to prevent unauthorized access to the calibration mode. Refer to "Change the Calibration Password" at the end of this section.
- Calibrate only ONE output channel at a time. When using the SCPI calibration commands, you can only enter a single channel number for the channel parameter.
- When calibrating the unit using SCPI commands, most steps involve sending a \*OPC? query to synchronize with the DC Power Analyzer's command completion before proceeding. The response from the instrument must be read each time \*OPC? is given. In some steps, it may take up to 30 seconds for \*OPC? to respond.
- **Once started, you must perform the complete calibration procedure in its entirety.** As each calibration section is completed, the instrument calculates new calibration constants and begins using them. However, these constants are not saved in nonvolatile memory until a SAVE command is explicitly given at the end of the calibration procedure.
- Exit the calibration mode either by logging out of the Administrative Tools menu or by sending CAL:STAT OFF. Note that any output channels that were calibrated but not saved will revert to their previous calibration constants.

## **Calibration Switches**

Two switches control the access to calibration commands. The switches are on the BNC board and are accessible by removing the side cover. Refer to "Accessing the Calibration switch" in chapter 4 for settings information.

## **Front Panel Connections**

**Except for Cal Setup C, do not connect anything to the Sense terminals.** Check the front panel 4 wire LED to see whether 4 wire sensing is enabled (LED is lit) or disabled (LED not lit). To change the 4 wire sense settings, press [Settings], then navigate to and select **Advanced**. Under Sense, select Local or 4 Wire sensing.

Connect all leads to the output terminals as shown in the figure on the left.

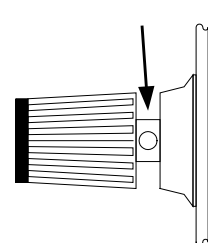

## **Calibration Set-up**

The following figure shows the calibration test set-ups. Connect all leads to the Output terminals as shown in the following figure:

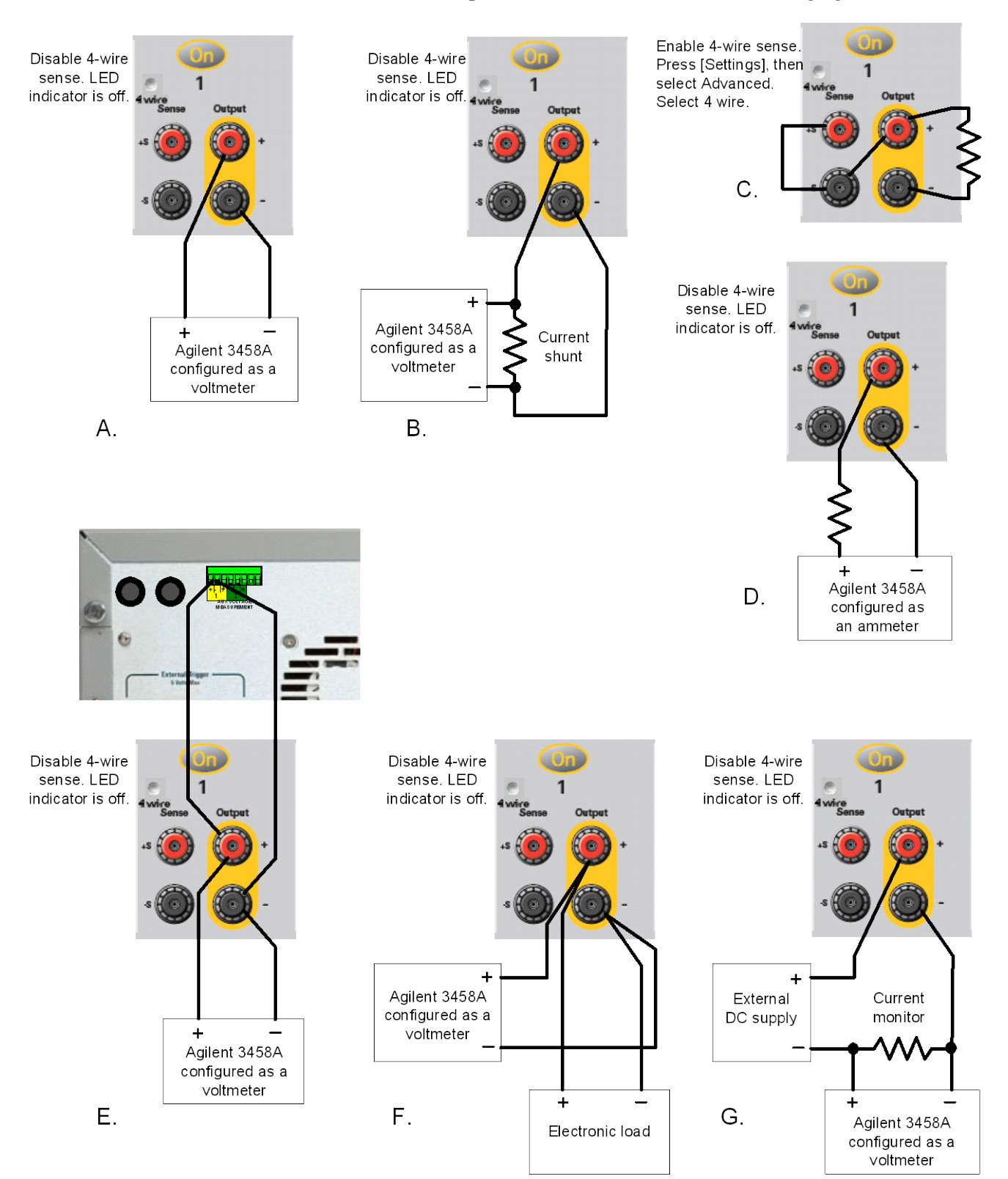

## <span id="page-45-0"></span>**Calibration Procedure – Models N673xB, N674xB, N677xA**

## **Enter Calibration mode**

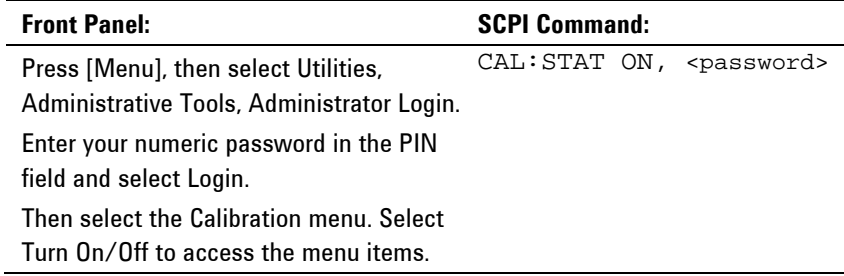

## **Voltage Calibration**

#### **High Range Programming and Measurement**

- **Step 1.** Connect the voltage input of the Agilent 3458A DMM to an output channel (see Cal Setup A).
- **Step 2.** Select the full-scale voltage programming and measurement range. The value entered must be the maximum voltage of the range that you are calibrating. The following example selects the 60 V full-scale range of output 1. Full-scale ranges vary according to model.

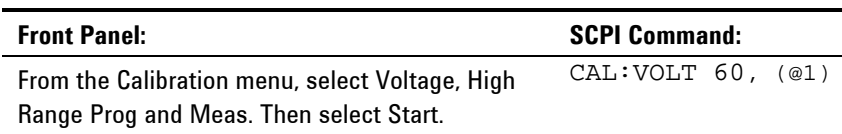

**Step 3.** Select the first voltage calibration point.

| <b>Front Panel:</b>                                    | <b>SCPI Command:</b> |
|--------------------------------------------------------|----------------------|
| The first calibration point is automatically selected. | CAL:LEV P1           |
| "Enter P1 measured data" should be displayed.          | $*$ OPC?             |

**Step 4.** Measure the output voltage with the DMM and enter the data.

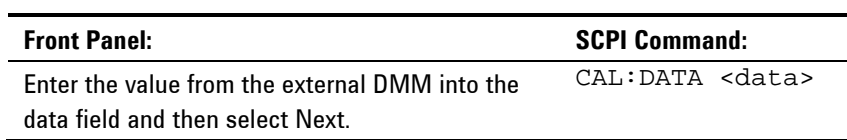

**Step 5.** Select the second voltage calibration point.

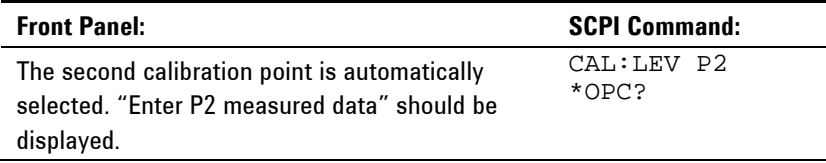

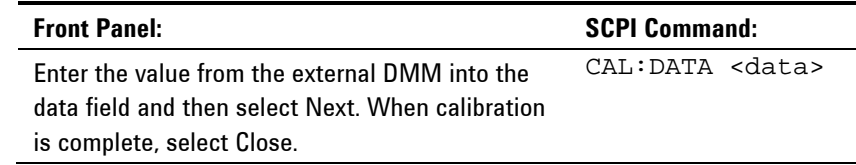

**Step 6.** Measure the output voltage with the DMM and enter the data.

## **Current Calibration**

## **High Range Programming and Measurement**

The output voltage may go negative at some point during this procedure on units that have polarity reversal relays (Option 760).

- **Step 1.** Connect a precision shunt resistor to the output. The shunt resistor should be able to measure at least 120% of the output's full-scale current (see Cal setup B). Connect the Agilent 3458A DMM across the shunt resistor.
- **Step 2.** Select the full-scale current programming range. The value to program a range must be the maximum current of the range. The following example selects the 5 A full-scale range of output 1. Full-scale ranges vary according to model.

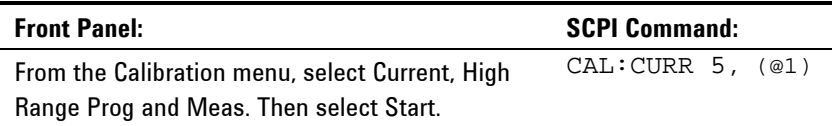

#### **Step 3.** Select the first current calibration point.

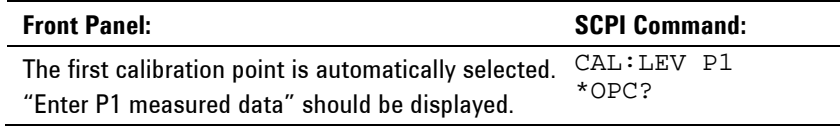

**Step 4.** Calculate the shunt current (I=V/R) and enter the data.

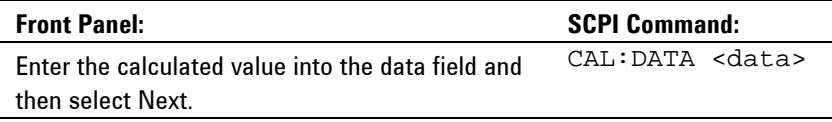

**Step 5.** Select the second current calibration point.

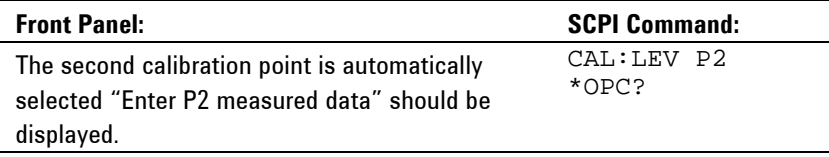

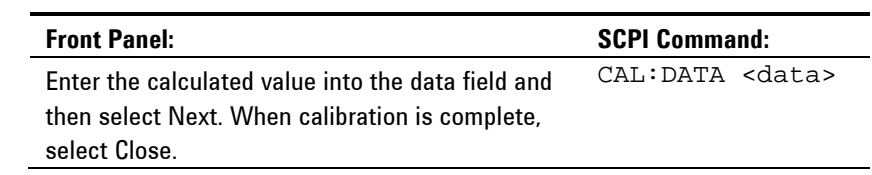

**Step 6.** Calculate the shunt current (I=V/R) and enter the data.

## **Enter a Calibration Date**

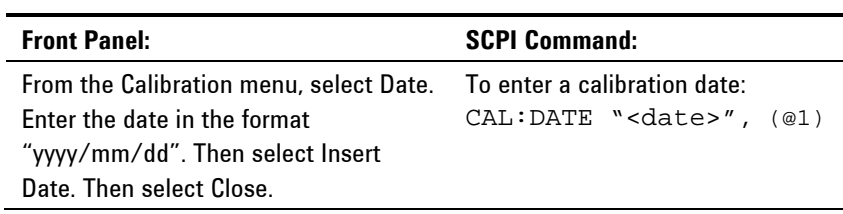

## **Save and Log out of Calibration Mode**

**CAUTION** Storing calibration constants overwrites the existing ones in non-volatile memory. If you are not sure you want to permanently store the new constants, do not Save the data when you exit the calibration mode. The calibration will then remain unchanged.

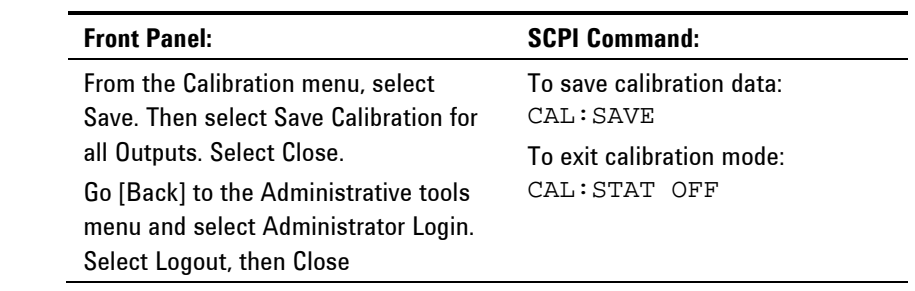

## <span id="page-48-0"></span>**Calibration Procedure – Models N675xA**

## **Enter Calibration mode**

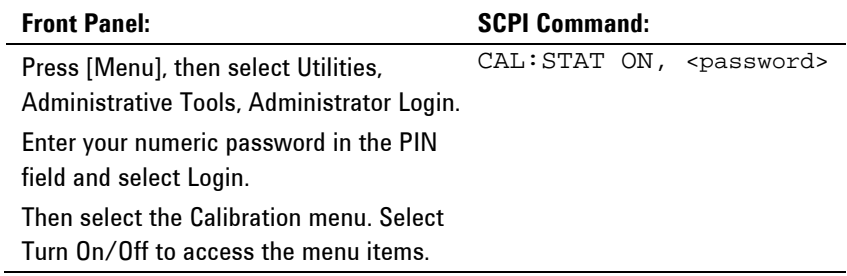

## **Voltage Calibration**

### **High Range Programming and Measurement**

- **Step 1.** Connect the voltage input of the Agilent 3458A to an output channel (see Cal Setup A).
- **Step 2.** Select the full-scale voltage programming and measurement range. The value entered must be the maximum voltage of the range that you are calibrating. This example selects the 50 V full-scale range of output 1. Full-scale ranges vary according to model.

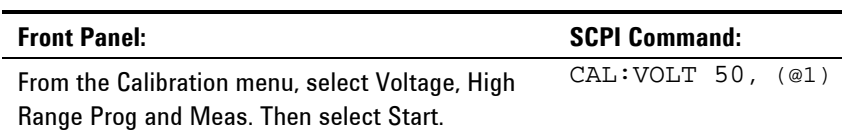

**Step 3.** Select the first voltage calibration point.

| <b>Front Panel:</b>                                    | <b>SCPI Command:</b> |
|--------------------------------------------------------|----------------------|
| The first calibration point is automatically selected. | CAL:LEV P1           |
| "Enter P1 measured data" should be displayed.          | $*OPC$ ?             |

**Step 4.** Measure the output voltage with the DMM and enter the data.

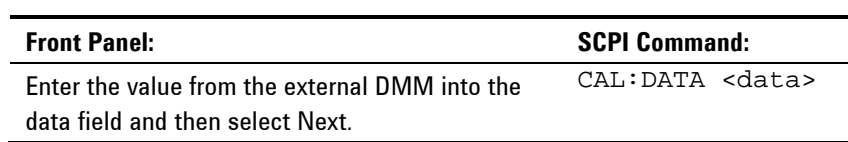

**Step 5.** Select the second voltage calibration point.

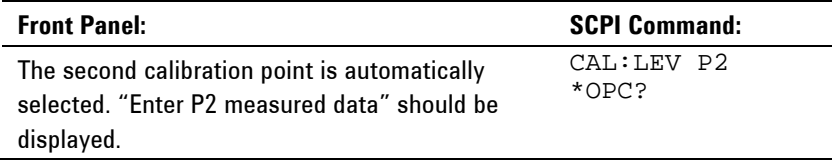

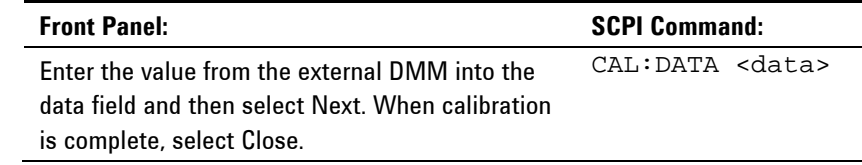

**Step 6.** Measure the output voltage with the DMM and enter the data.

## **Voltage Common Mode Rejection Ratio Calibration**

#### **Step 1. For this step, make the connections shown in Cal Setup C.**

Connect an external jumper between the +sense and the −sense terminals. Connect a second jumper from the +output to the −sense terminal. For models N6751A and N6752A **only**, connect a 25 Ω load resistor across the +output and –output terminals.

This procedure is automatic and only takes a few seconds.

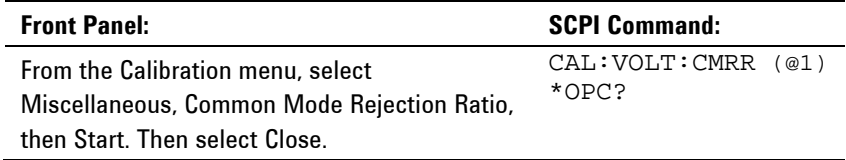

After calibration completes, disconnect all jumpers and resistors.

## **Current Calibration**

#### **High Range Programming and Measurement**

The output voltage may go negative at some point during this procedure on units that have polarity reversal relays (Option 760).

- **Step 1.** Connect a precision shunt resistor to the output. The shunt resistor should be able to measure at least 120% of the output's full-scale current (see Cal Setup B). Connect the Agilent 3458A across the shunt resistor.
- **Step 2.** Select the full-scale current programming range. The value to program a range must be the maximum current of the range. This example selects the 5 A full-scale range of output 1. Full-scale ranges vary according to model.

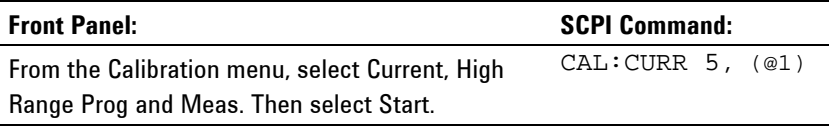

#### **Step 3.** Select the first current calibration point.

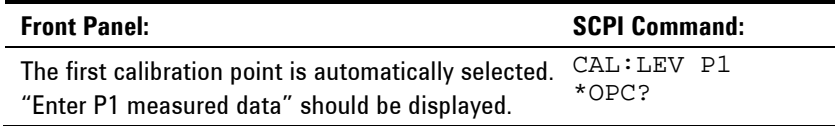

**Step 4.** Calculate the shunt current (I=V/R) and enter the data.

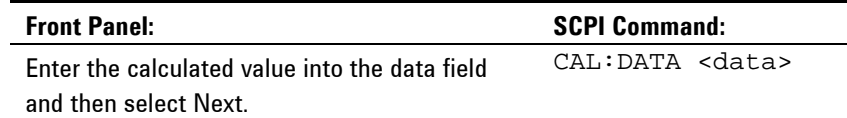

**Step 5.** Select the second current calibration point.

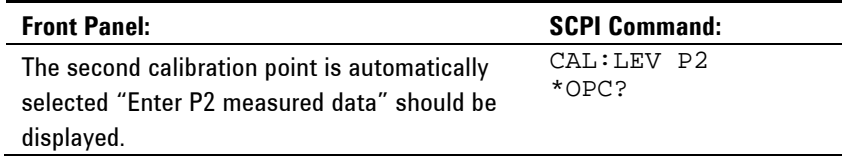

**Step 6.** Calculate the shunt current (I=V/R) and enter the data.

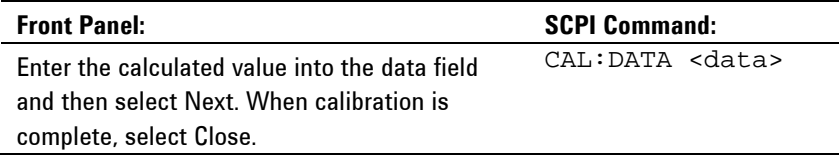

## **Peak Current Limit Calibration**

*Note that for Models N6753A and N6754A, the peak current limit calibration is valid for 5 years.*

**Step 1.** Connect only the appropriate resistor (see chapter 2) or electronic load across the output terminals for the first calibration point:

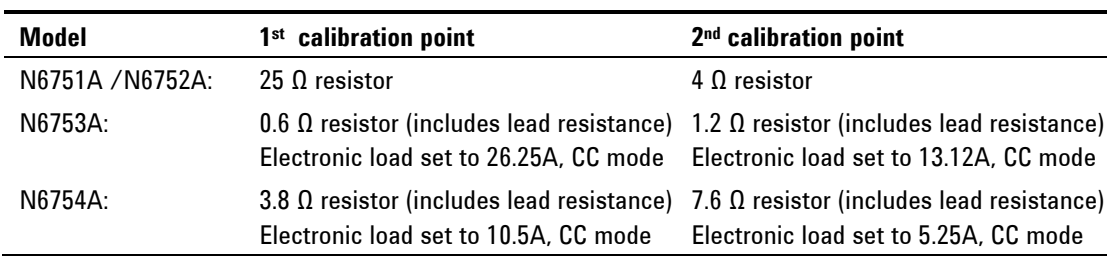

**Step 2.** Select peak current limit calibration.

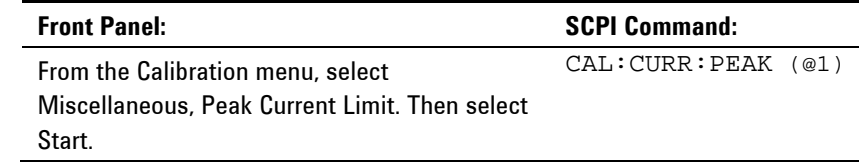

**Step 3** Select the first current calibration point.

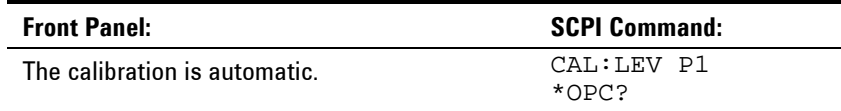

- **Step 4.** Connect the appropriate resistor or set the electronic load for the second calibration point.
- **Step 5.** Select the second current calibration point.

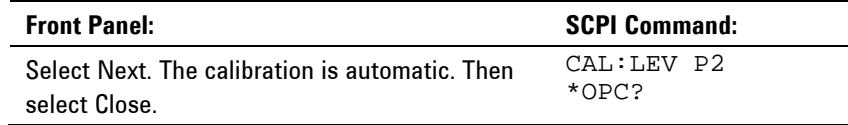

## **Downprogrammer Calibration**

**Step 1.** Remove all loads from the output. This procedure is automatic and takes a few seconds.

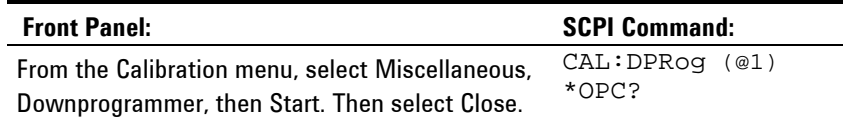

## **Enter a Calibration Date**

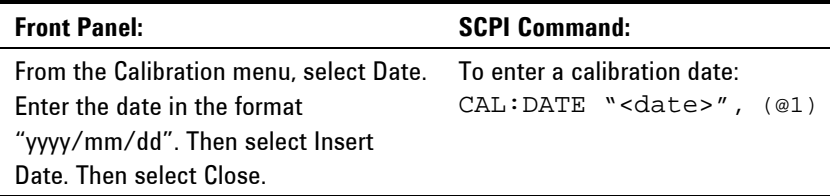

## **Save and Log out of Calibration Mode**

**CAUTION** Storing calibration constants overwrites the existing ones in non-volatile memory. If you are not sure you want to permanently store the new constants, do not Save the data when you exit the calibration mode. The calibration will then remain unchanged.

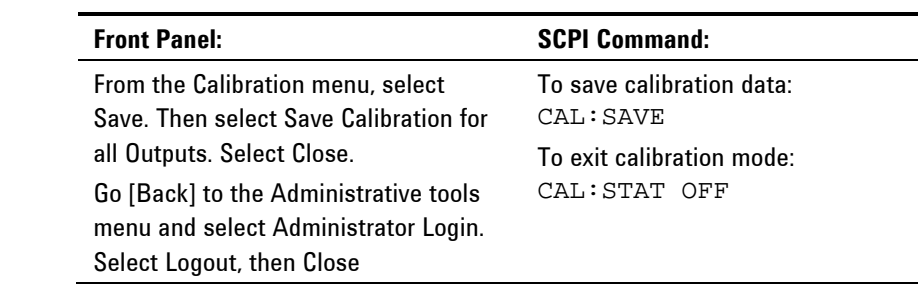

## <span id="page-52-0"></span>**Calibration Procedure – Models N676xA**

## **Warm-up Period for Agilent Models N6761A and N6762A**

Agilent Models N6761A and N6762A require a 30-minute warm-up period in the reset (\*RST) state before starting calibration.

## **Enter Calibration mode**

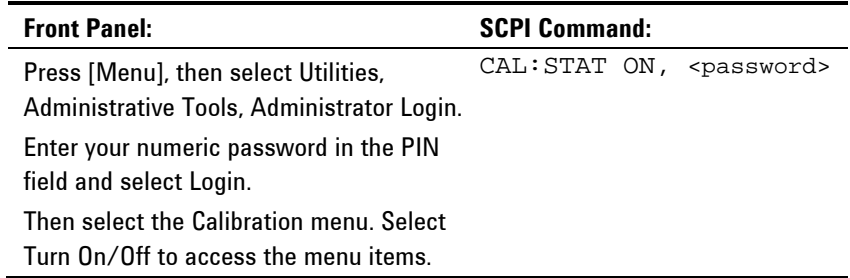

## **Voltage Calibration**

## **High Range Programming and Measurement**

- **Step 1.** Connect the voltage input of the Agilent 3458A to an output channel (see Cal Setup A).
- **Step 2.** Select the full-scale voltage programming and measurement range. The value entered must be the maximum voltage of the range that you are calibrating. This example selects the 50 V full-scale range of output 1. Full-scale ranges vary according to model.

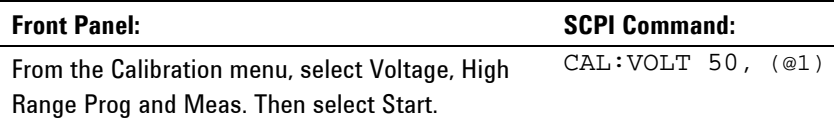

#### **Step 3.** Select the first voltage calibration point.

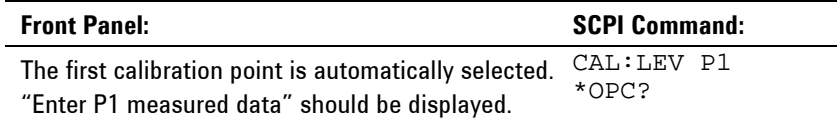

**Step 4.** Measure the output voltage with the DMM and enter the data.

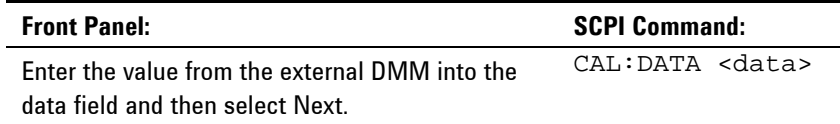

**Step 5.** Select the second voltage calibration point.

| <b>Front Panel:</b>                                                                           | <b>SCPI Command:</b>   |
|-----------------------------------------------------------------------------------------------|------------------------|
| The second calibration point is automatically<br>selected. "Enter P2 measured data" should be | CAL:LEV P2<br>$*OPC$ ? |
| displayed.                                                                                    |                        |

**Step 6.** Measure the output voltage with the DMM and enter the data.

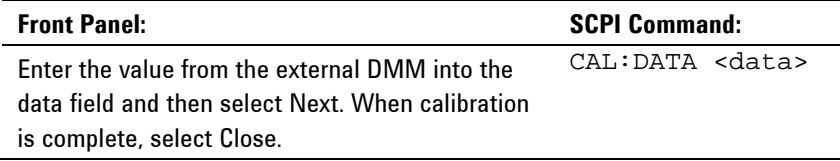

## **Low Range Voltage Programming**

**Step 1.** Select the low-voltage programming range. The value entered must be the maximum voltage of the range to be calibrated. This example selects the 5 V range of output 1.

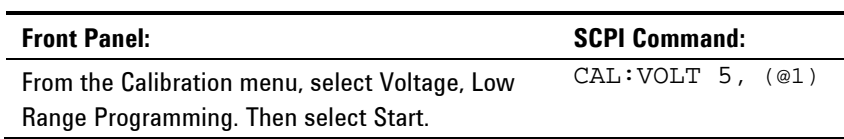

#### **Step 2.** Select the first voltage calibration point.

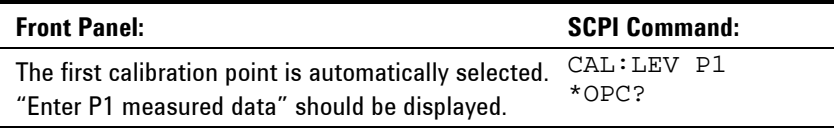

**Step 3.** Measure the output voltage with the DMM and enter the data. This value may be positive or negative.

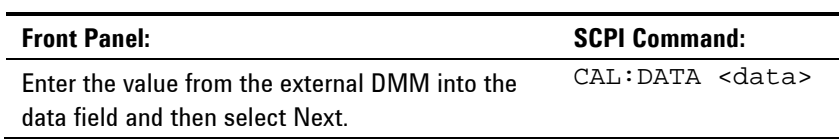

#### **Step 4.** Select the second voltage calibration point.

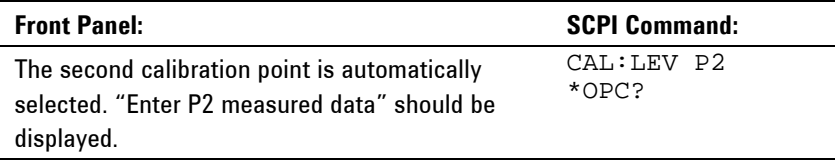

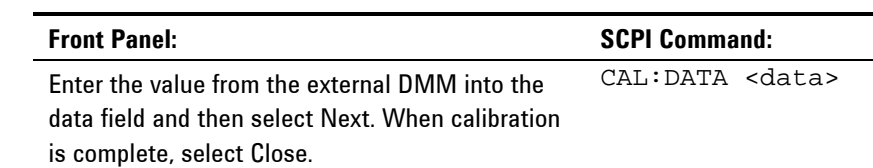

## **Step 5.** Measure the output voltage with the DMM and enter the data.

#### **Low Range Voltage Measurement**

**Step 1.** Select the low-voltage measurement range. The value entered must be the maximum voltage of the range to be calibrated. This example selects the 5 V measurement range of output 1.

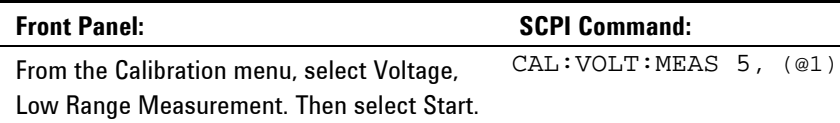

**Step 2.** Select the first voltage calibration point.

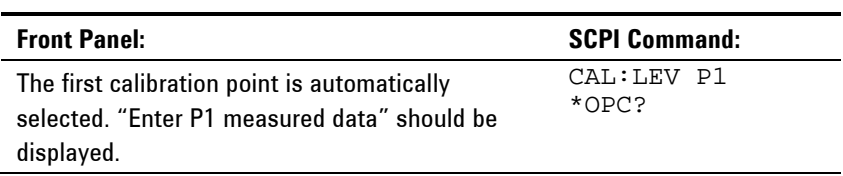

**Step 3.** Measure the output voltage with the DMM and enter the data.

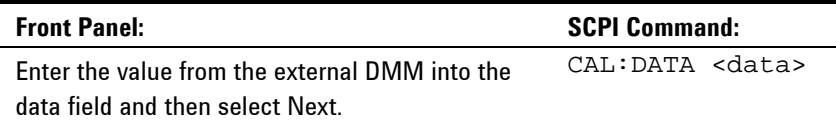

**Step 4.** Select the second voltage calibration point.

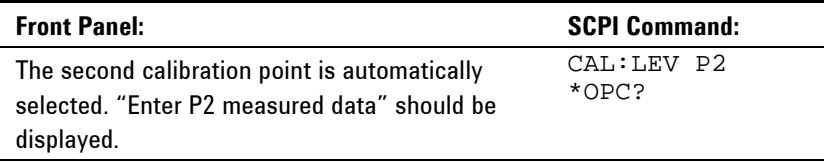

**Step 5.** Measure the output voltage with the DMM and enter the data.

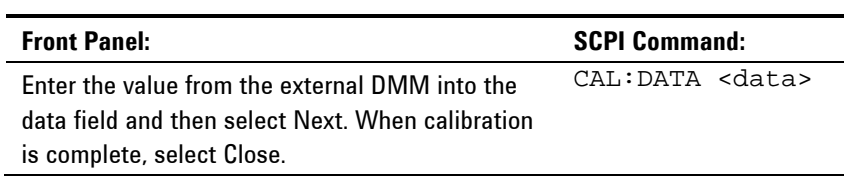

## **Voltage Common Mode Rejection Ratio Calibration**

#### **Step 1. For this step, make the connections shown in Cal Setup C.**

Connect an external jumper between the +sense and the −sense terminals. Connect a second jumper from the +output to the −sense terminal. For models N6761A and N6762A **only**, connect a 25 Ω load resistor across the +output and –output terminals.

This procedure is automatic and only takes a few seconds.

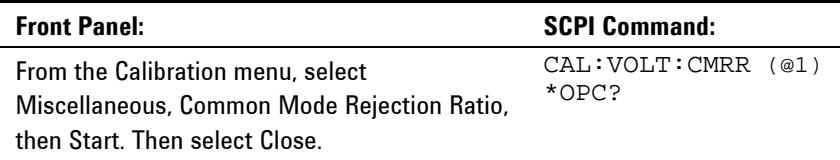

After calibration completes, disconnect all jumpers and resistors.

## **Current Calibration**

#### **High Range Programming and Measurement**

The output voltage may go negative at some point during this procedure on units that have polarity reversal relays (Option 760).

- **Step 1.** Connect a precision shunt resistor to the output. The shunt resistor should be able to measure at least 120% of the output's full-scale current (see Cal Setup B). Connect the Agilent 3458A across the shunt resistor.
- **Step 2.** Select the full-scale current programming range. The value to program a range must be the maximum current of the range. This example selects the 3 A full-scale range of output 1. Full-scale ranges vary according to model.

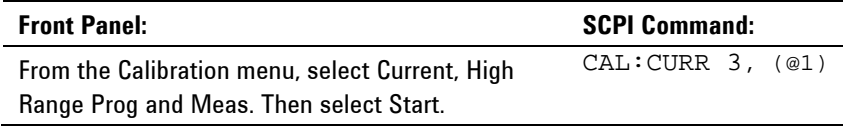

**Step 3.** Select the first current calibration point.

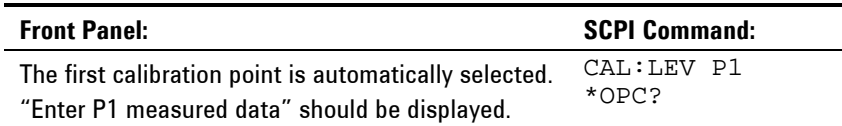

#### **Step 4.** Calculate the shunt current (I=V/R) and enter the data.

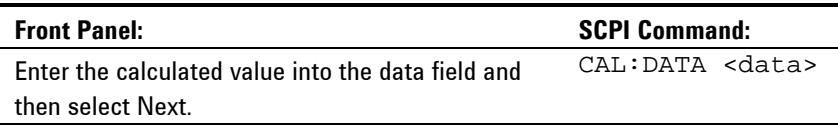

**Step 5.** Select the second current calibration point.

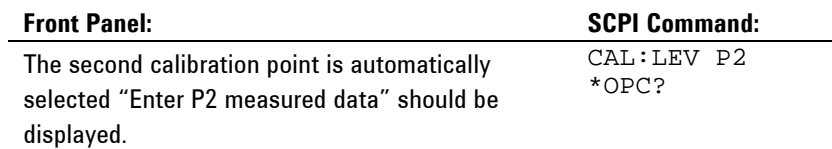

**Step 6.** Calculate the shunt current (I=V/R) and enter the data.

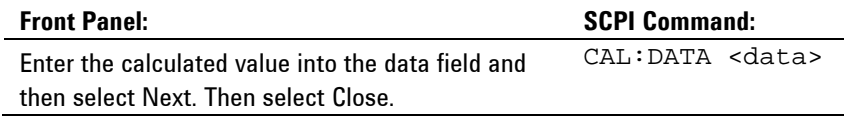

## **Low Range Current Programming**

- Step 1. Connect only the current measurement terminals of the Agilent 3458A to the output terminals.
- **Step 2.** Select the low-current programming range. The value to program a range must be the maximum current of the range. This example selects the 100 mA range of output 1.

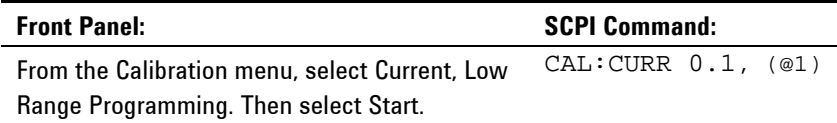

**Step 3.** Select the first current calibration point. Wait a minimum of 5 minutes for the output current to stabilize.

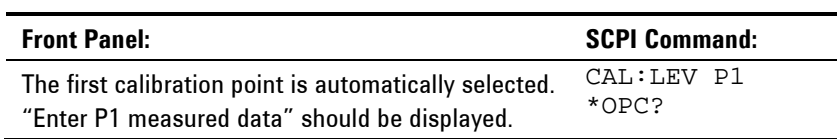

**Step 4.** Measure the current with the Agilent 3458A and enter the value.

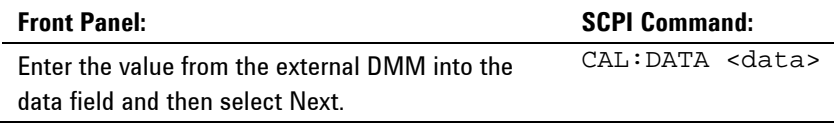

**Step 5.** Select the second current calibration point. Wait a minimum of 30 seconds for the output current to stabilize.

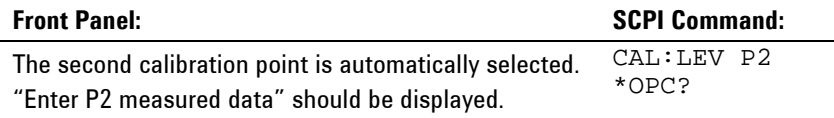

**Step 6.** Measure the current with the Agilent 3458A and enter the value.

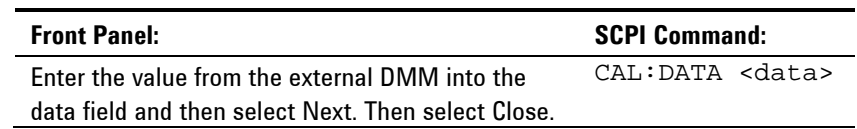

#### **Low Range Current Measurement**

- **Step 1.** Connect only the current measurement terminals of the Agilent 3458A to the output terminals.
- **Step 2.** Select the low-current measurement range. The value to program a range must be the maximum current of the range. This example selects the 100 mA range of output 1.

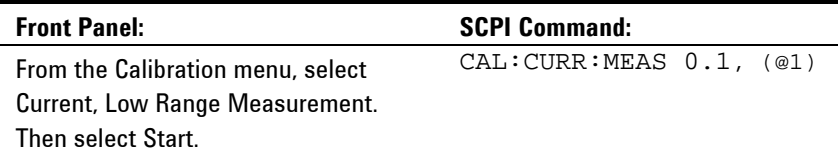

**Step 3.** Select the first current calibration point. For models N6761A and N6762A **only**, wait a minimum of 5 minutes for the internal temperature to stabilize.

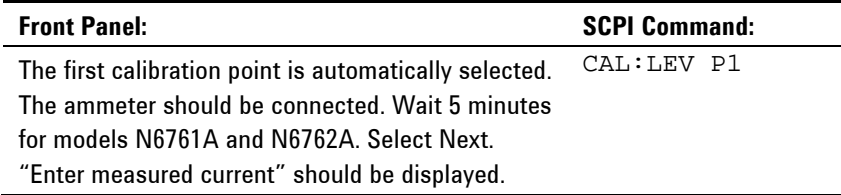

**Step 4.** Measure the current with the Agilent 3458A and enter the value.

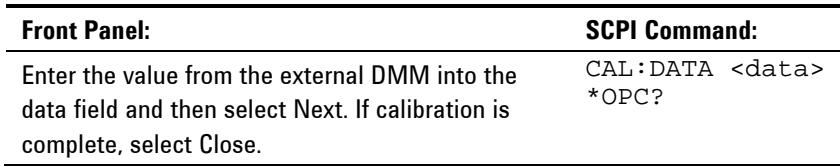

#### *Steps 5 and 6 only apply to Agilent Models N6761A and N6762A.*

**Step 5.** Disconnect the Agilent 3458A from the output terminals. Then select the second current calibration point.

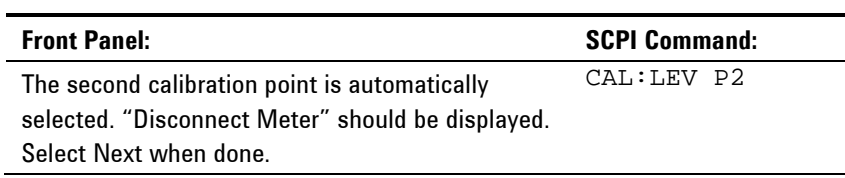

**Step 6.** Wait a minimum of 5 minutes for the internal temperature to stabilize. Then select the third current calibration point.

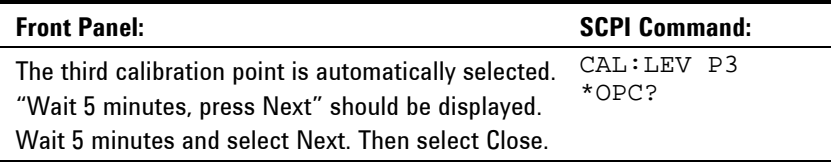

## **100 uA/200 uA Range Measurement - for Option 1UA or 2UA only**

- **Step 1.** Remove all loads from the output.
- Step 2. Select either the 100 µA current measurement range or the 200 µA measurement range. Then wait 10 seconds.

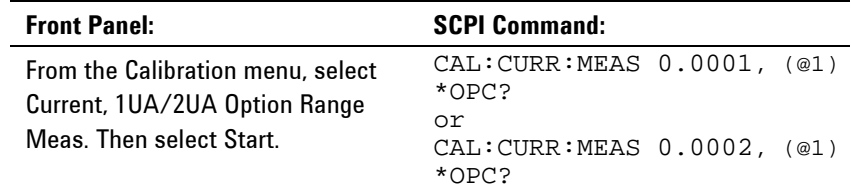

**Step 3.** Select the first current calibration point.

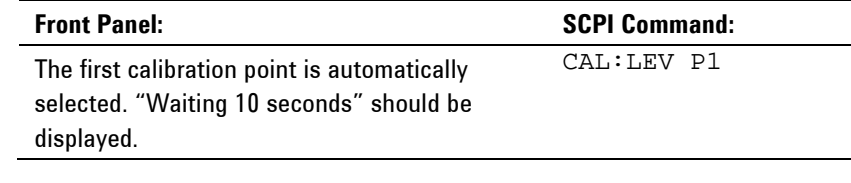

- **Step 4.** Connect the Agilent 3458A and a 20 k Ω resistor to the output (see equipment list in chapter 2 and Cal Setup D).
- **Step 5.** Measure the output current with the Agilent 3458A and enter the value.

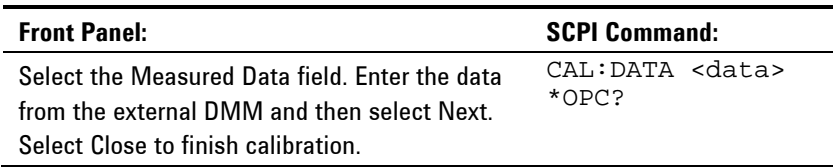

## **Peak Current Limit**

- **Step 1.** Connect only a 25  $\Omega$  resistor (see chapter 2) across the output terminals for the first calibration point.
- **Step 2.** Select peak current limit calibration.

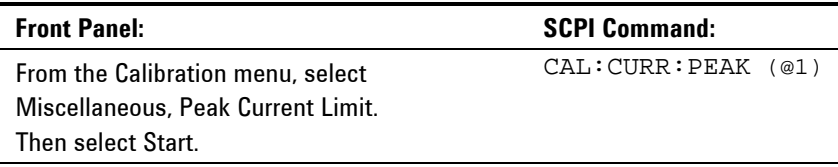

**Step 3** Select the first current calibration point.

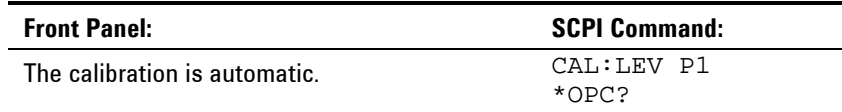

- **Step 4.** Connect a 4  $\Omega$  resistor (see chapter 2) across the output terminals for the second calibration point.
- **Step 5.** Select the second current calibration point.

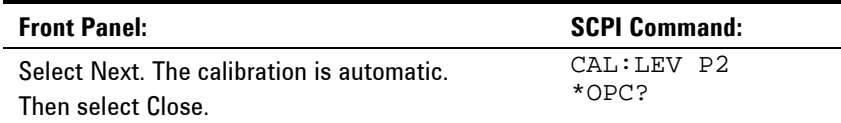

## **Downprogrammer Calibration**

Step 1. Remove all loads from the output. This procedure is automatic and takes a few seconds.

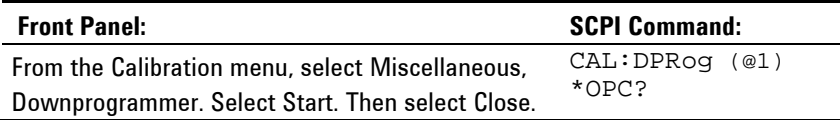

## **Enter a Calibration Date**

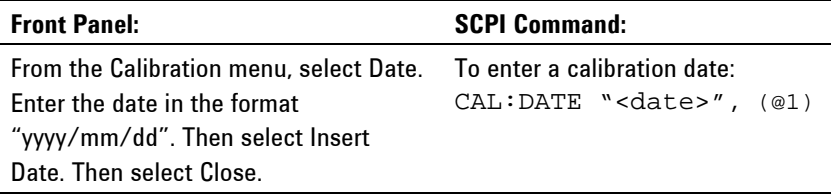

## **Save and Log out of Calibration Mode**

**CAUTION** Storing calibration constants overwrites the existing ones in non-volatile memory. If you are not sure you want to permanently store the new constants, do not Save the data when you exit the calibration mode. The calibration will then remain unchanged.

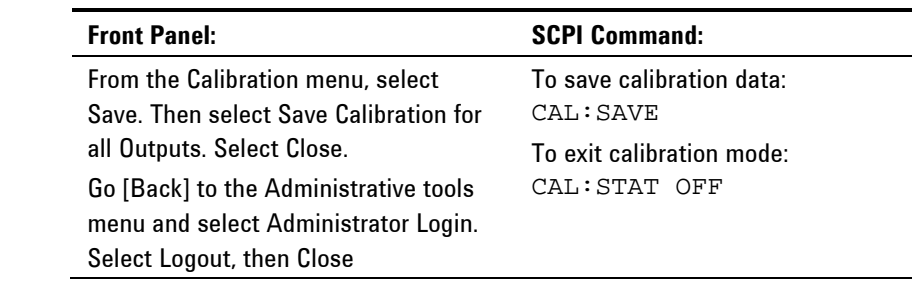

## <span id="page-60-0"></span>**Calibration Procedure – Models N678xA SMU**

## **Enter Calibration mode**

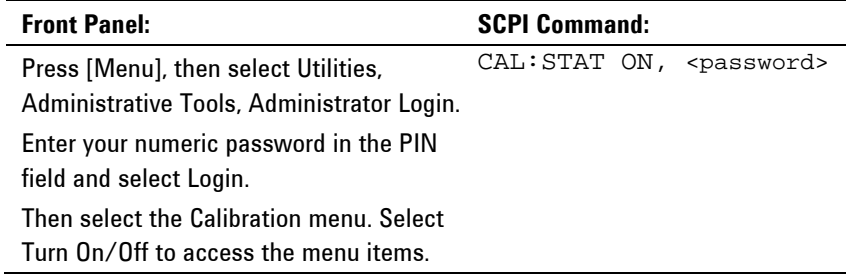

## **Voltage Calibration**

## **High Range Programming and Measurement**

- **Step 1.** Connect the voltage input of the Agilent 3458A to an output channel (see Cal Setup A).
- **Step 2.** Select the full-scale voltage programming and measurement range. The value entered must be the maximum voltage of the range that you are calibrating. This example selects the 20 V full-scale range of output 1.

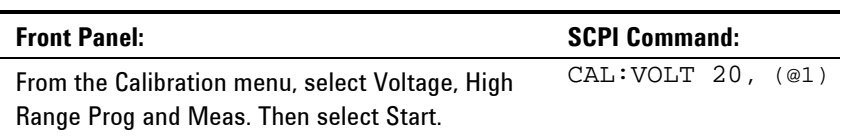

#### **Step 3.** Select the first voltage calibration point.

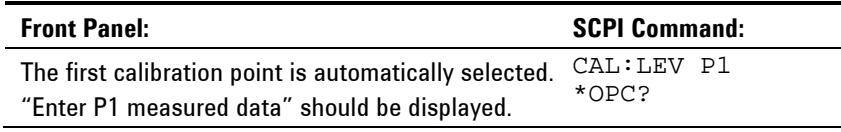

**Step 4.** Measure the output voltage with the DMM and enter the data. This value may be positive or negative.

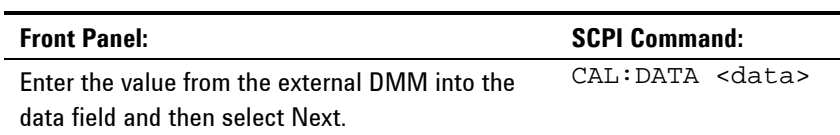

### **Step 5.** Select the second voltage calibration point.

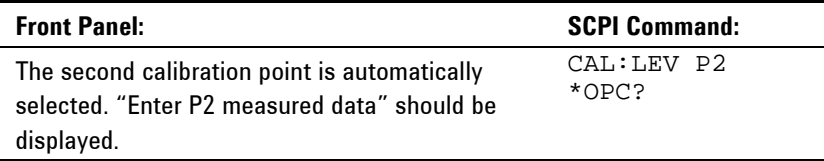

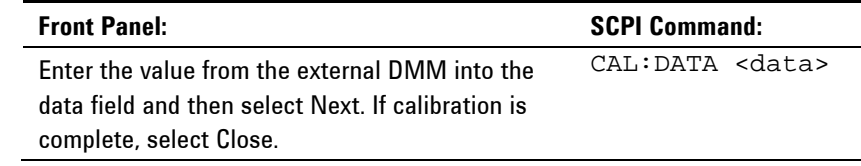

**Step 6.** Measure the output voltage with the DMM and enter the data.

#### *Steps 7 and 8 only apply to Agilent Model N6784A.*

**Step 7.** Select the third voltage calibration point for the negative range.

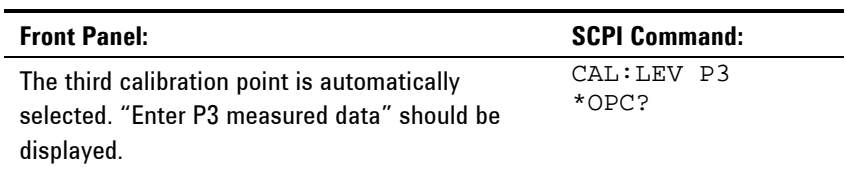

**Step 8.** Measure the output voltage with the DMM and enter the data. The value should be negative.

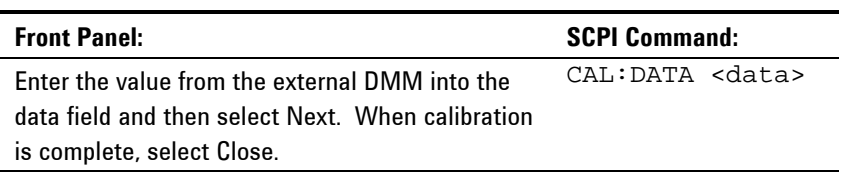

## **Low Range Voltage Programming**

**Step 1.** Select the low-voltage programming range. The value entered must be the maximum voltage of the range to be calibrated. This example selects the 6 V range of output 1.

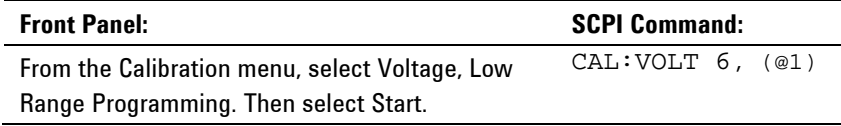

#### **Step 2.** Select the first voltage calibration point.

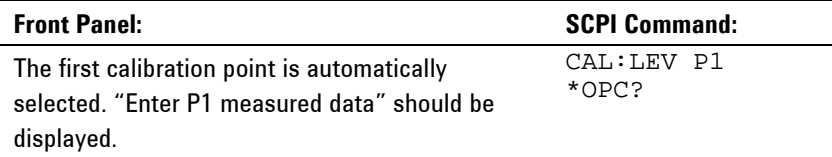

**Step 3.** Measure the output voltage with the DMM and enter the data. This value may be positive or negative.

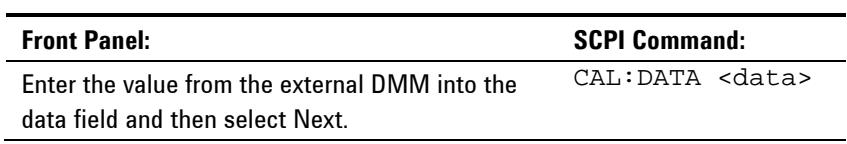

**Step 4.** Select the second voltage calibration point.

| <b>Front Panel:</b>                                                                                         | <b>SCPI Command:</b>   |
|----------------------------------------------------------------------------------------------------|------------------------|
| The second calibration point is automatically<br>selected. "Enter P2 measured data" should be<br>displayed. | CAL:LEV P2<br>$*OPC$ ? |

**Step 5.** Measure the output voltage with the DMM and enter the data.

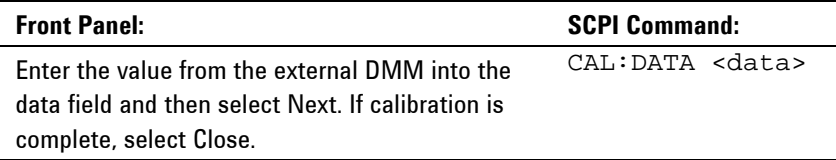

#### *Step 6 only applies to Agilent Models N6781A and N6782A.*

**Step 6.** Repeat steps 1 through 5 for the 600 mV range.

#### *Steps 7 through 9 only apply to Agilent Model N6784A.*

**Step 7.** Select the third voltage calibration point for the negative range.

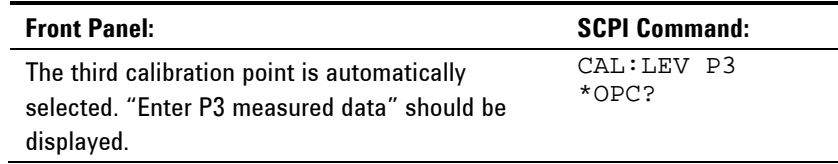

**Step 8.** Measure the output voltage with the DMM and enter the data. The value should be negative.

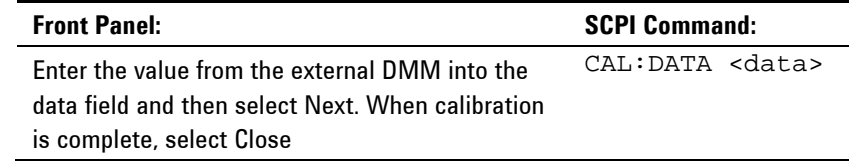

**Step 9.** Repeat steps 1 through 5, 7 and 8 for the 600 mV range.

#### **Low Range Voltage Measurement**

**Step 1.** Select the low-voltage measurement range. The value entered must be the maximum voltage of the range to be calibrated. This example selects the 1 V range of output 1.

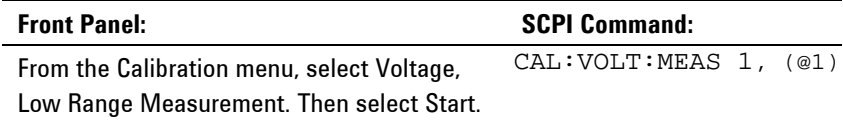

J.

**Step 2.** Select the first voltage calibration point.

| <b>Front Panel:</b>                                                                          | <b>SCPI Command:</b>   |
|----------------------------------------------------------------------------------------------|------------------------|
| The first calibration point is automatically<br>selected. "Enter P1 measured data" should be | CAL:LEV P1<br>$*$ OPC? |
| displayed.                                                                                   |                        |

**Step 3.** Measure the output voltage with the DMM and enter the data. This value may be positive or negative.

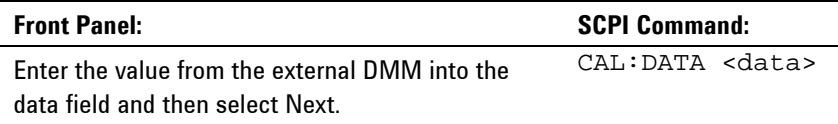

**Step 4.** Select the second voltage calibration point.

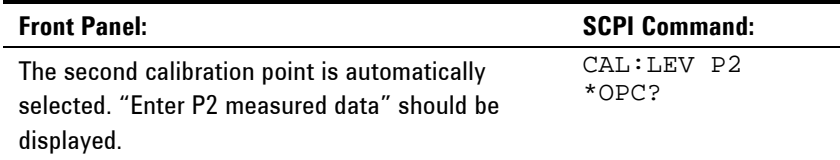

**Step 5.** Measure the output voltage with the DMM and enter the data.

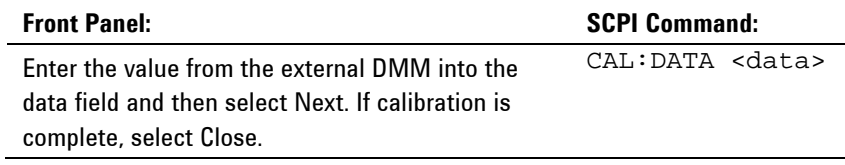

#### *Step 6 only applies to Agilent Models N6781A and N6782A.*

**Step 6.** Repeat steps 1 through 5 for the 100 mV range.

## *Steps 7 through 9 only apply to Agilent Model N6784A.*

**Step 7.** Select the third voltage calibration point for the negative range.

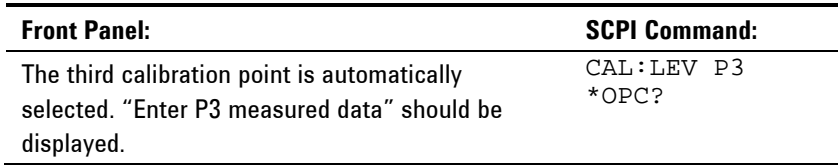

**Step 8.** Measure the output voltage with the DMM and enter the data. The value should be negative.

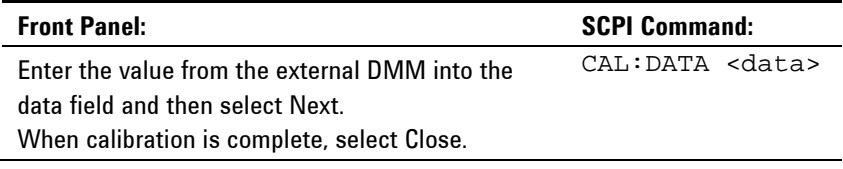

**Step 9.** Repeat steps 1 through 5, 7 and 8 for the 100 mV range.

## **Positive Voltage Limit**

**Step 1.** Select the positive voltage limit range. The value to program a range must be the maximum voltage of the range to be calibrated. This example selects the 20 V positive limit range of output 1.

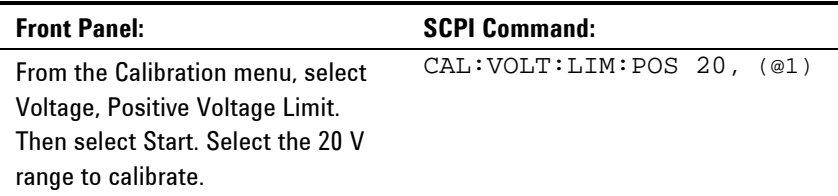

**Step 2.** Select the first voltage calibration point.

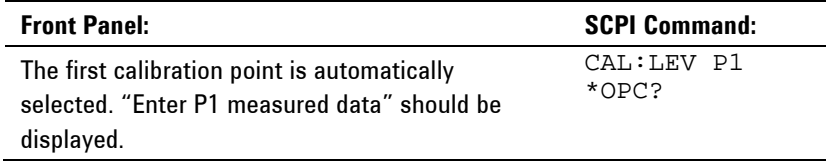

**Step 3.** Measure the output voltage with the DMM and enter the data.

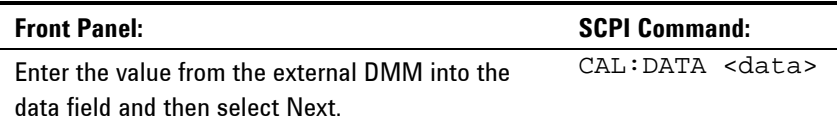

**Step 4.** Select the second voltage calibration point.

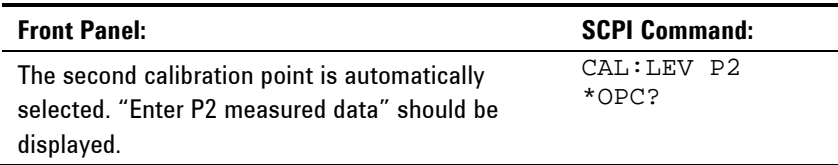

**Step 5.** Measure the output voltage with the DMM and enter the data.

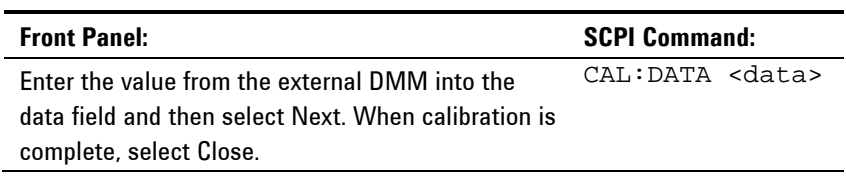

**Step 6.** Repeat steps 1 through 5 for the 6 V positive limit range.

## **Auxiliary Voltage Measurement - Agilent N6781A only**

- **Step 1. C**onnect the auxiliary input terminals to the output terminals of Model N6781A. Also connect the voltage input of the Agilent 3458A to the output terminals of Model N6781A (see Cal Setup E).
- **Step 2.** Select the auxiliary voltage measurement input.

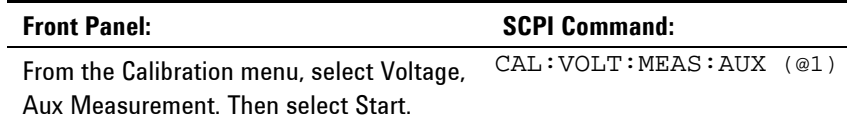

**Step 3.** Select the first voltage calibration point.

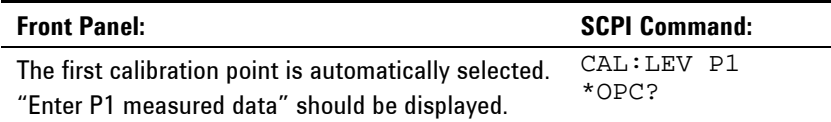

**Step 4.** Measure the output voltage with the DMM and enter the data. This value may be positive or negative.

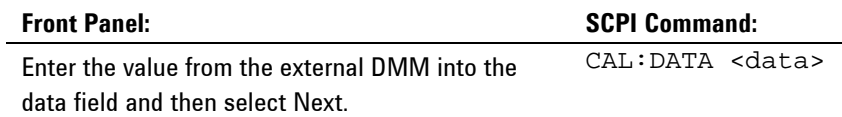

#### **Step 5.** Select the second voltage calibration point.

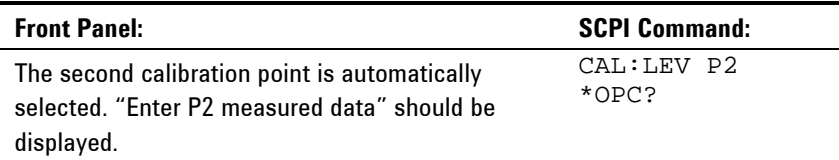

**Step 6.** Measure the output voltage with the DMM and enter the data.

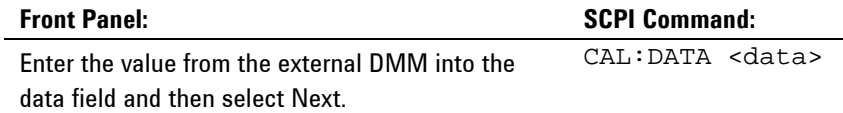

#### **Step 7.** Select the third voltage calibration point for the negative range.

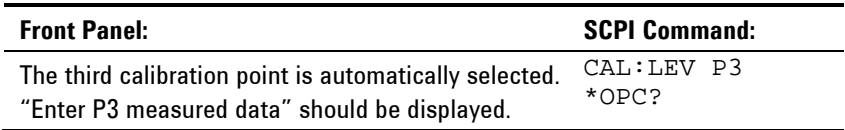

**Step 8.** Measure the output voltage with the DMM and enter the data. The value should be negative.

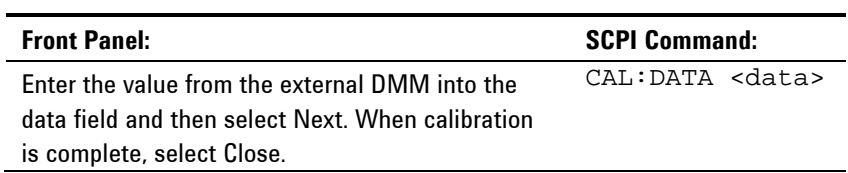

÷.

## **Current Calibration**

#### **High Range Programming and Measurement**

#### **Do not connect anything to the Sense terminals.**

- **Step 1.** Connect a precision shunt resistor to the output. The shunt resistor should be able to measure at least 120% of the output's rated full-scale current (see Cal Setup B). Connect the Agilent 3458A across the shunt resistor.
- **Step 2.** Select the full-scale current programming range. The value to program a range must be the maximum current of the range. This example selects the 3 A full-scale range of output 1.

*Note that this procedure calibrates both the 3 A and 1 A ranges.*

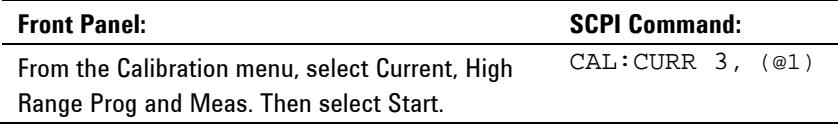

**Step 3.** Select the first current calibration point.

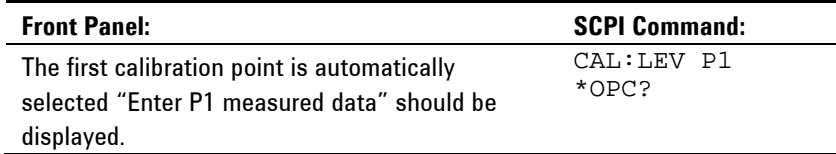

**Step 4.** Calculate the shunt current (I=V/R) and enter the data. This value may be positive or negative.

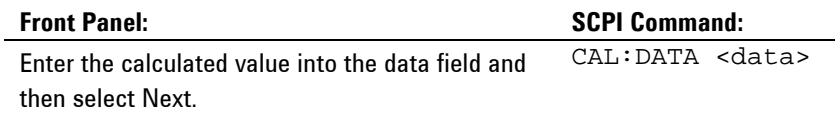

**Step 5.** Select the second current calibration point. Wait a minimum of 5 minutes for the internal temperature to stabilize.

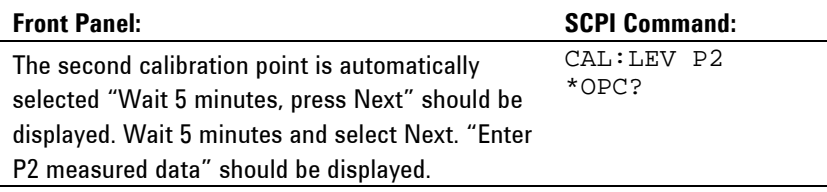

### **Step 6.** Calculate the shunt current (I=V/R) and enter the data.

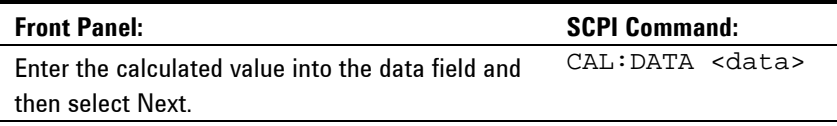

**Step 7.** Select the third voltage calibration point for the negative range.

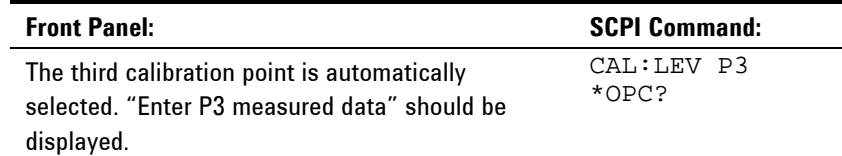

**Step 8.** Calculate the shunt current (I=V/R) and enter the data. The value should be negative.

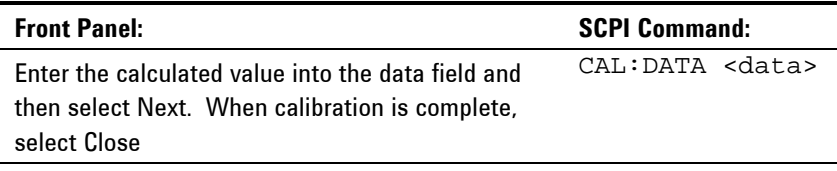

## **Low Range Current Programming**

- **Step 1.** Connect only the current measurement terminals of the Agilent 3458A to the output terminals.
- **Step 2.** Select the low-current programming range. The value to program a range must be the maximum current of the range. Models N6781A and N6782A have 300 mA range. Model N6784A has a 100 mA and a 10 mA range. This example selects the 300 mA programming range of output 1. For Model N6784A, select the 100 mA programming range.

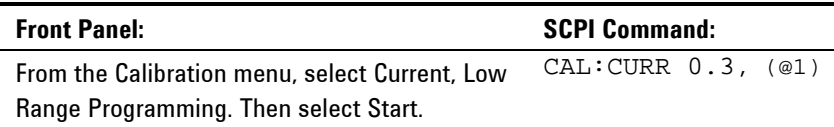

**Step 3.** Select the first current calibration point.

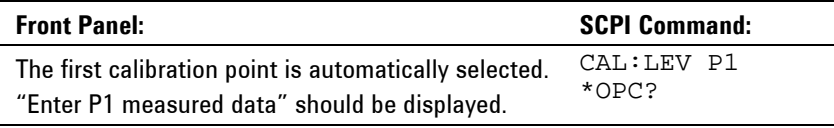

**Step 4.** Measure the current with the Agilent 3458A and enter the value. This value may be positive or negative.

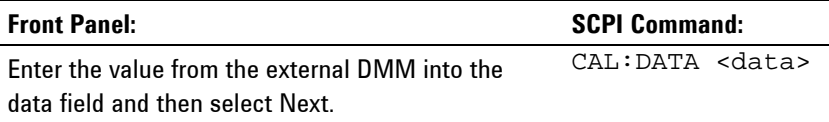

**Step 5.** Select the second current calibration point.

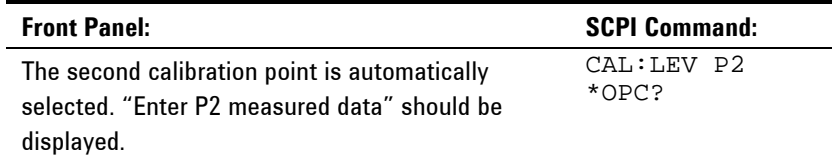

**Step 6.** Measure the current with the Agilent 3458A and enter the value.

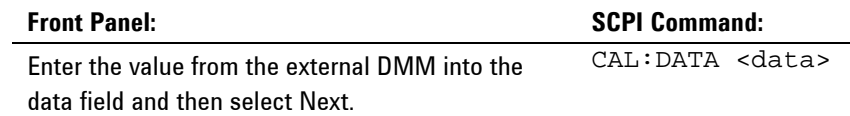

**Step 7.** Select the third current calibration point for the negative range.

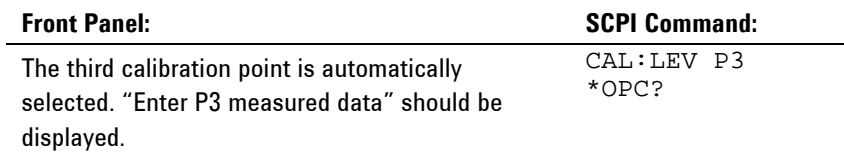

**Step 8.** Measure the current with the Agilent 3458A and enter the value. This value should be negative.

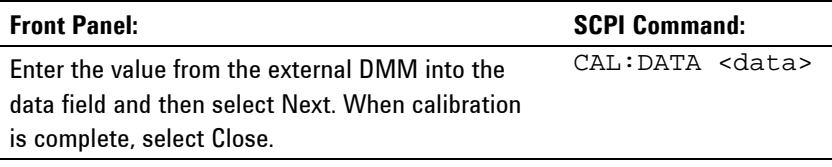

**Step 9.** Repeat steps 1 through 8 for the 10 mA programming range of Model N6784A.

## **100 mA Measurement Range**

- Step 1. Connect only the current measurement terminals of the Agilent 3458A to the output terminals.
- **Step 2.** Select the 100 mA range of output 1.

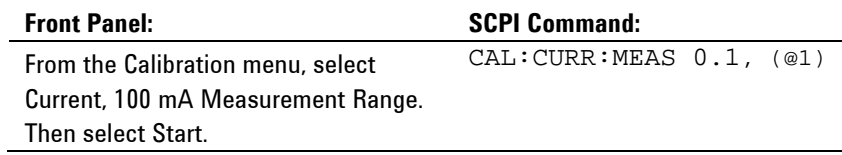

**Step 3.** Select the first current calibration point.

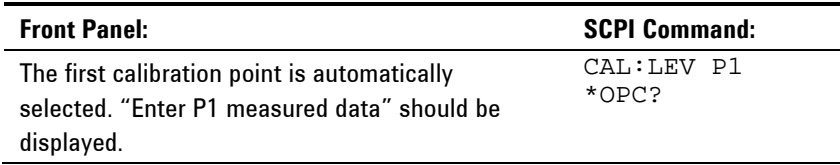

**Step 4.** Measure the current with the Agilent 3458A and enter the value.

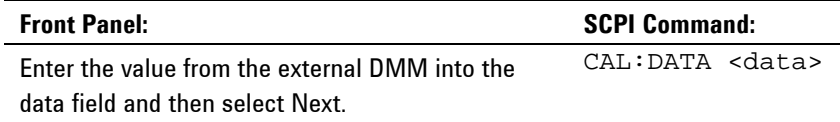

#### **Step 5.** Select the second current calibration point.

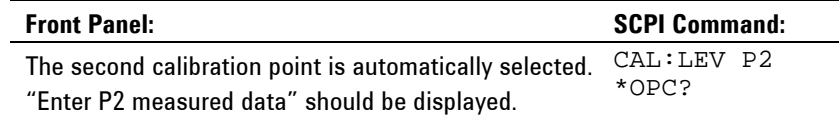

**Step 6.** Measure the current with the Agilent 3458A and enter the value. This value should be negative.

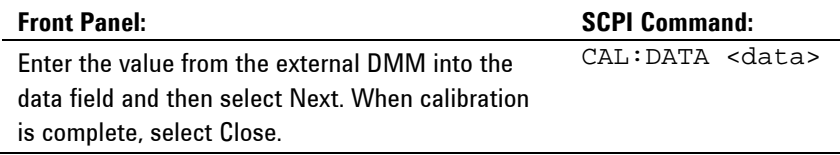

#### **1 mA Measurement Range**

- **Step 1.** Connect the Agilent 3458A in series with a 10 kΩ resistor to the output (see equipment list in chapter 2 and Cal Setup D).
- **Step 2.** Select the 1 mA range of output 1.

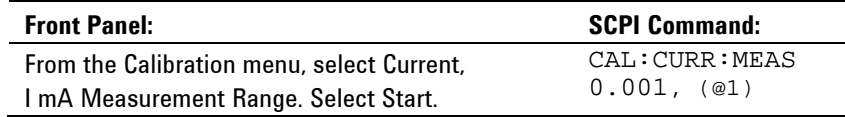

**Step 3.** Select the first current calibration point.

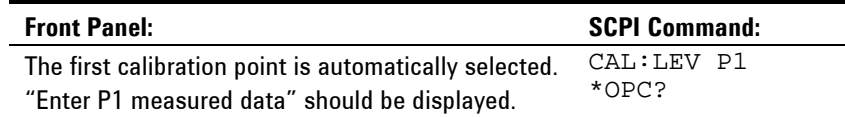

**Step 4.** Measure the current with the Agilent 3458A and enter the value.

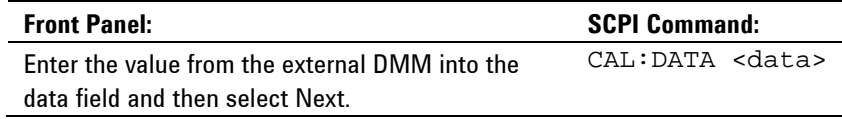

**Step 5.** Select the second current calibration point.

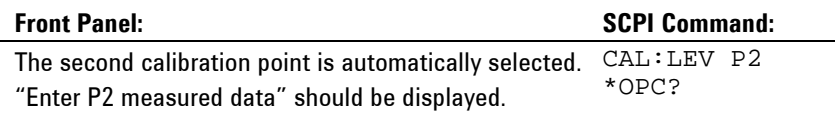

**Step 6.** Measure the current with the Agilent 3458A and enter the value. This value should be negative.

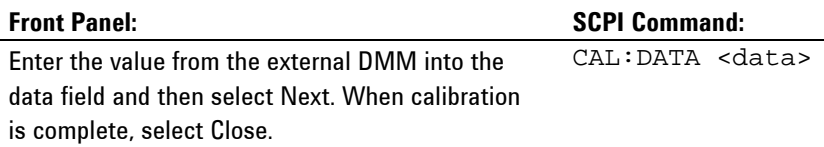

## **10 μA Measurement Range**

- **Step 1.** Connect the Agilent 3458A in series with a 1 MΩ resistor to the output (see equipment list in chapter 2 and Cal Setup D). Set the Agilent 3458A to measure current using the 100 μA range (no autoranging). The remote command to do this is "DCI 100e-6".
- **Step 2.** Select the 10 μA measurement range of output 1.

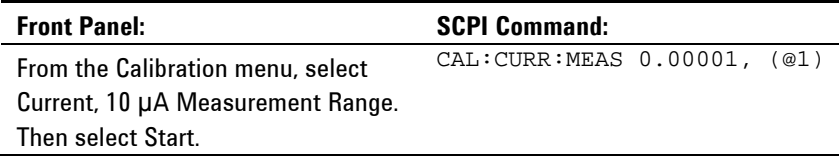

**Step 3.** Select the first current calibration point.

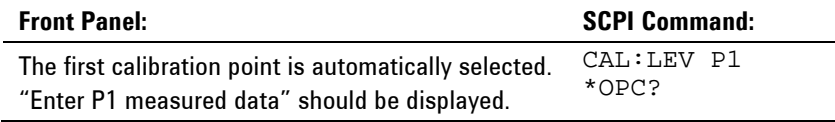

**Step 4.** Measure the current with the Agilent 3458A and enter the value.

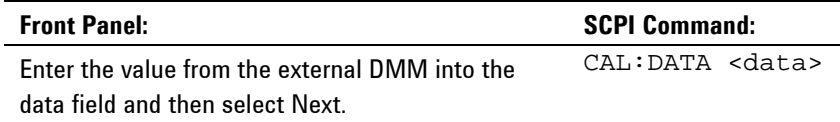

#### **Step 5.** Select the second current calibration point.

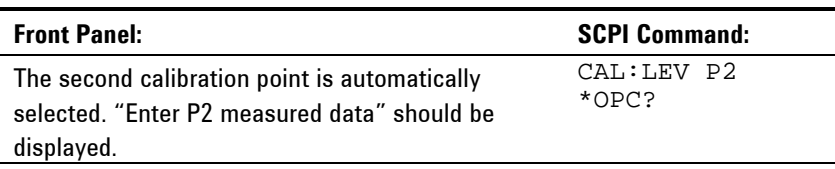

**Step 6.** Measure the current with the Agilent 3458A and enter the value. This value should be negative.

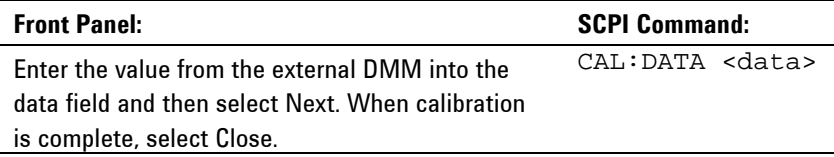

## **Positive Current Limit**

- **Step 1.** Connect a precision shunt resistor to the output. The shunt resistor should be able to measure at least 120% of the output's rated full-scale current (see Cal Setup B). Connect the Agilent 3458A across the shunt resistor.
- **Step 2.** Select the 3 A positive limit range of output 1.

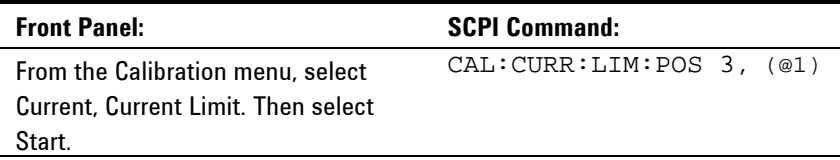

**Step 3.** Select the first current calibration point.

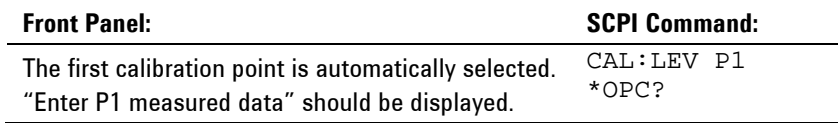

**Step 4.** Calculate the shunt current (I=V/R) and enter the data.

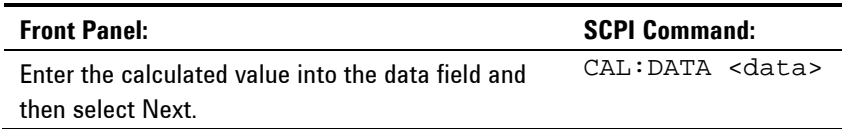

**Step 5.** Select the second voltage calibration point. Wait 5 minutes for the internal temperature to stabilize before continuing.

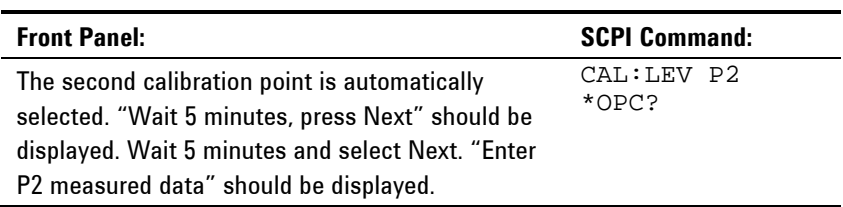

**Step 6.** Calculate the shunt current (I=V/R) and enter the data.

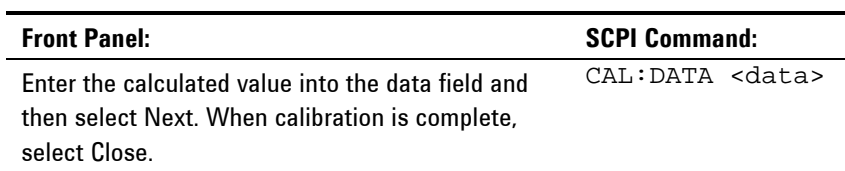
### **Resistance Calibration**

- **Step 1.** Connect an electronic load directly to the N6781A output (see Cal Setup F). Set the load to constant current mode, current to 0.95A. Also connect the Agilent 3458A to the N6781A output terminals.
- **Step 2.** Select the 20 V resistance range of output 1.

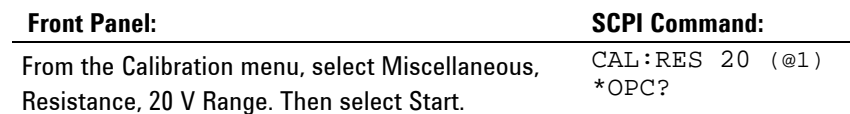

**Step 3.** Select the first resistance calibration point.

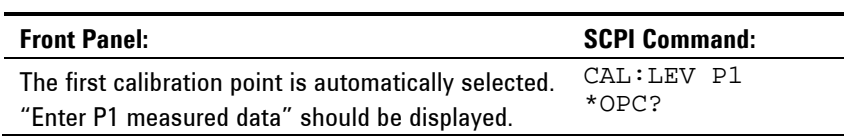

**Step 4.** Measure the output voltage with the DMM and enter the data.

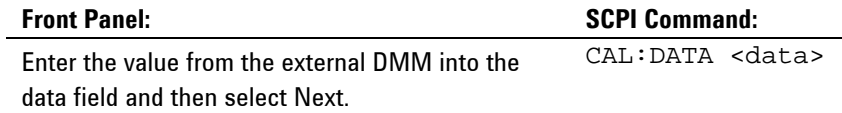

**Step 5.** Select the second resistance calibration point.

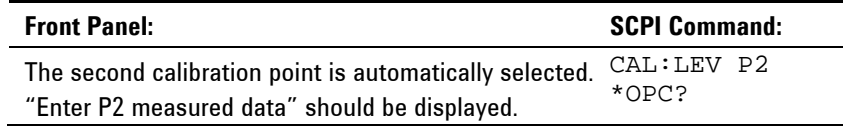

**Step 6.** Measure the output voltage with the DMM and enter the data.

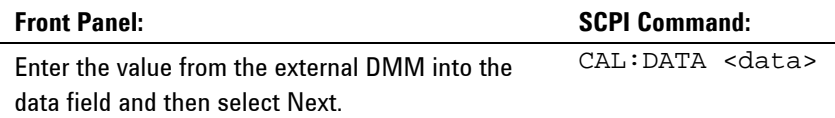

**Step 7.** Select the third resistance calibration point.

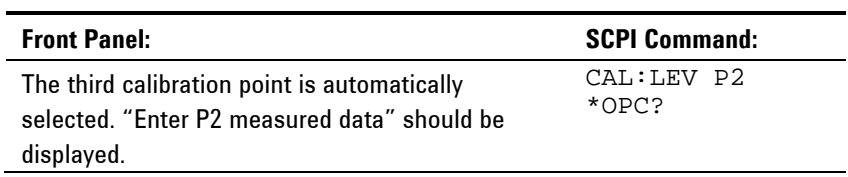

**Step 8.** Measure the output voltage with the DMM and enter the data.

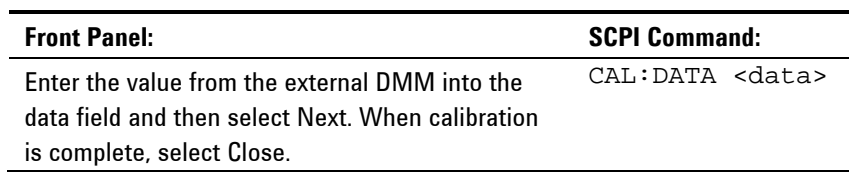

**Step 9.** Repeat steps 1 through 8 for the 6 V resistance range of output 1.

### **Enter a Calibration Date**

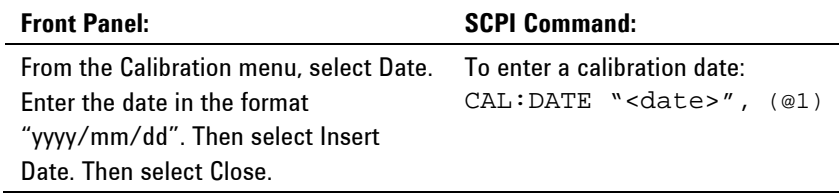

### **Save and Log out of Calibration Mode**

**CAUTION** Storing calibration constants overwrites the existing ones in non-volatile memory. If you are not sure you want to permanently store the new constants, do not Save the data when you exit the calibration mode. The calibration will then remain unchanged.

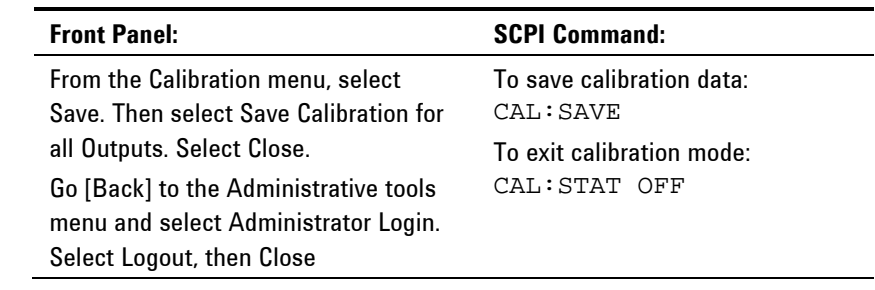

### **Calibration Procedure – Models N6783A-BDA and -MFG**

### **Enter Calibration mode**

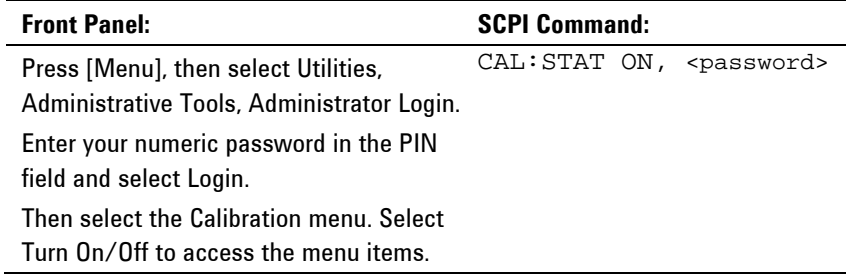

### **Voltage Calibration**

#### **High Range Programming and Measurement**

- **Step 1.** Connect the voltage input of the Agilent 3458A DMM to an output channel (see Cal Setup A).
- **Step 2.** Select the full-scale voltage programming and measurement range. The value entered must be the maximum voltage of the range that you are calibrating. The following example selects the 6 V full-scale range of output 1. Full-scale ranges vary according to model.

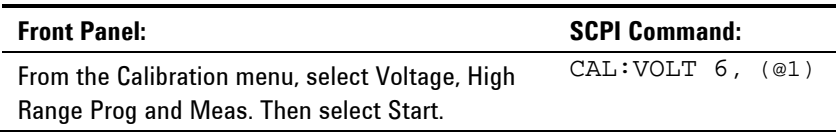

**Step 3.** Select the first voltage calibration point.

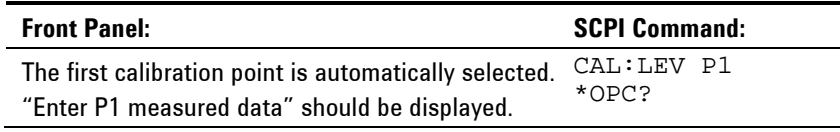

**Step 4.** Measure the output voltage with the DMM and enter the data.

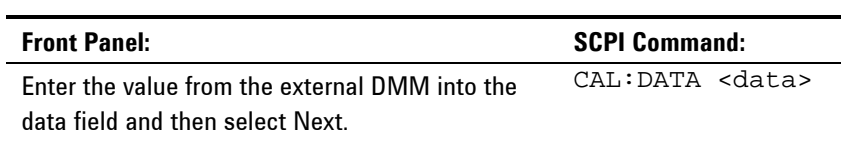

**Step 5.** Select the second voltage calibration point.

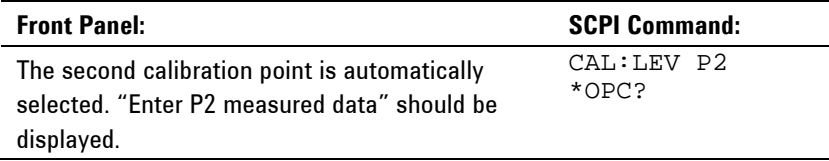

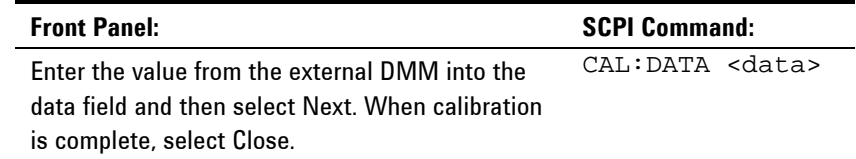

**Step 6.** Measure the output voltage with the DMM and enter the data.

### **Current Calibration**

#### **High Range Programming and Measurement**

The output voltage may go negative at some point during this procedure on units that have polarity reversal relays (Option 760).

- **Step 1.** Connect a precision shunt resistor to the output. The shunt resistor should be able to measure at least 120% of the output's full-scale current (see Cal setup B). Connect the Agilent 3458A DMM across the shunt resistor.
- **Step 2.** Select the full-scale current programming range. The value to program a range must be the maximum current of the range. The following example selects the 3 A full-scale range of output 1. Full-scale ranges vary according to model.

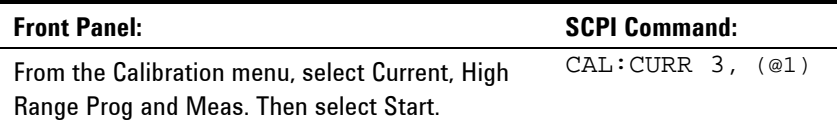

#### **Step 3.** Select the first current calibration point.

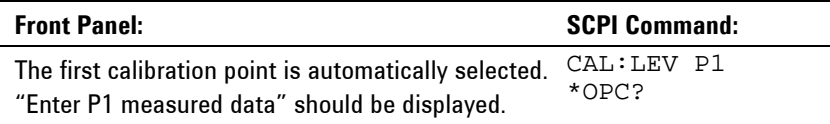

**Step 4.** Calculate the shunt current (I=V/R) and enter the data.

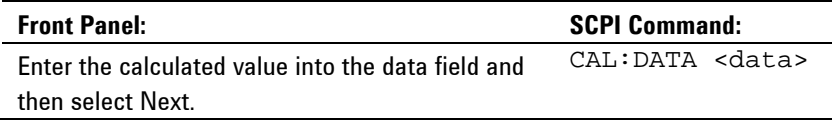

#### **Step 5.** Select the second current calibration point.

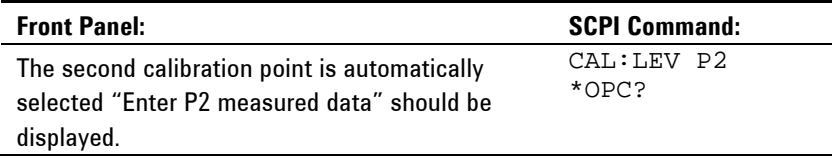

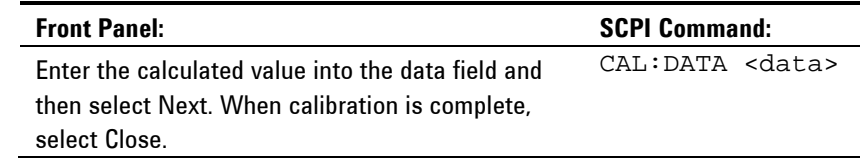

### **Step 6.** Calculate the shunt current (I=V/R) and enter the data.

#### **Low Range Current Measurement**

- Step 1. Connect only the current measurement terminals of the Agilent 3458A to the output terminals.
- **Step 2.** Select the low current measurement range. The value to program a range must be the maximum current of the range. This example selects the 0.15 A range of output 1.

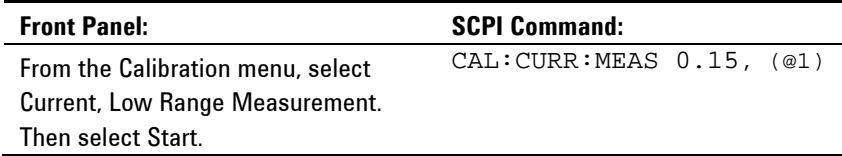

#### **Step 3.** Select the first current calibration point.

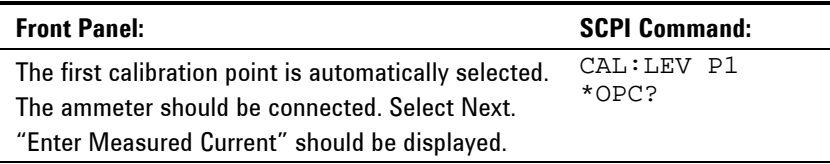

**Step 4.** Measure the current with the Agilent 3458A and enter the value.

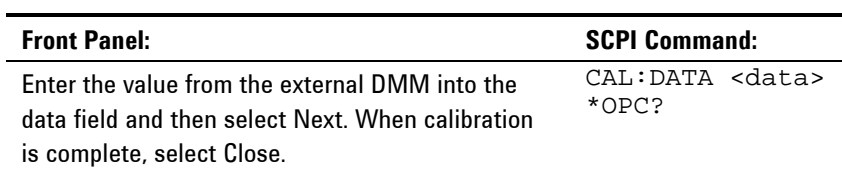

#### **Negative Current Limit Calibration**

- **Step 1.** Connect the Agilent 3458A, current shunt, and a power supply to the output (see Test Setup G). Connect plus to plus, minus to minus. Set the external power supply to 3V, 3A.
- **Step 2.** Select the negative-current ra**nge**. The value to select the range must be negative and the maximum current of the range.

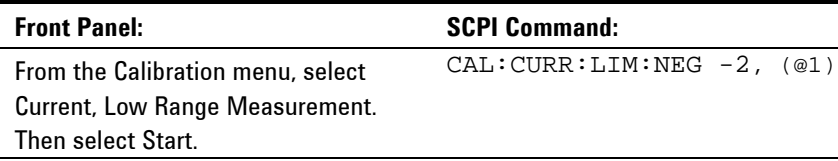

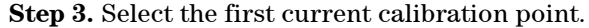

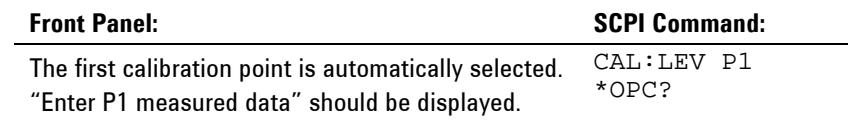

**Step 4.** Calculate the shunt current (I=V/R); enter the *negative* current value.

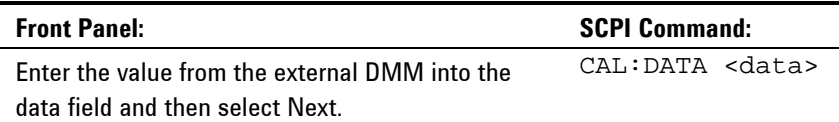

**Step 5.** Select the second current calibration point.

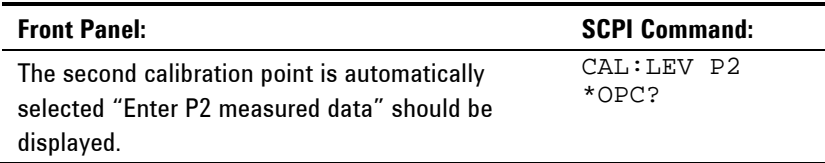

**Step 6.** Calculate the shunt current (I=V/R); enter the *negative* current value.

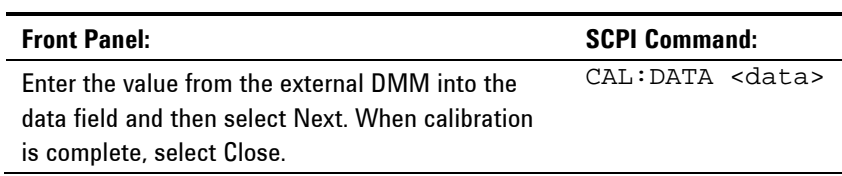

### **Enter a Calibration Date**

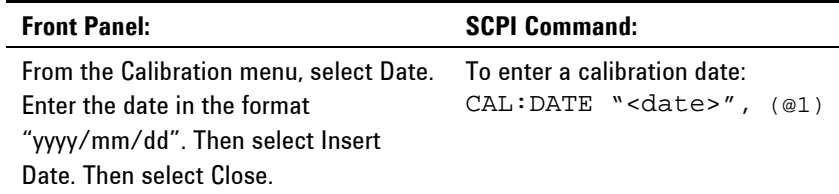

### **Save and Log out of Calibration Mode**

**CAUTION** Storing calibration constants overwrites the existing ones in non-volatile memory. If you are not sure you want to permanently store the new constants, do not Save the data when you exit the calibration mode. The calibration will then remain unchanged.

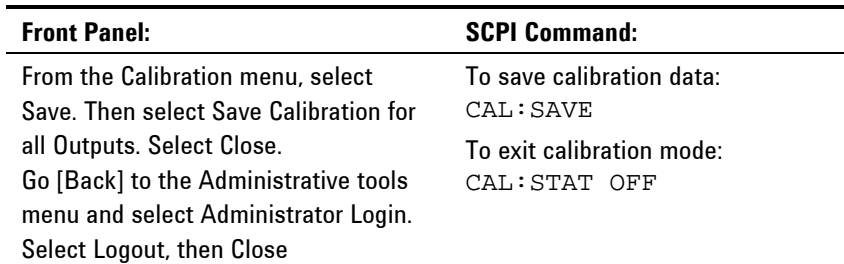

### **Change the Admin/Calibration Password**

The password must be numeric, and can be up to 15 digits in length. After it has been changed, you can only enter the calibration mode by providing the correct password.

If the password is lost or forgotten, access can be restored by setting an internal switch that resets the password to "0" (zero) (refer to "Accessing the Calibration switch" in chapter 4). Once you have set the password to "0" (zero) with the switch, you can enter a new password using Administrative Tools menu or using the CAL:PASS command. The new password will become active when you log out of the Admin Menu or send CAL:STAT OFF. After you have returned the switches to the normal position, you can access the Administrative Tools menu with the new password.

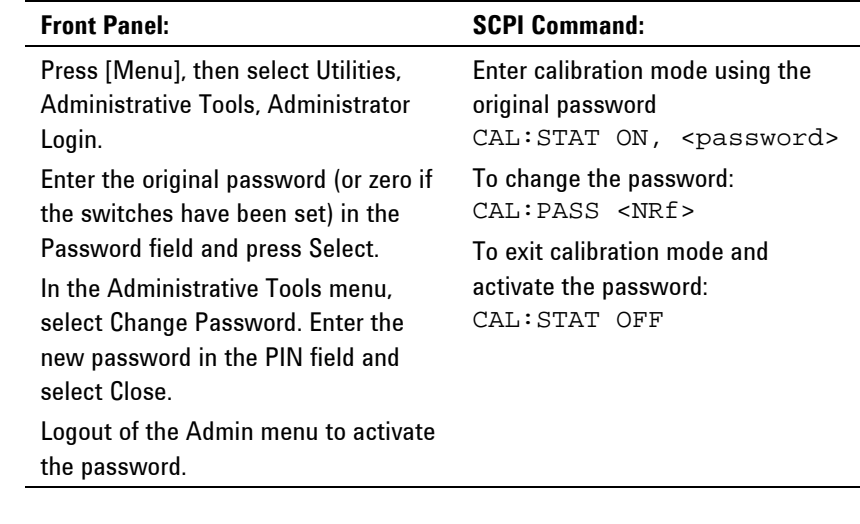

**NOTE** If the message "Locked out by internal switch setting" or "Calibration is inhibited by switch setting" appears, the internal switch is set to prevent the password from being changed (refer to "Accessing the Calibration switch" in chapter 4).

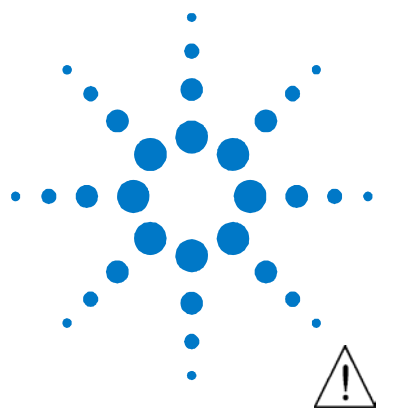

# **Disassembly**

**4** 

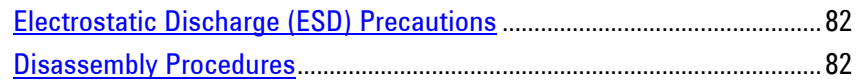

This chapter discusses the disassembly procedures for troubleshooting and repairing Agilent N6705 DC Power Analyzer mainframes.

## <span id="page-81-0"></span>**Electrostatic Discharge (ESD) Precautions**

Almost all electrical components can be damaged by electrostatic discharge (ESD) during handling. Component damage can occur at electrostatic discharge voltages as low as 50 volts. The following guidelines will help prevent ESD damage when servicing the instrument or any electronic device.

- Disassemble instruments *only* in a static-free work area.
- Use a conductive work area to reduce static charges.
- Use a conductive wrist strap to reduce static accumulation.
- Minimize handling.
- Keep replacement parts in original static-free packaging.
- Remove all plastic, foam, vinyl, paper, and other static-generating materials from the immediate work area.

## <span id="page-81-1"></span>**Disassembly Procedures**

**WARNING SHOCK HAZARD. FAN HAZARD. Turn off the mainframe and disconnect its power cord before attempting any of the following procedures.**

### **Required Disassembly Tools**

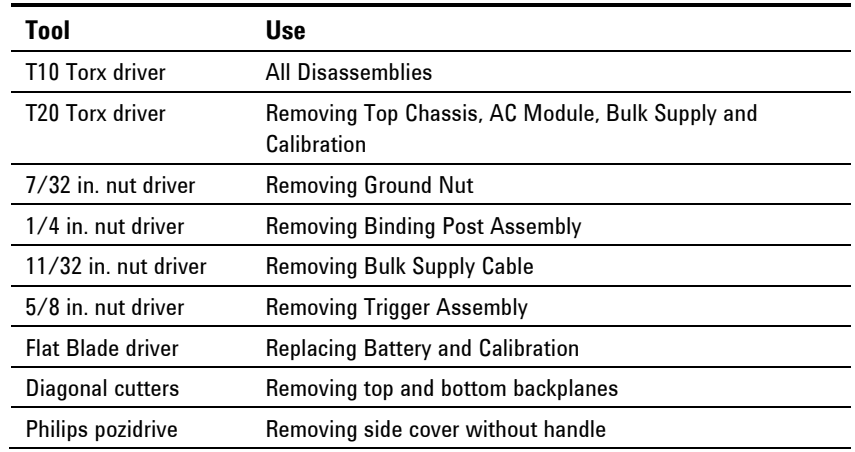

### **Removing/Installing Modules**

**Step 1.** Remove the top (or bottom) covers.

Loosen the thumbscrews to remove the covers. Turn the unit upsidedown to remove the bottom cover.

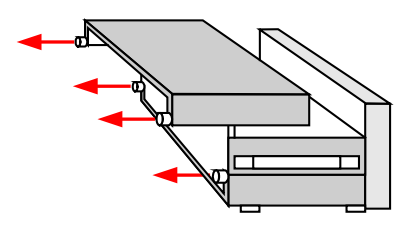

#### **Figure 4-1**

**CAUTION** Backplane connector pins are exposed in empty module slots. Ensure that the pins are protected from damage whenever the covers are removed.

**Step 2.** Remove the power modules.

First, remove the connector from the end of the module.

Then remove the two fastening screws at either end of the module. Grasp the module at the ends (near the fan and the output connector), and lift it straight up out of the mainframe.

**Step 3.** Install the power modules.

Align the module over the pins and push it down onto the connector.

Using a T10 Torx driver, install the two screws at each end of the module. Turn the unit upside-down to install more modules.

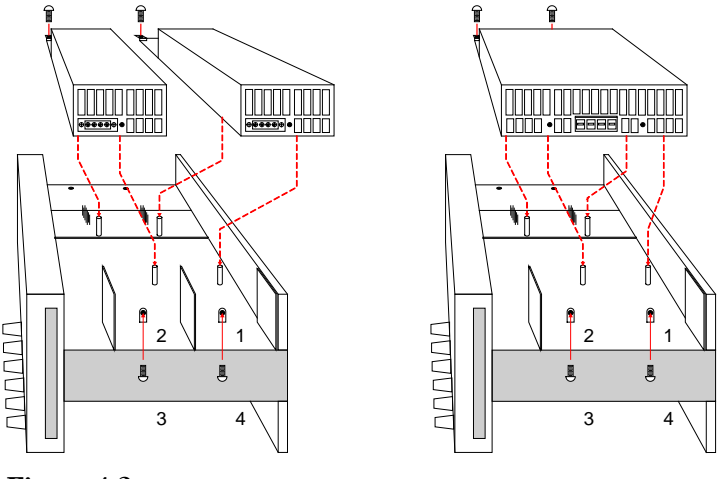

**Figure 4-2** 

**NOTE** If you are installing a double-wide power module, you must first remove the center deflector. Use a T10 Torx to remove the top deflector; use a 5.5 mm hex to remove the bottom deflector. Install the deflector in the storage location on the opposite end of the module in case you need to re-use it in the future.

**Step 4.** Connect the output cables.

Push the harness connector into the power module. Use the correct size connector and channel for the power module (see Figure 4-2 for channel locations).

Tighten the locking screws on the small connectors.

Secure the unused cables in the plastic clip ring located between the modules and the front panel.

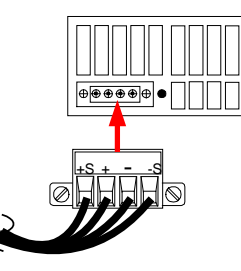

**Figure 4-3** 

**NOTE** For double-wide power modules, connect the output 1 cable in the top chassis; connect the output 3 cable in the bottom chassis.

**Step 5.** Install the top and bottom covers.

Slide the top (or bottom) cover into place and tighten the thumbscrews.

### **Removing/Installing Flat Flexible Cables (FFC)**

Note the position of the conductive side of the FFC cable for reinstallation. The blue tab is on the non-conductive side of the cable.

To remove the FFC cable, gently lift up on the tabs located on the short ends of the plastic connector until the cable is released. Remove the cable.

To install the FFC cable, insert the cable into the slot in the connector. Using a small screwdriver or your fingers, apply gentle, even pressure to the tabs until the connector clicks and locks the cable into place. After installation, check the cable to ensure the cable is straight and securely aligned within the connector.

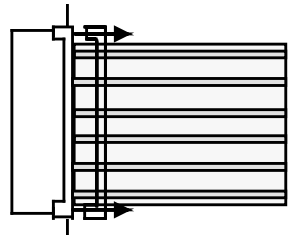

**Figure 4-4** 

### **Accessing the Calibration switch**

**Step 1.** Remove the right side cover (side with handle).

Remove the two screws with a Philips pozidrive along the right side of the unit. Then remove the screw at the back of the side panel using a T10 driver. Remove the panel. The calibration switches are visible through the cutout.

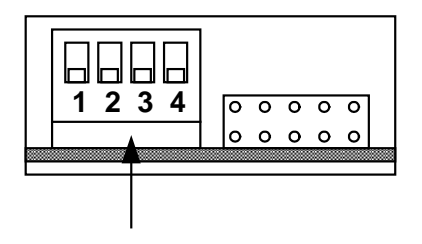

#### **Figure 4-5**

**Step 2.** The calibration switch is visible through the cutout.

To change the calibration switch settings, use a small screwdriver to move the switches. See Chapter 3 for detailed Calibration procedures.

### **CAUTION** Do not use a pencil to move the switches. Any graphite dust that accumulates on the switches will conduct electricity.

Switches 1 and 2 set the calibration configuration as follows:

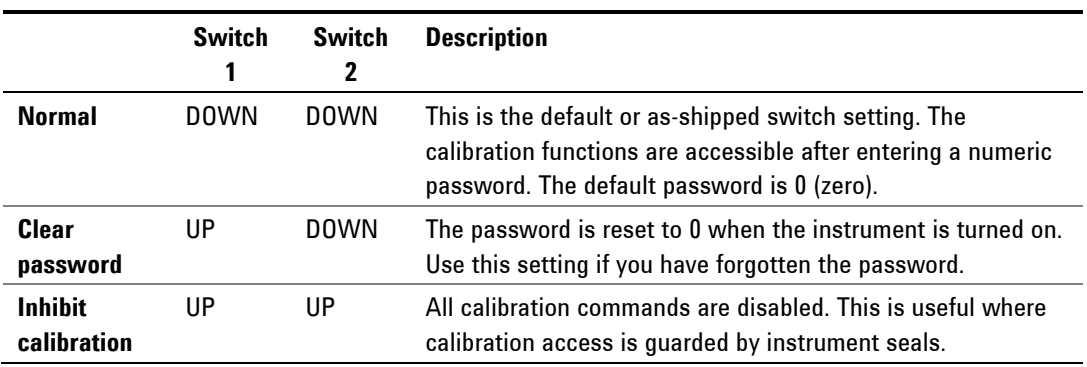

**Step 3.** Replace the side cover when finished.

### **Replacing the Battery**

The internal battery powers the real-time clock. The primary function of the clock it to provide a time stamp for the internal file system. If the battery fails, the clock and time stamp function will not be available. No other instrument functions are affected.

Under normal use at room temperature, the lithium battery has a life expectancy between seven and ten years. Note that battery life will be reduced if the instrument is stored for a prolonged period at temperatures above 40 degrees C.

#### **The part number of the battery is Panasonic CR 2032.**

**Step 1.** Remove the top cover.

Loosen the thumbscrews to remove the top cover. The battery is located right behind the front panel assembly.

**Step 2.** Lift the clip and remove the battery.

Use a small flat-blade screwdriver and carefully lift the clip. Remove the battery.

**Step 3.** Install the new battery.

Insert the new battery. Make sure that the positive side (+) is facing up. Release the clip.

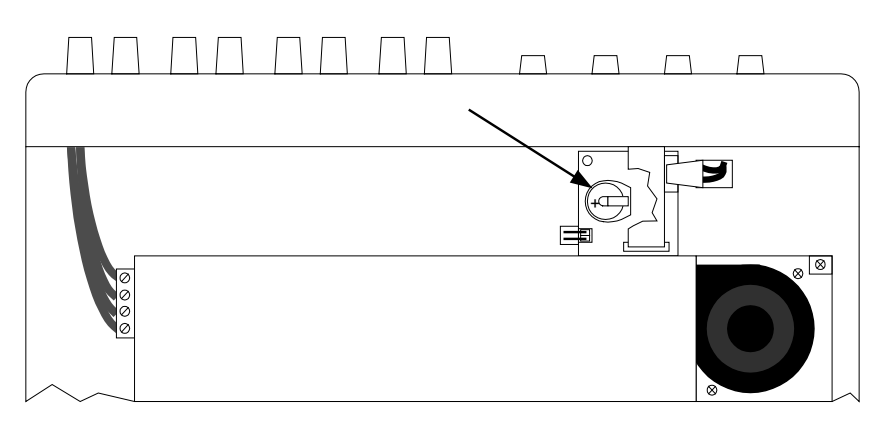

**Figure 4-6** 

**Step 4.** Reset the date and time.

Reassemble the unit and turn it on. Access the Utilities menu, select User Preferences, then Clock Setup. Set the date and time.

**CAUTION** Properly dispose of the old battery in accordance with local laws and regulations.

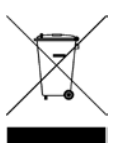

### **Removing/Installing the Top Chassis**

**Step 1.** Remove the top cover and any modules as previously described.

**Step 2.** Remove the two side panels.

The handle side requires a T20 driver (see Figure 4-7). The other side panel requires a Philips pozidrive head (see Figure 4-8). There is also a screw (T10) that needs to be removed from the rear of each side panel.

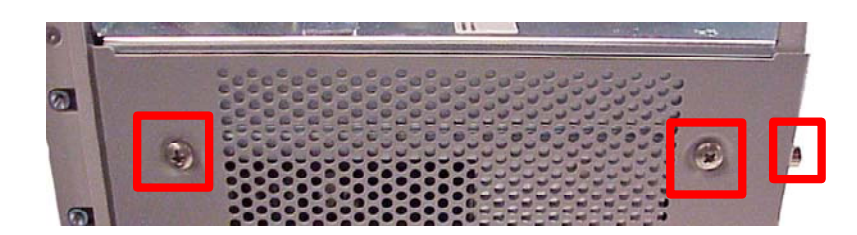

**Figure 4-7. Right Side Panel** 

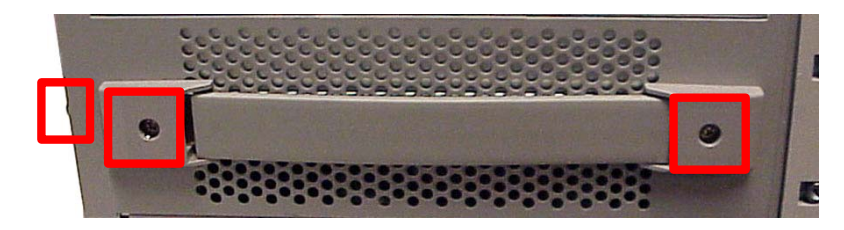

**Figure 4-8. Left Side Panel** 

**Step 3**. Remove three screws using a T10 driver from the rear panel.

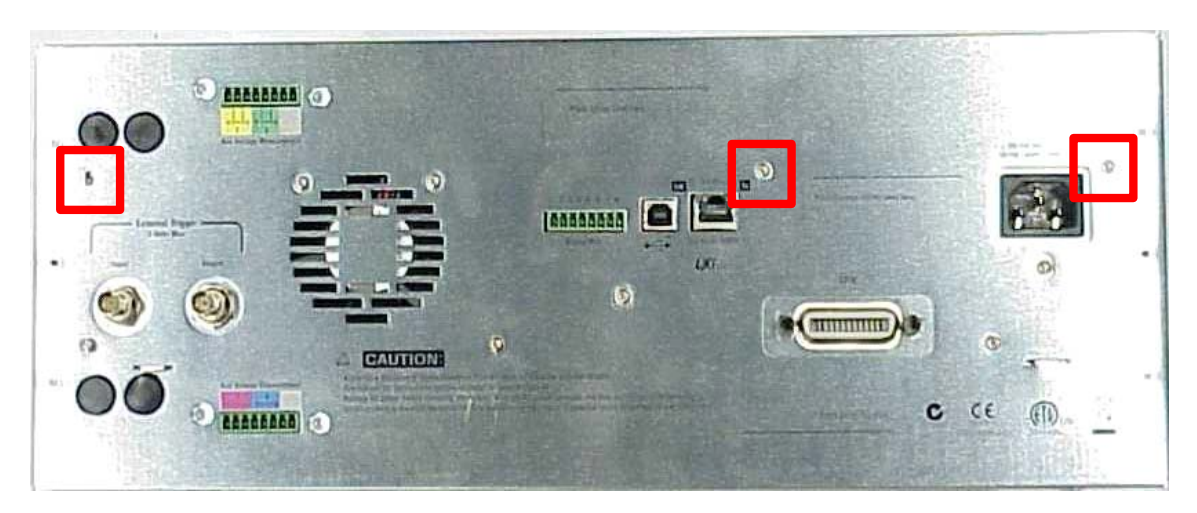

**Figure 4-9** 

**Step 4.** Remove three screws using a T10 driver from the front panel sub assembly.

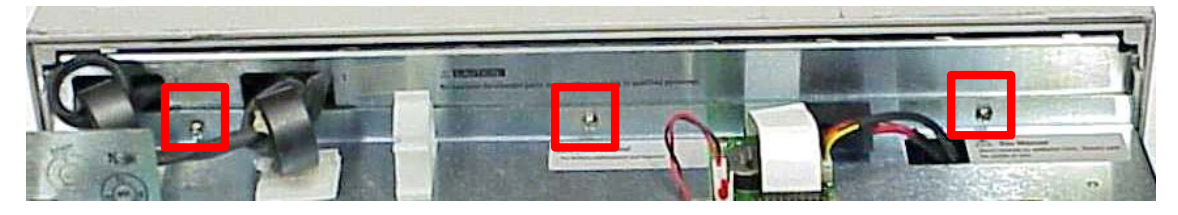

**Figure 4-10** 

**Step 5.** Disconnect the four cables from the backplane assembly.

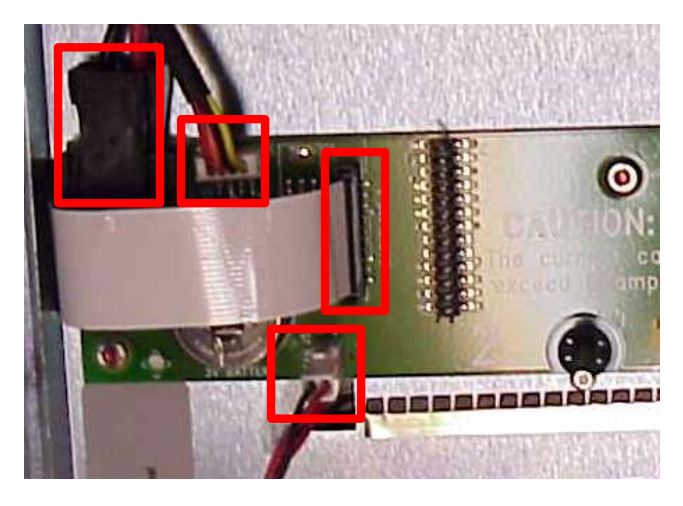

**Figure 4-11** 

**Step 6.** Remove the top chassis.

Angle the top chassis so you can maneuver around the fin attached to the rear panel. To completely disconnect the top chassis, unwrap the front panel cable harnesses from the ferrite cores.

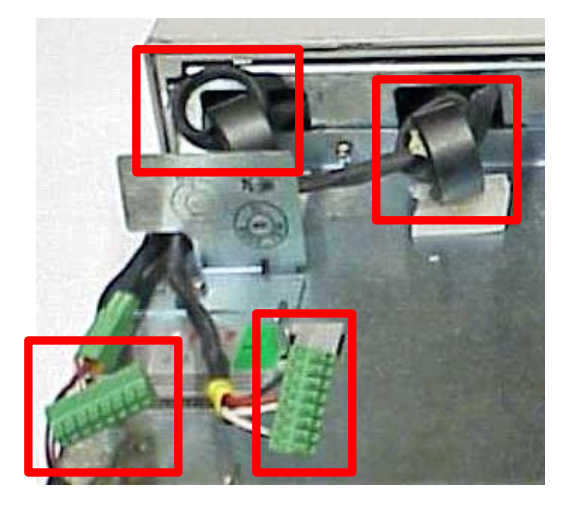

**Figure 4-12** 

**Step 7.** To install the top chassis, perform steps 1-6 in reverse order. Be sure to tuck all cables in before replacing the top chassis.

### **Removing/Installing the Bias PCA**

**Step 1.** Remove the top chassis as previously described.

**Step 2.** Remove three screws using a T10 driver and disconnect five cables.

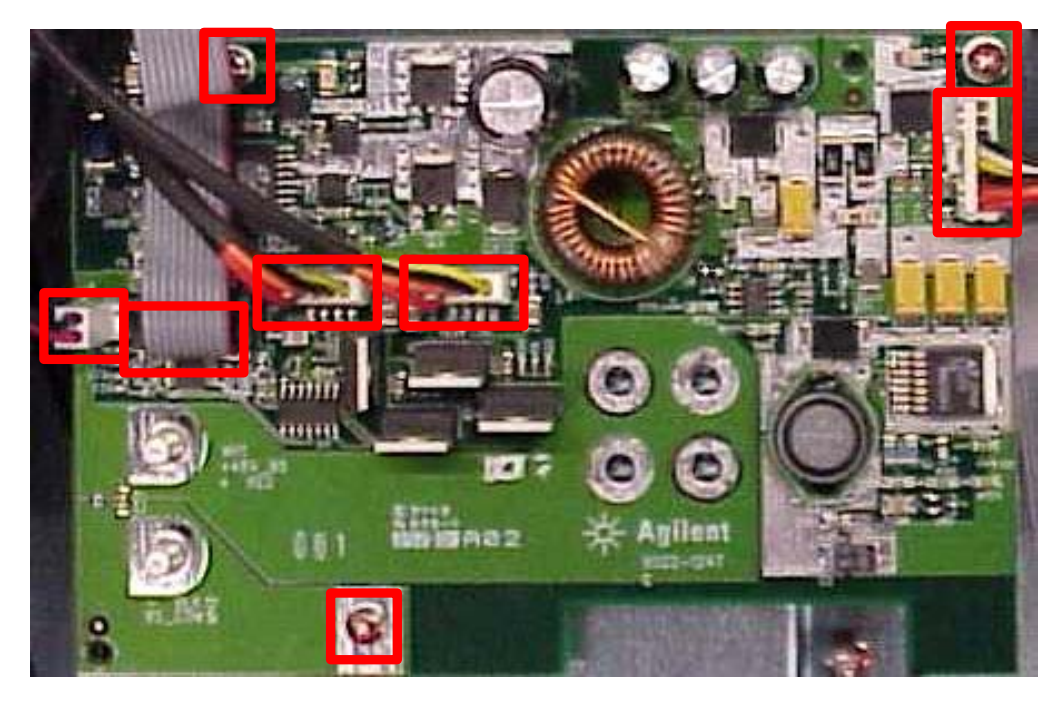

**Figure 4-13** 

**Step 3.** Remove the bias PCA.

**Step 4.** To install the bias PCA, perform steps 1-3 in reverse order.

### **Removing/Installing the PPMC (Interface) PCA**

**Step 1.** Remove the top chassis as previously described.

**Step 2.** Disconnect the eight cables and remove six screws using a T10 driver.

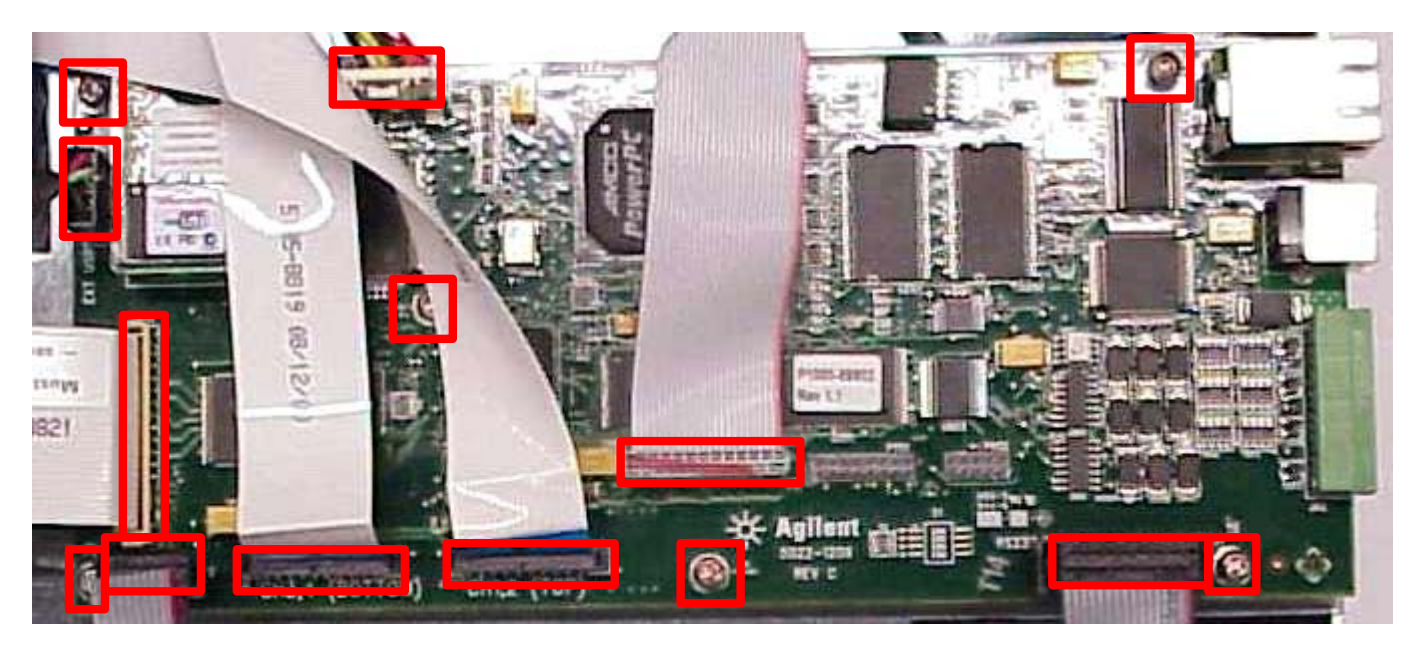

**Figure 4-14** 

**Step 3.** Remove the PPMC PCA by sliding forward and lifting.

**Step 4.** To install the PPMC PCA, perform steps 1-3 in reverse order.

### **Removing/Installing the AC Module**

**Step 1.** Remove the top chassis as previously described.

**Step 2.** Remove the screw using a T10 driver from the rear panel located beneath the AC receptacle.

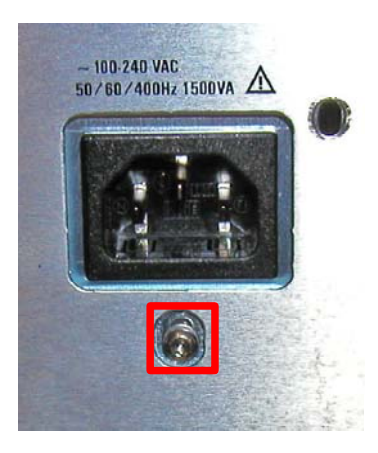

**Figure 4-15** 

**Step 3.** Disconnect the two connections and remove two screws using a T20 driver from the AC Module.

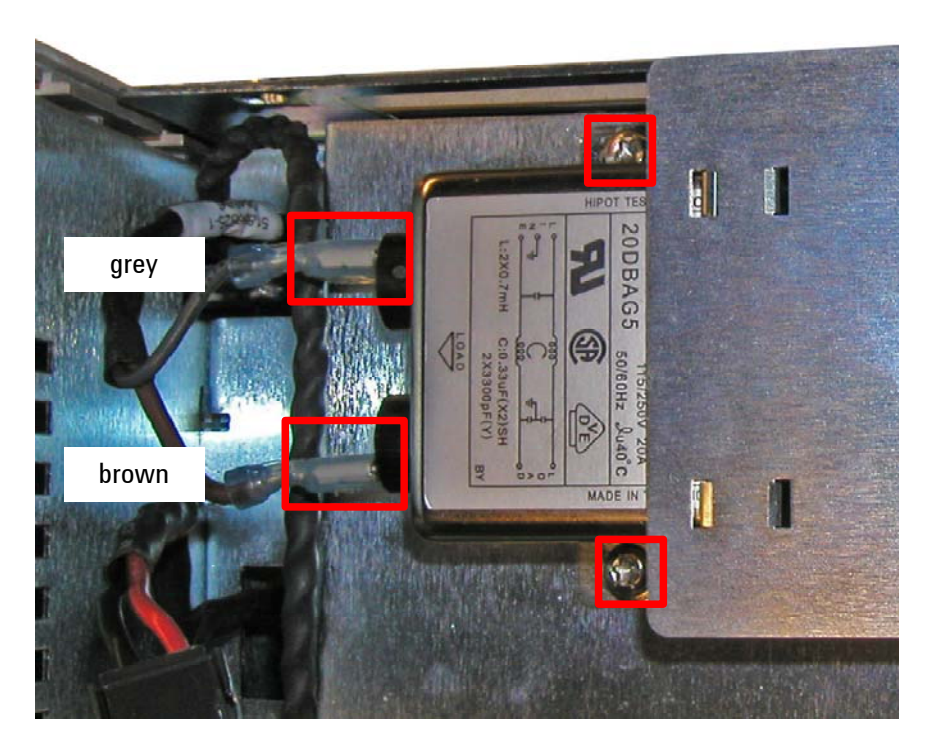

**Figure 4-16** 

**Step 4.** Remove the AC Module.

**Step 5.** To install the AC Module, perform steps 1-4 in reverse order.

### **Removing/Installing the Bulk Supply**

**Step 1.** Remove the top chassis, PPMC PCA, Bias PCA, and AC Module as previously described.

**Step 2.** Remove one screw using a T10 driver from the rear panel.

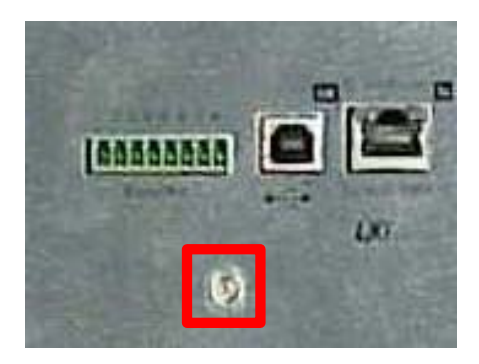

**Figure 4-17** 

**Step 3.** Unhook the cable tie and remove four screws using a T20 driver.

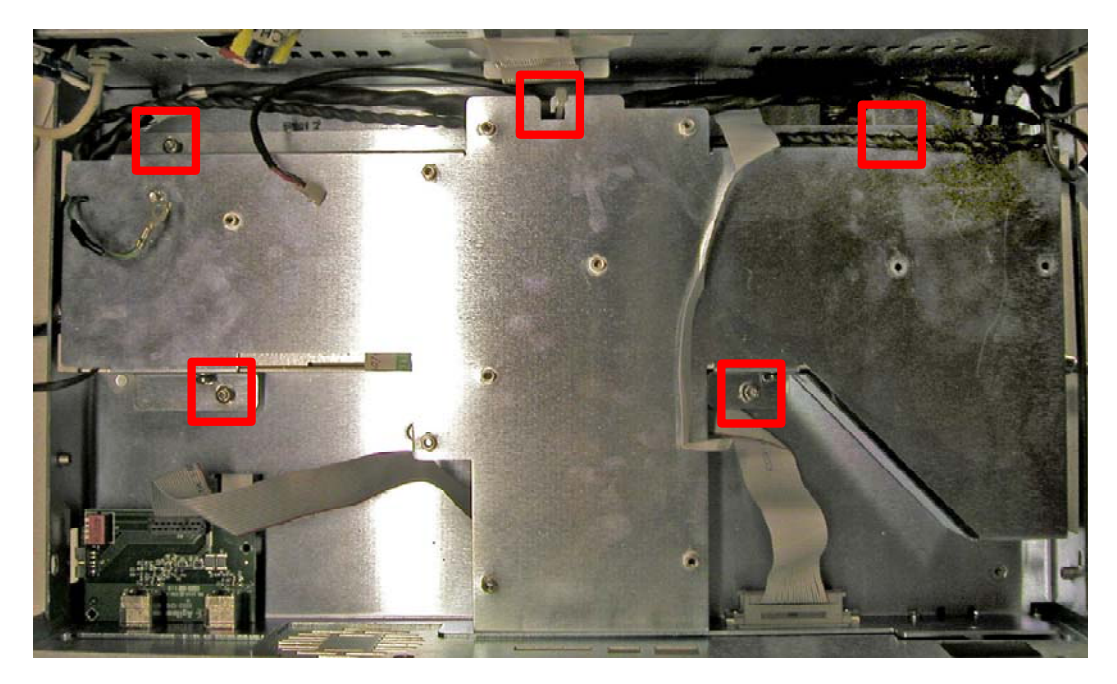

**Figure 4-18** 

**Step 4.** Remove four screws using a T20 driver from the sides of the bulk shroud and remove the bulk shroud.

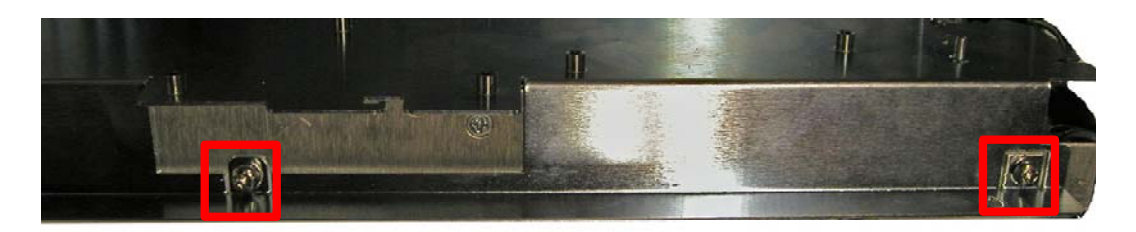

**Figure 4-19** 

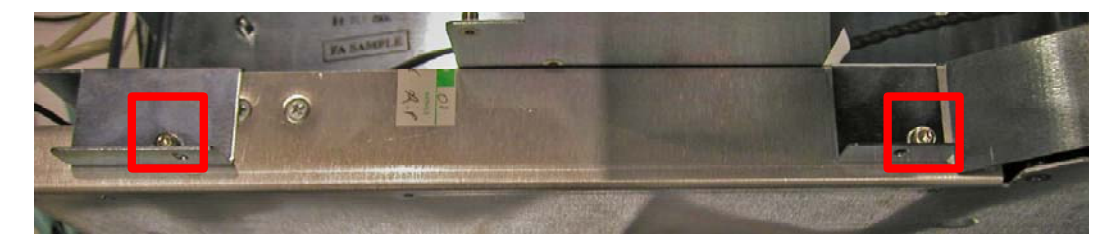

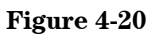

**Step 5.** Disconnect four connections and remove two 11/32 in. nuts from the bulk supply.

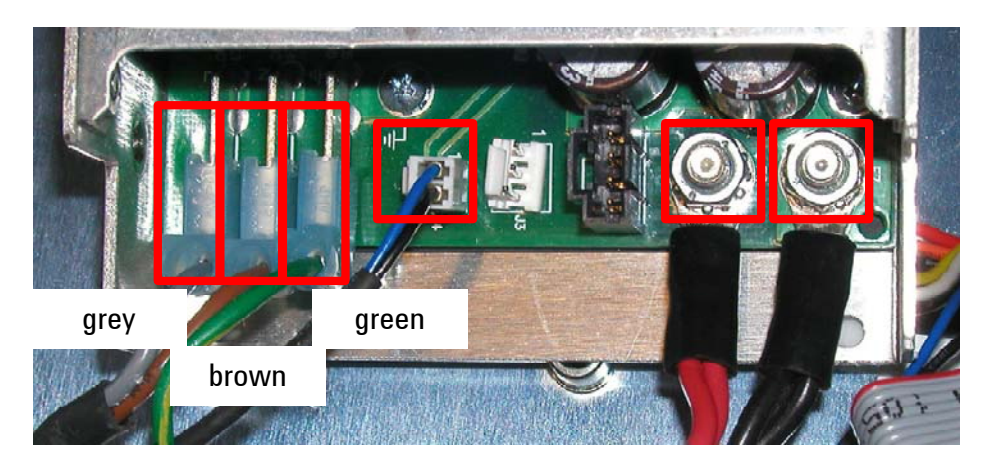

**Figure 4-21** 

**Step 6.** Remove the bulk supply.

**Step 7.** To install the bulk supply, perform steps 1-6 in reverse order.

### **Removing/Installing the Trigger Assembly**

Step 1. Remove the top chassis as previously described.

**Step 2.** Remove the two  $5/8$  in. nuts from the binding posts.

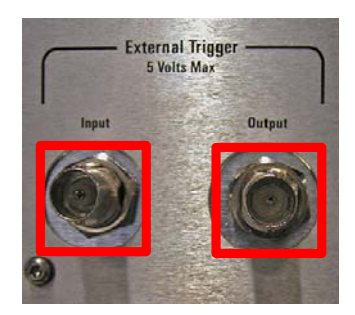

**Figure 4-22** 

**Step 3.** Remove the trigger assembly.

**Step 4.** To install the trigger assembly, perform steps 1-3 in reverse order.

### **Removing/Installing the Top Backplane PCA**

**Step 1.** Remove the top chassis as previously described.

**Step 2.** Remove three screws using a T10 driver from the chassis on the side opposite to the backplane PCA.

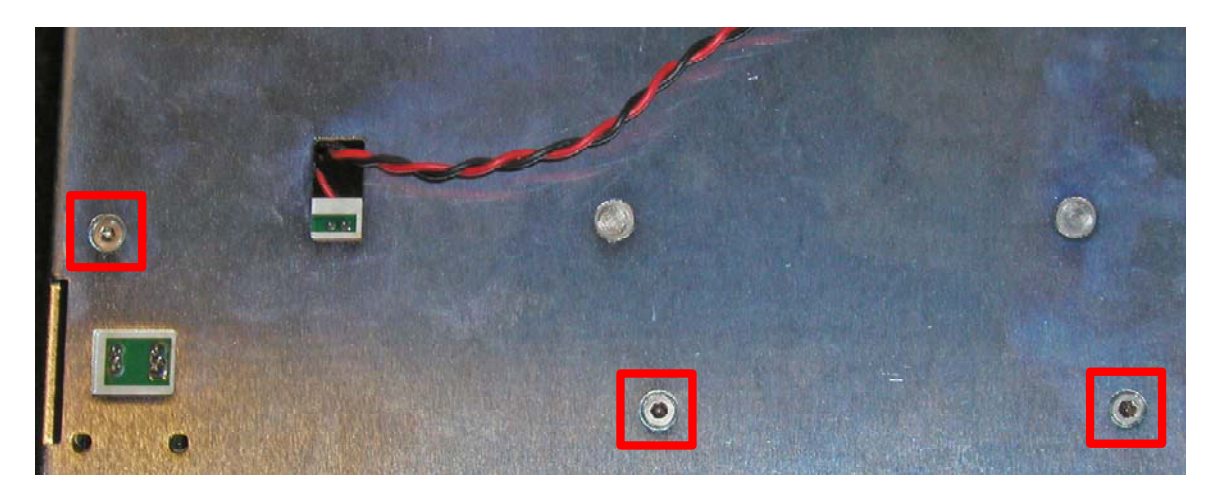

**Figure 4-23**

**Step 3.** Disconnect any remaining cables if required, and either cut or carefully slide the two push-on retainers off of the retaining pins.

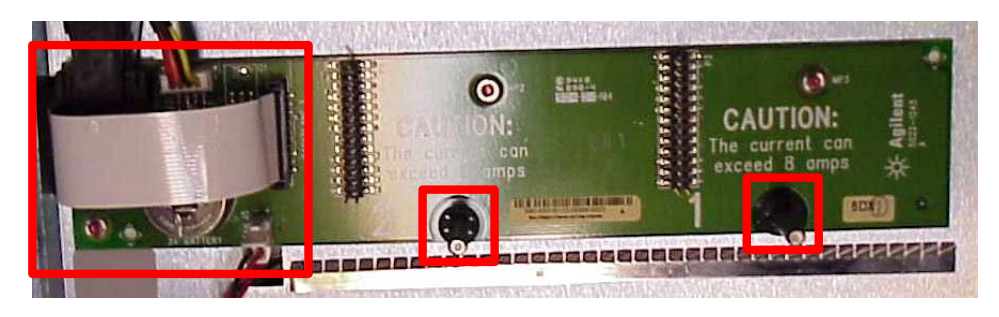

**Figure 4-24** 

**Step 4.** Remove the top backplane PCA.

**Step 5.** To install the top backplane PCA, perform steps 1-4 in reverse order. New push-on retainers can be purchased separately.

### **Removing/Installing the Bottom Backplane PCA**

**Step 1.** Remove top chassis as previously described.

**Step 2.** Remove bottom cover as previously described.

**Step 3.** Remove two screws using a T10 driver from the back panel. (one to the AC module and the other to the bulk shroud).

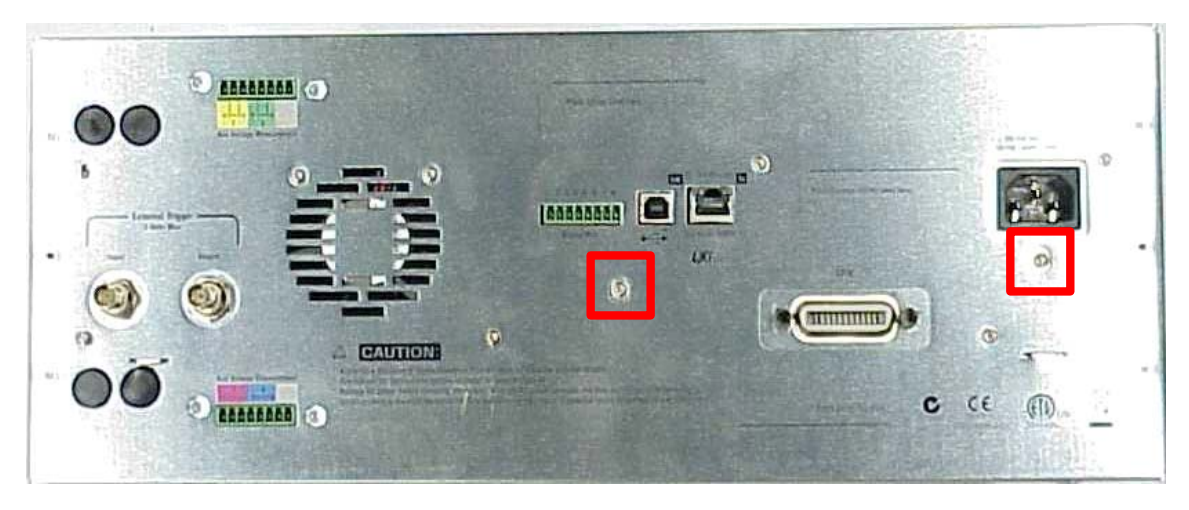

**Figure 4-25** 

**Step 4.** Disconnect seven cables from the PPMC PCA and the two contacts to the AC module.

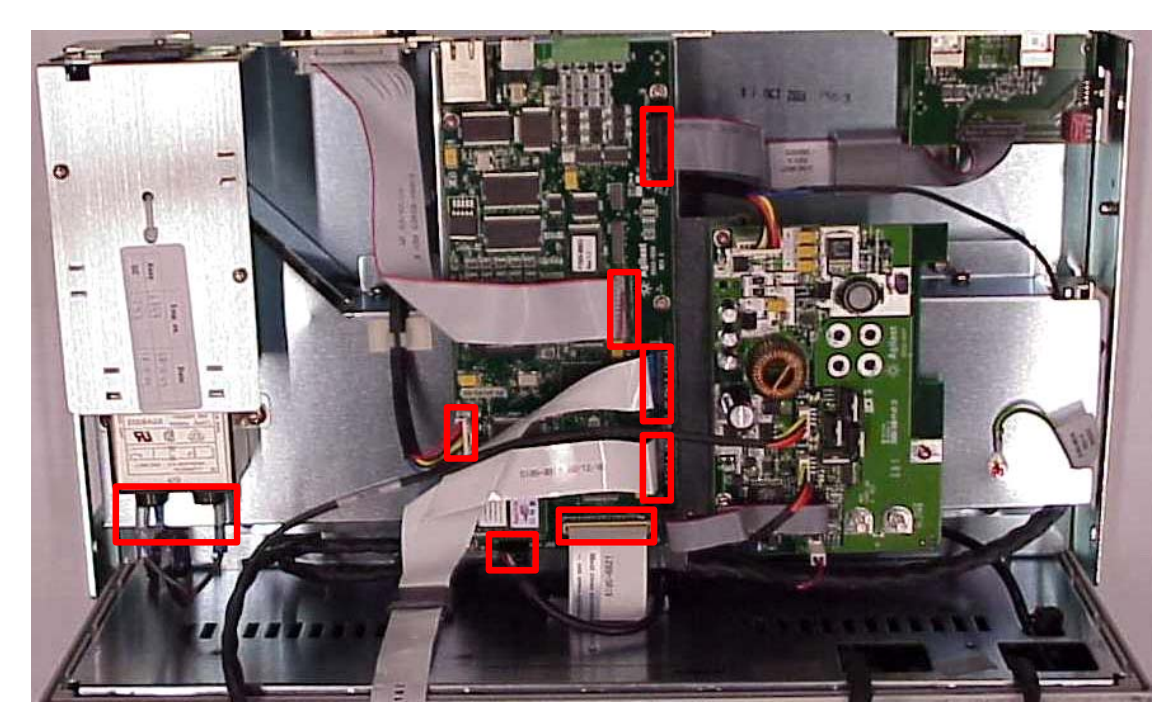

**Figure 4-26** 

**Step 5.** Unhook the cable tie from the bulk shroud and remove four screws using a T20 driver. (Figure shows PCA boards removed for clarity)

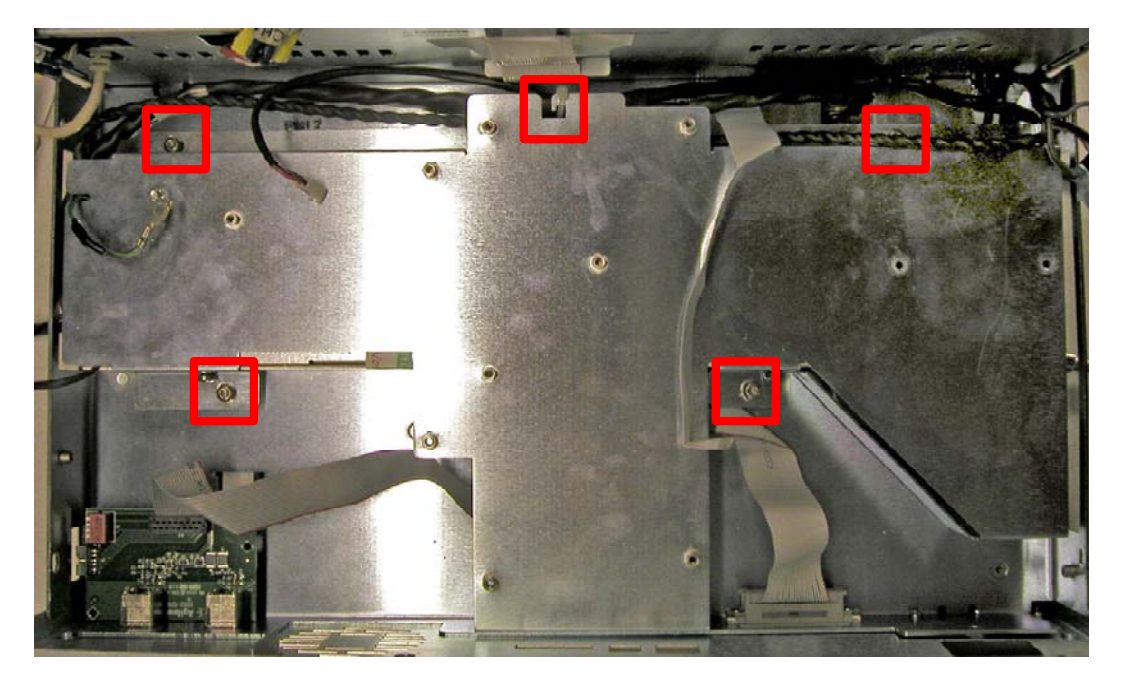

**Figure 4-27. Boards removed for clarity** 

**Step 6**. Gently lift bulk shroud out of mainframe and place on right side of mainframe (non-handle side - right side when viewed from front)

**Step 7.** Carefully stand mainframe on its right end and remove three screws using a T10 driver from the side opposite to the backplane assembly.

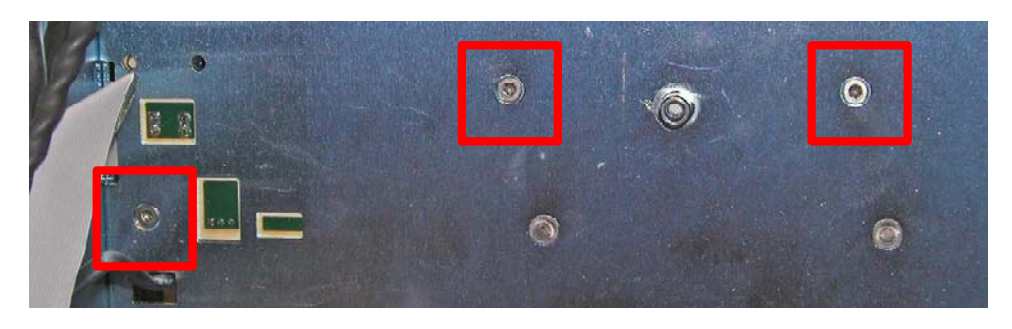

**Figure 4-28** 

**Step 8.** Disconnect any remaining cables if required, and either cut or carefully slide the two push-on retainers off of the retaining pins

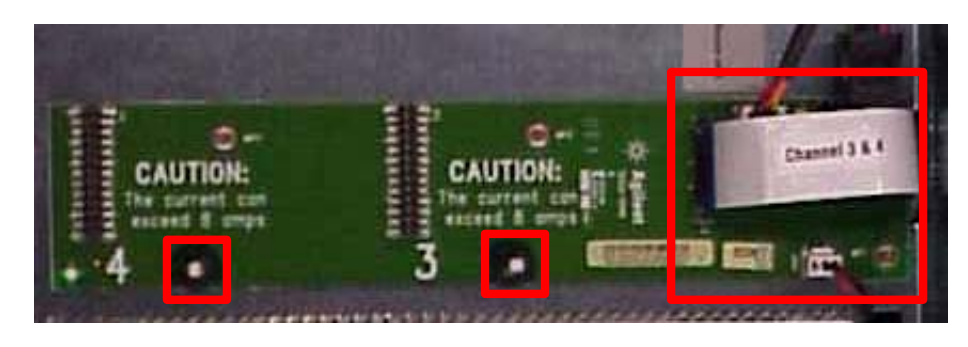

 **Figure 4-29** 

**Step 9.** Remove the backplane PCA.

**Step 10.** To install the bottom backplane PCA, perform steps 1-9 in reverse order. New push-on retainers can be purchases separately.

### **Removing/Installing the Sub Panel**

**Step 1.** Remove the top chassis as previously described.

**Step 2.** Remove the bottom cover as previously described.

**Step 3.** Remove three screws using a T10 driver from the rear panel and remove the rear panel.

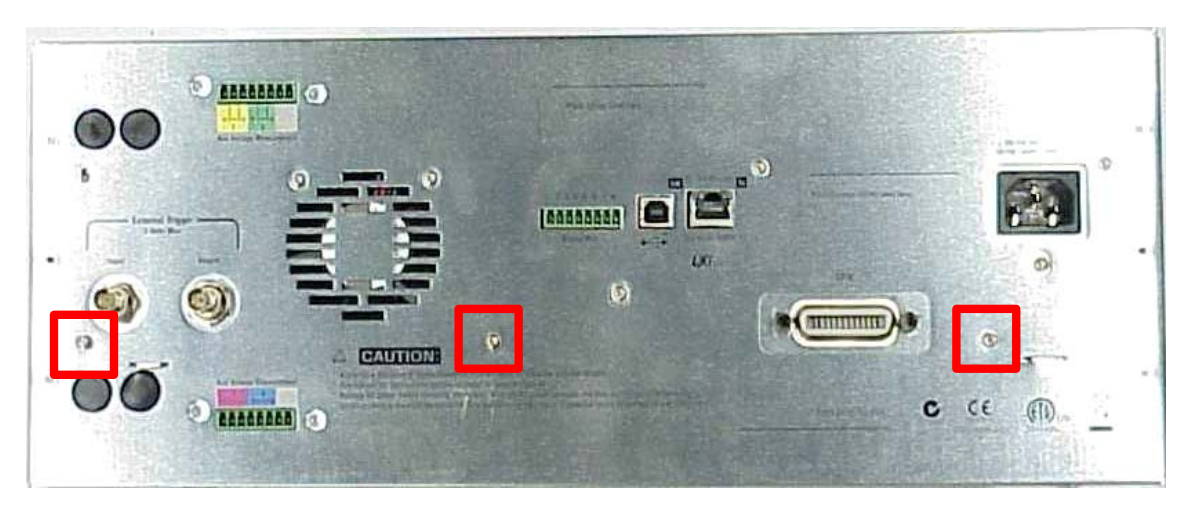

**Figure 4-30** 

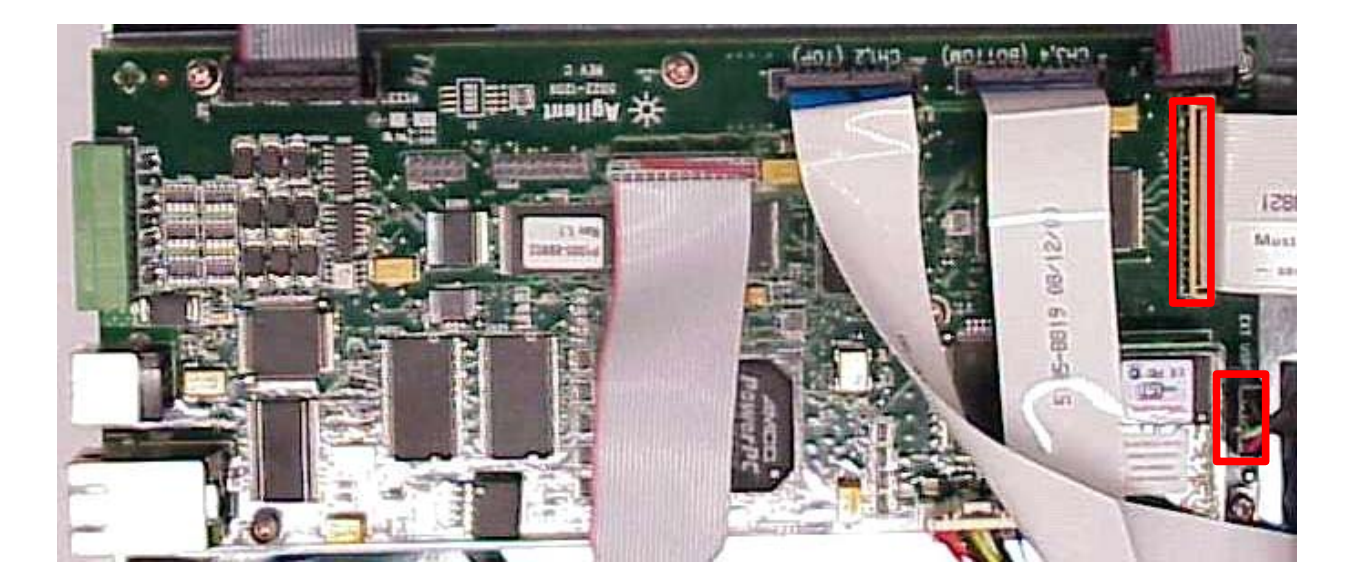

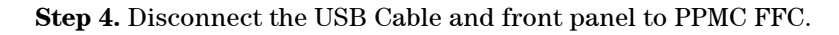

**Figure 4-31**

**Step 5.** Disconnect all cables to the AC switch on the rear bottom chassis, remove three screws using a T10 driver, and separate mainframe from front panel.

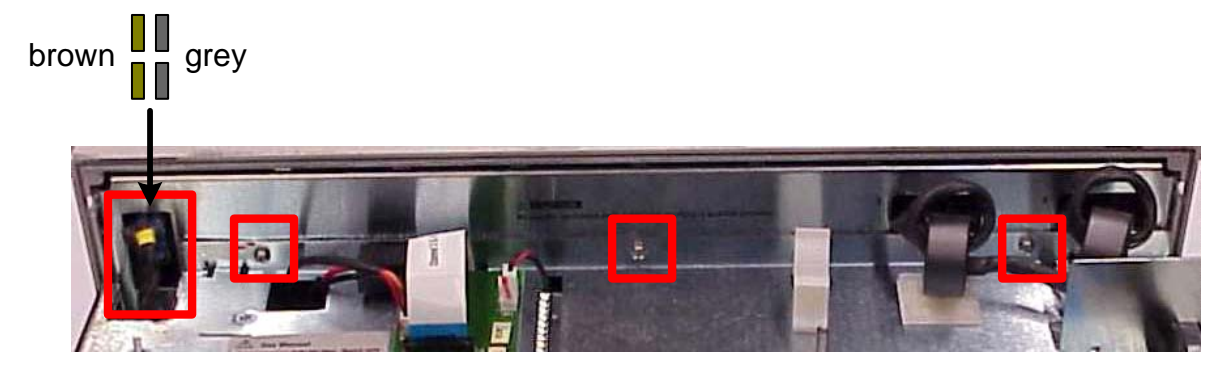

 **Figure 4-32** 

**Step 6.** Remove two screws using a T10 from each side of the front panel.

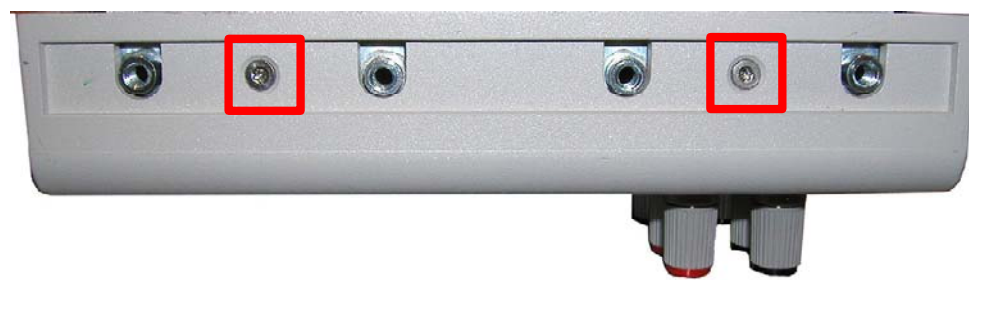

**Figure 4-33** 

**Step 7.** Remove the sub panel.

**Step 8.** To install the sub panel, perform steps 1-7 in reverse order.

### **Removing/Installing the Display**

**Step 1.** Remove the sub panel as previously described.

**Step 2.** Disconnect two cables and remove two screws using a T10 driver.

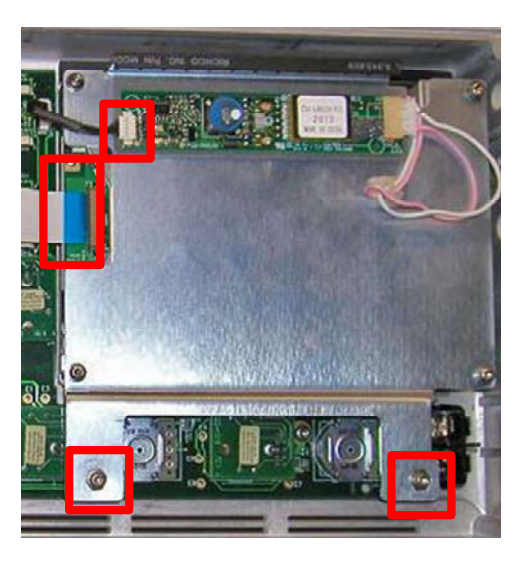

**Figure 4-34** 

**Step 3.** Disconnect one cable and remove four screws using a T10 driver to remove display from bracket.

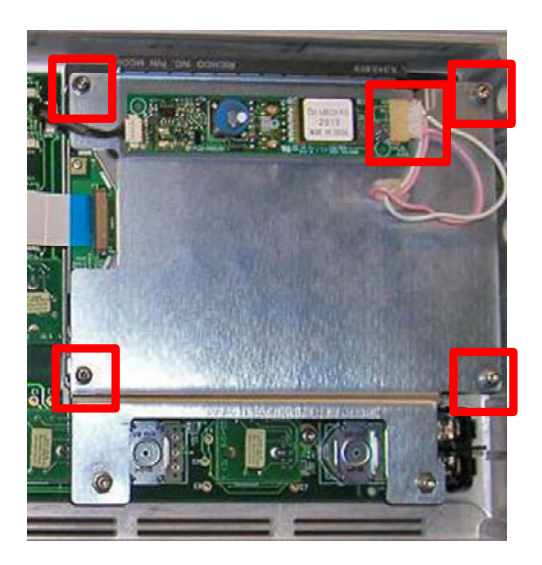

**Figure 4-35** 

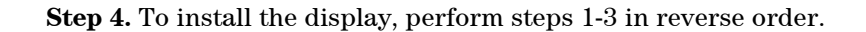

### **Removing/Installing the Binding Post PCA**

Step 1. Remove the sub panel as previously described.

**Step 2.** Disconnect the binding post PCA to front panel PCA ribbon cable and remove sixteen 1/4 in. nuts from the assembly.

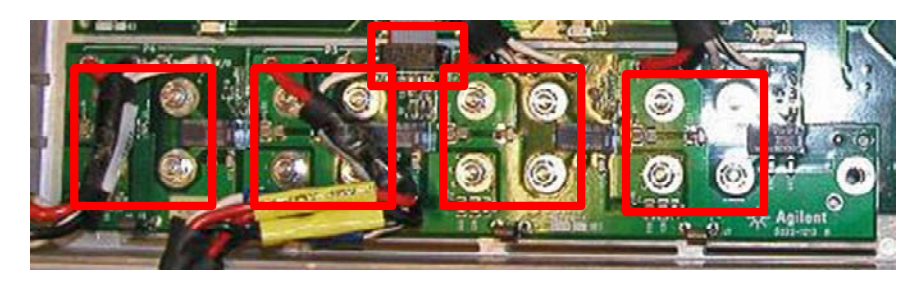

**Figure 4-36** 

**Step 3.** Remove the binding post PCA.

**Step 4.** To install the binding post PCA, perform steps 1-3 in reverse order.

### **Removing/Installing the Front Panel PCA**

**Step 1.** Remove the sub panel as previously described.

**Step 2.** Remove the display as previously described.

**Step 3.** Disconnect the binding post PCA to front panel PCA ribbon cable and remove seven screws using a T10 driver.

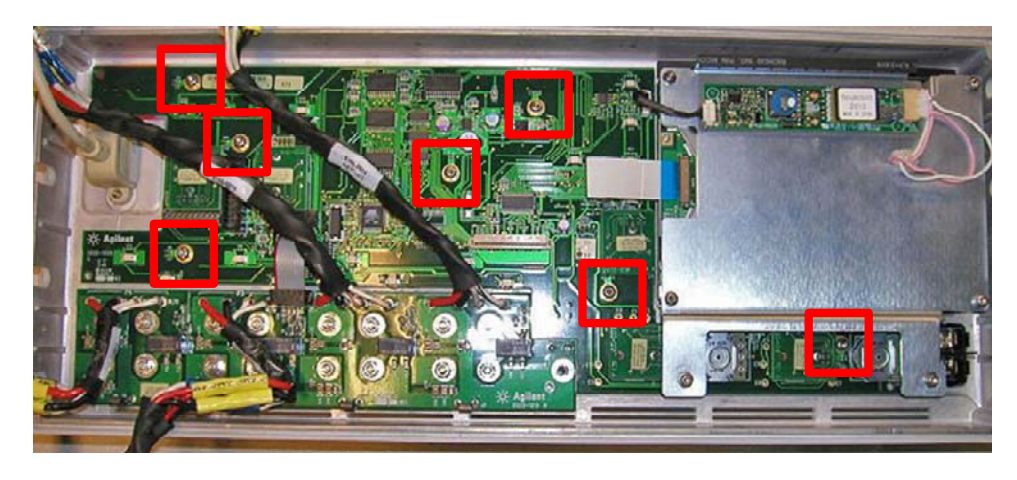

**Figure 4-37** 

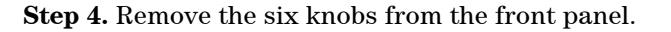

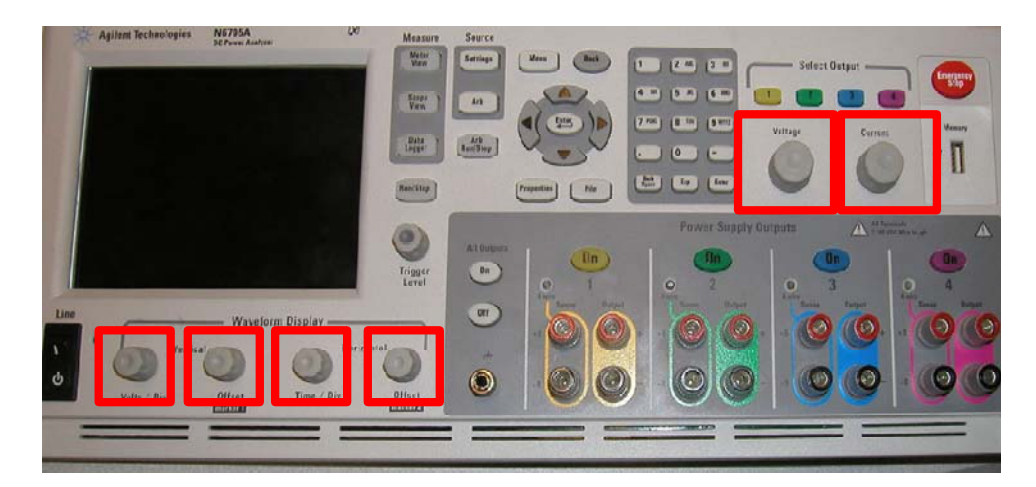

**Figure 4-38** 

**Step 5.** Remove the front panel PCA.

**Step 6.** To install the front panel PCA, perform steps 1-5 in reverse order.

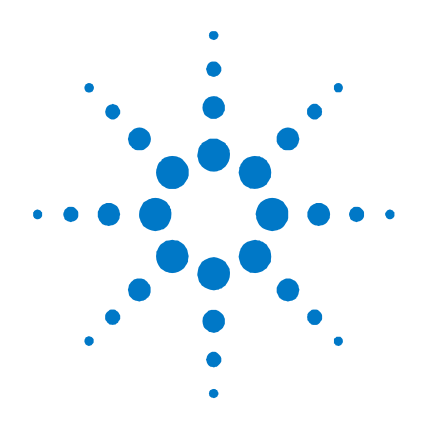

# **Troubleshooting**

**5** 

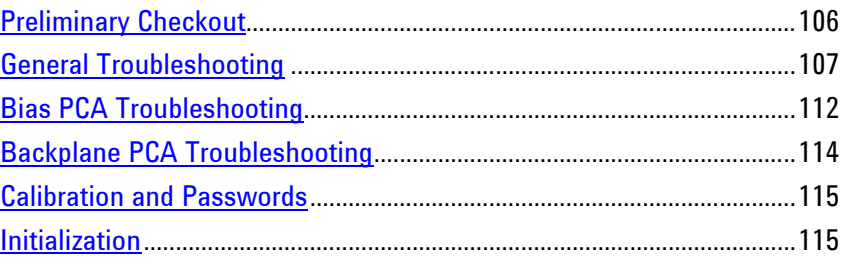

Before performing the General Troubleshooting procedures, perform the Preliminary Checkout procedure in the beginning of this chapter.

If the Agilent N6705 DC Power Analyzer passes selftest and there are no obvious faults, perform the verification procedures in chapter 2 to determine if any power modules are not calibrated, or are not operating properly. This will help isolate a problem to a specific power module.

The following table documents the test equipment required for troubleshooting Agilent N6705 DC Power Analyzer mainframes.

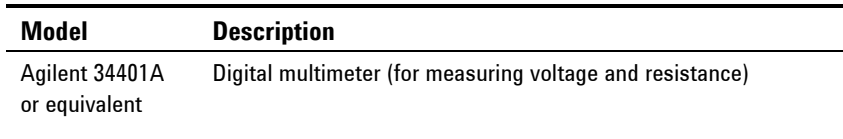

## <span id="page-105-0"></span>**Preliminary Checkout**

#### **Is the instrument inoperative?**

- Verify that the AC power cord is connected to the instrument.
- Verify that the front-panel On/Standby switch has been pushed.

#### **Is the display working?**

 If the display is hard to read, but the front-panel "line" LED is lit and the fans are working, the display contrast setting may be too light or too dark. Use the front panel menu to set the display contrast.

#### **Does the instrument fail selftest?**

- Remove all external connections to the instrument.
- Check that modules are installed next to each other, starting with slot 1. If there are any empty slots (or filler modules) *between* the power modules, the power system will not operate.
- Check that the mainframe has the latest firmware installed.
- Turn off the unit and cycle power to run selftest again.

If the supply passes selftest and there are no obvious faults, perform the verification procedures in Chapter 2 to determine if any functions are not calibrated, or are not operating properly.

### **Self-test Error List**

The following table documents the self-test error messages. Refer to Appendix A for other error messages.

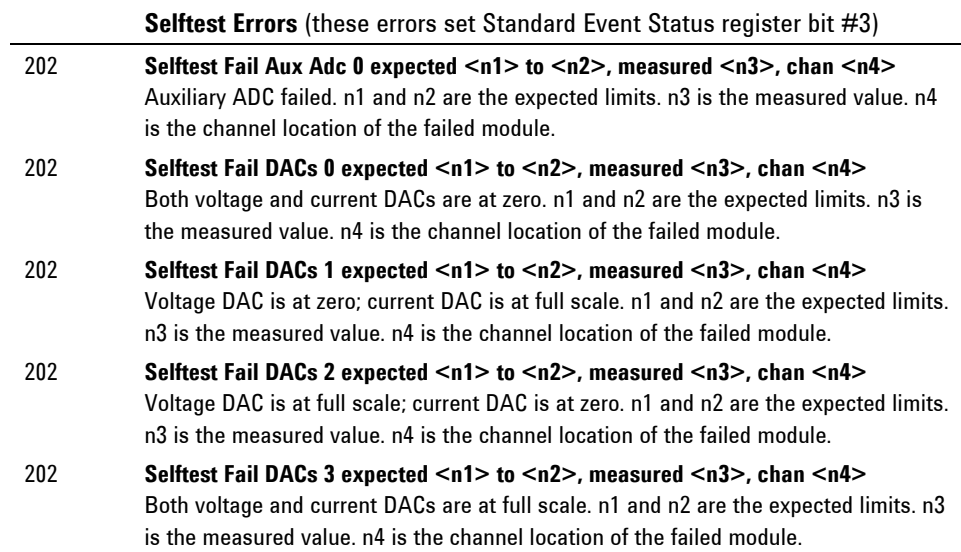

## <span id="page-106-0"></span>**General Troubleshooting**

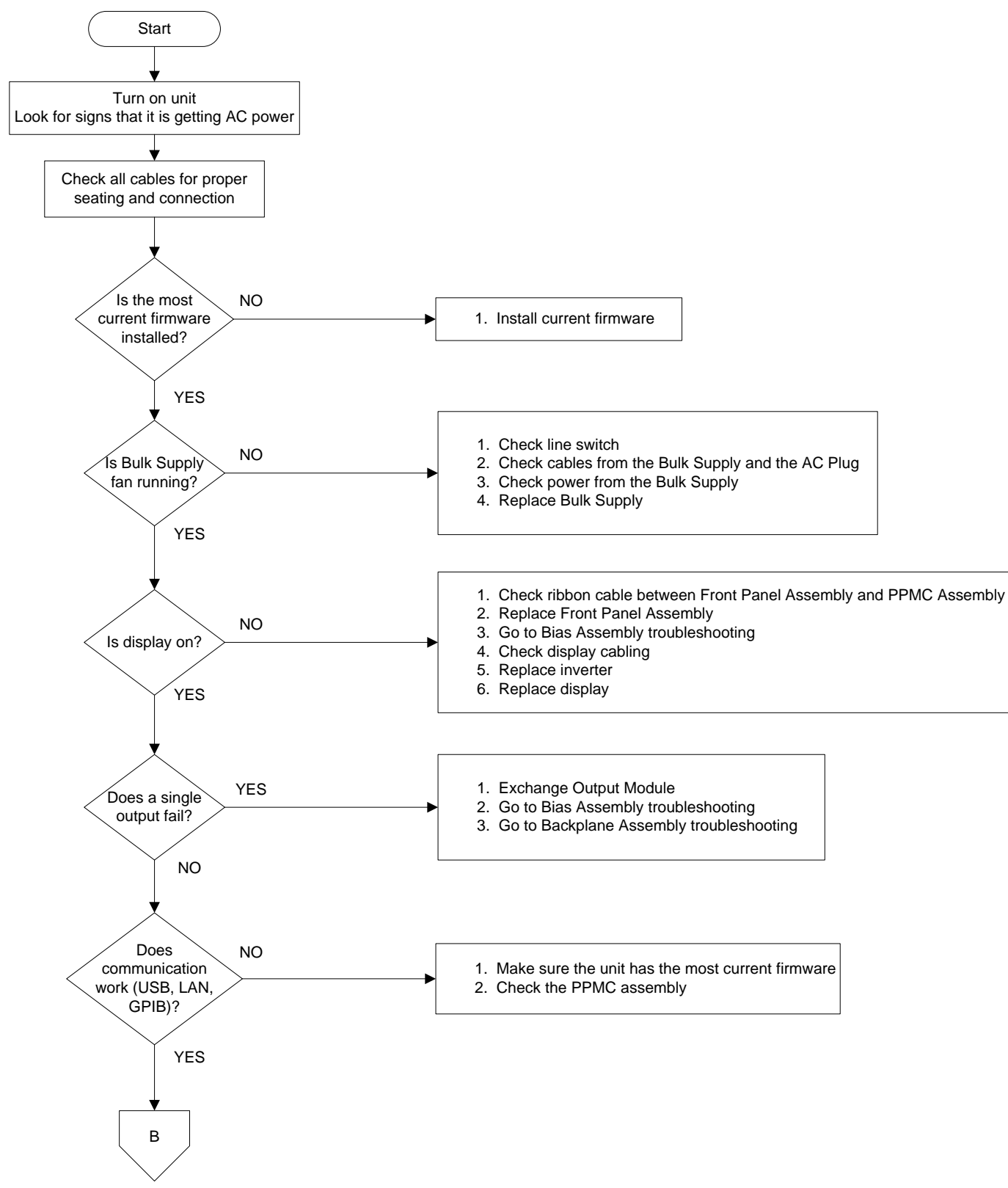

Figure 5-1. General Troubleshooting Sheet 1

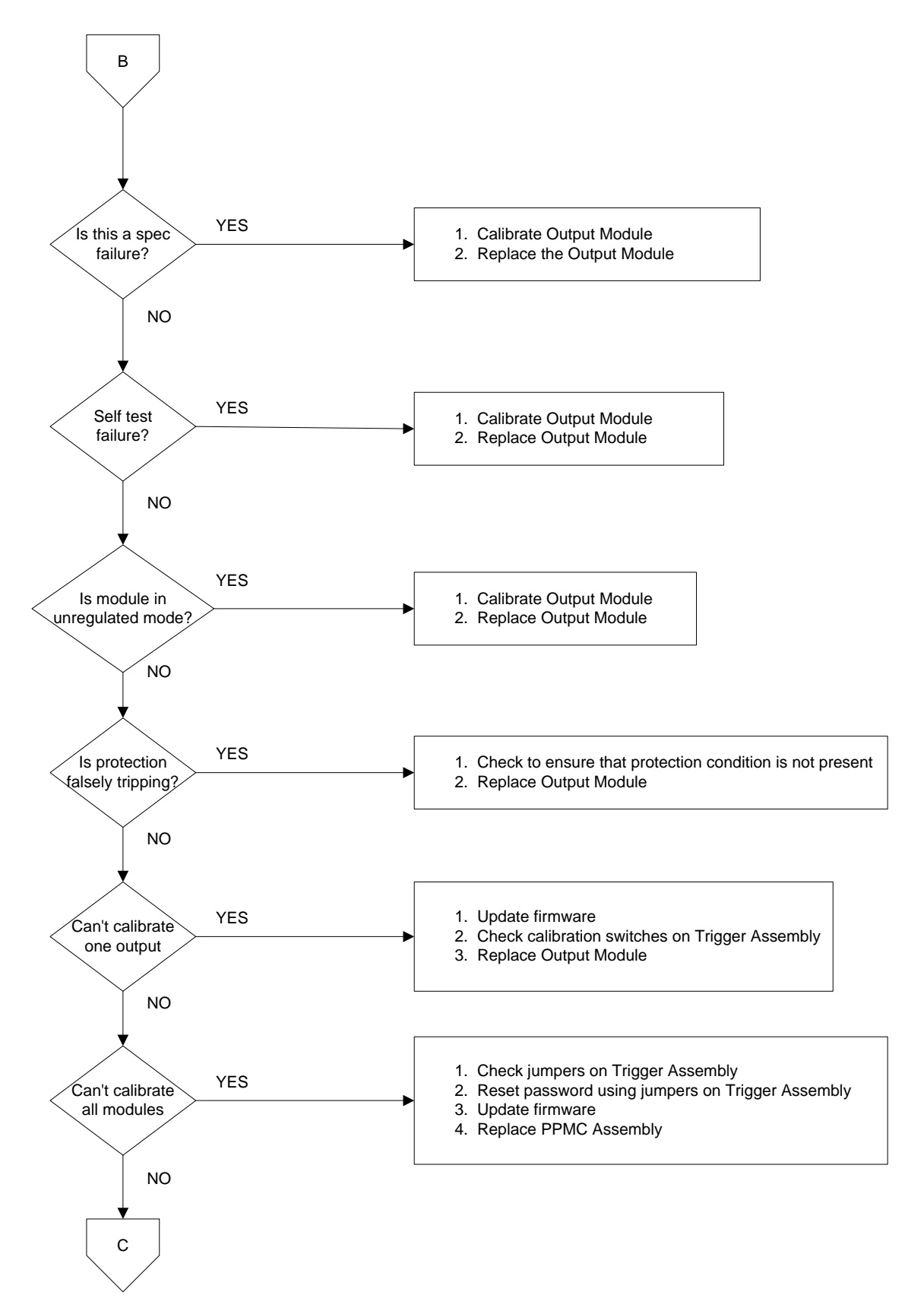

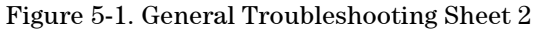
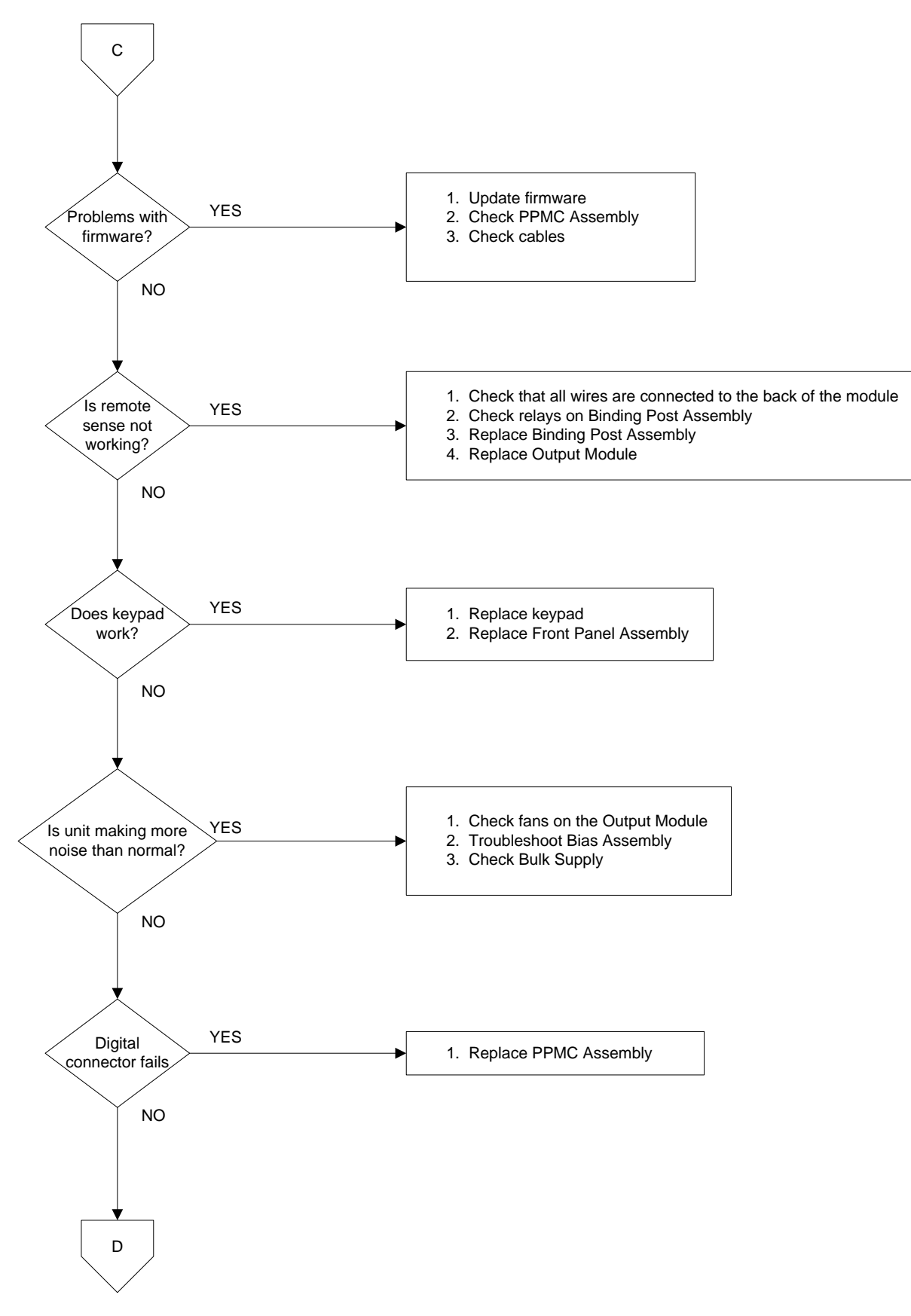

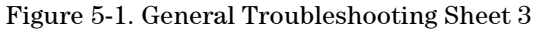

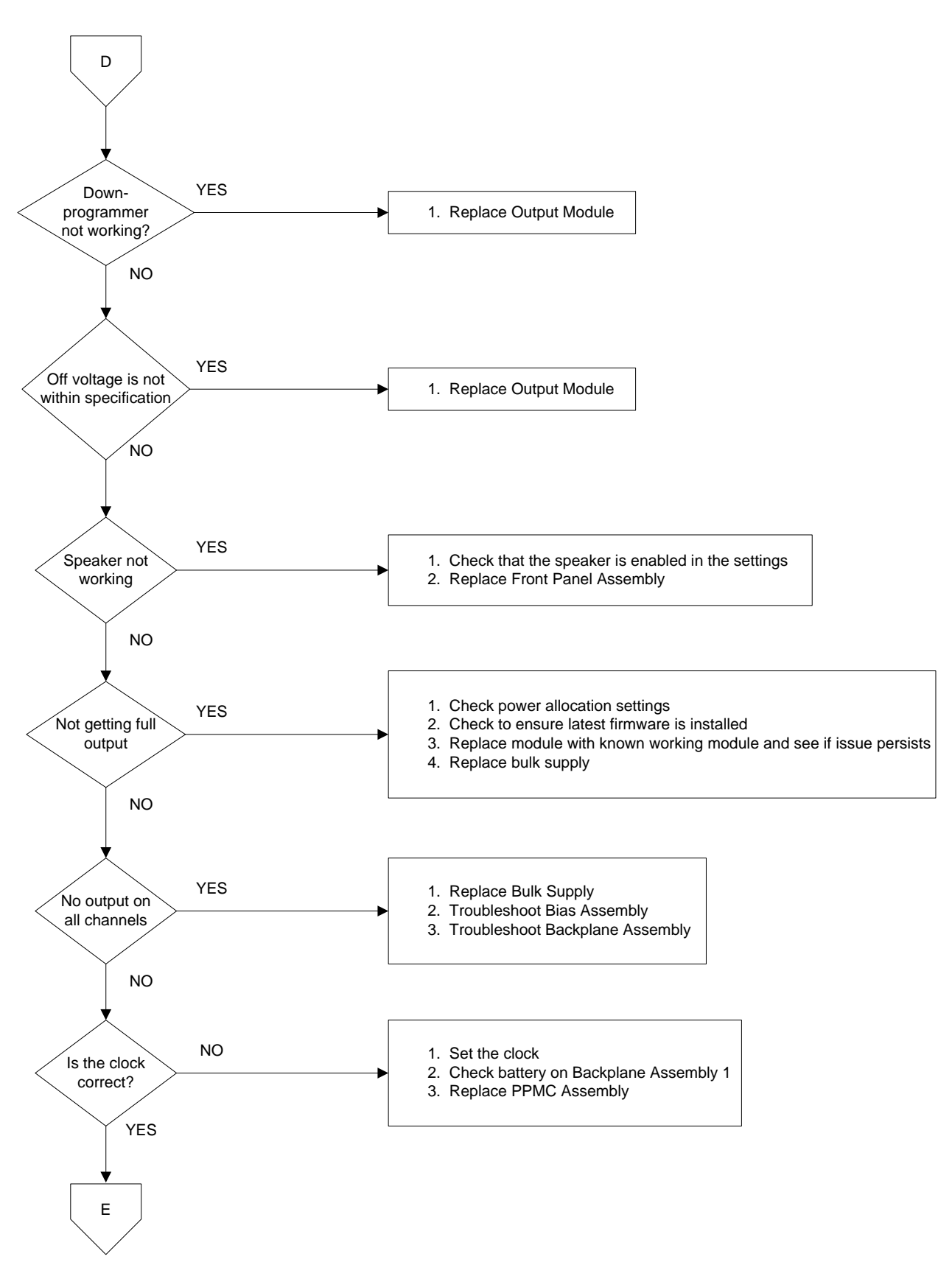

Figure 5-1. General Troubleshooting Sheet 4

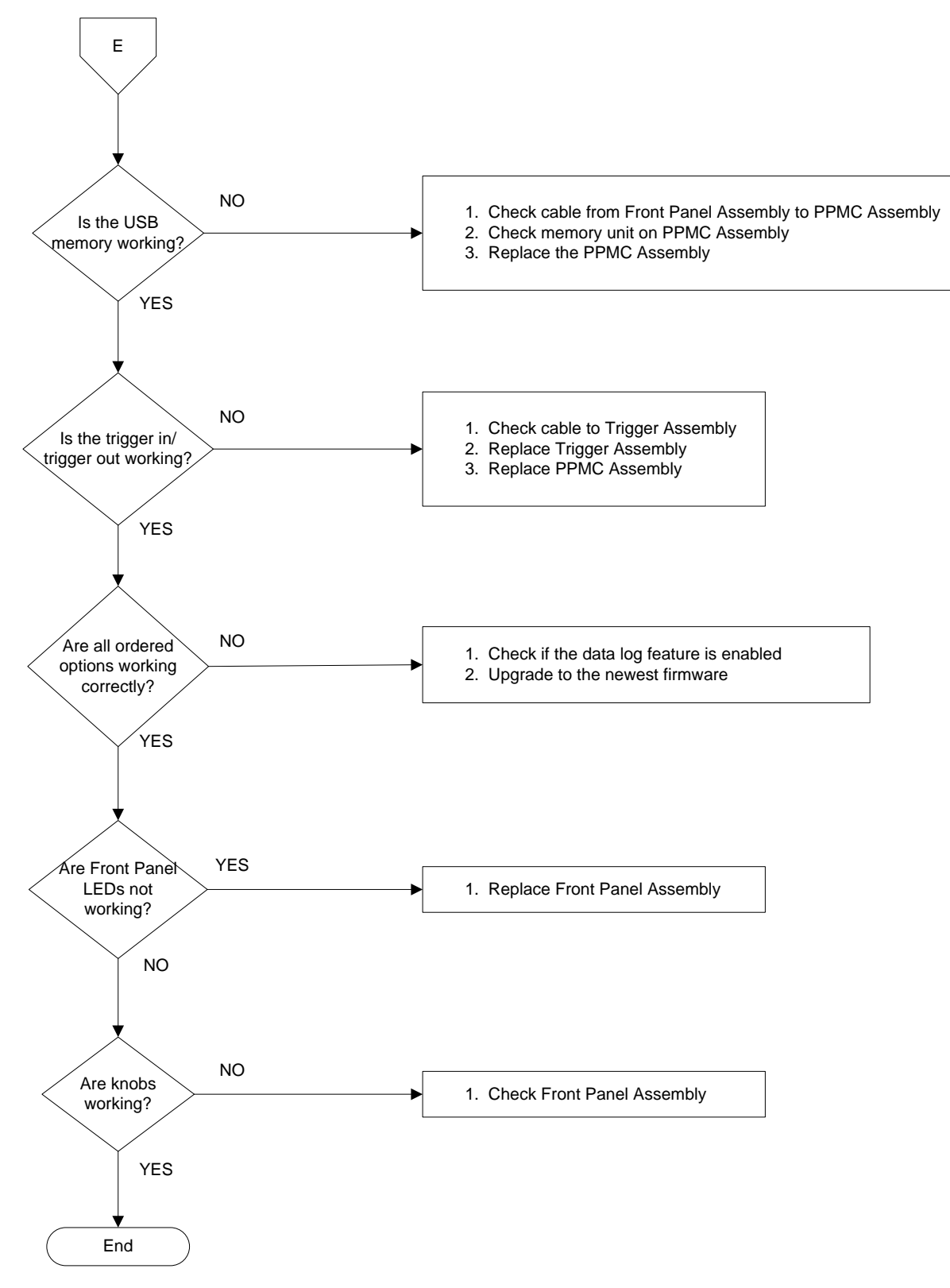

Figure 5-1. General Troubleshooting Sheet 5

## **Bias PCA Troubleshooting**

Troubleshooting the bias board involves checking for the presence of the correct bias voltages on the board. Refer to the following table and figures.

Note that if the bias voltages at test points 2 - 4 in the following table are not present, it could be caused by a defect in the power module or interface board that is pulling the bias voltage low.

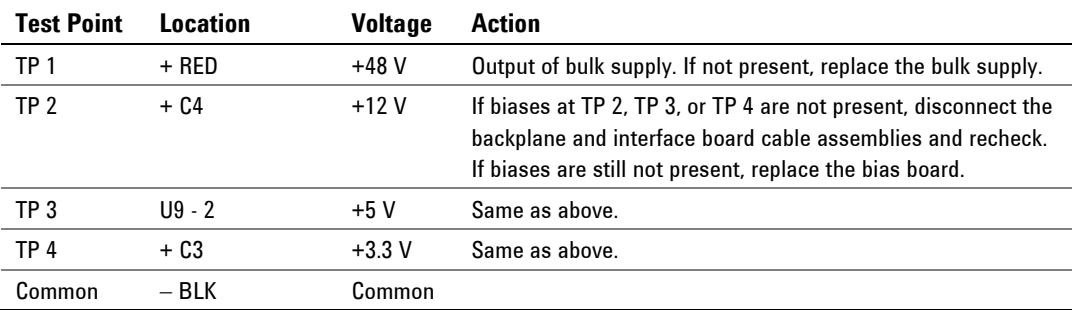

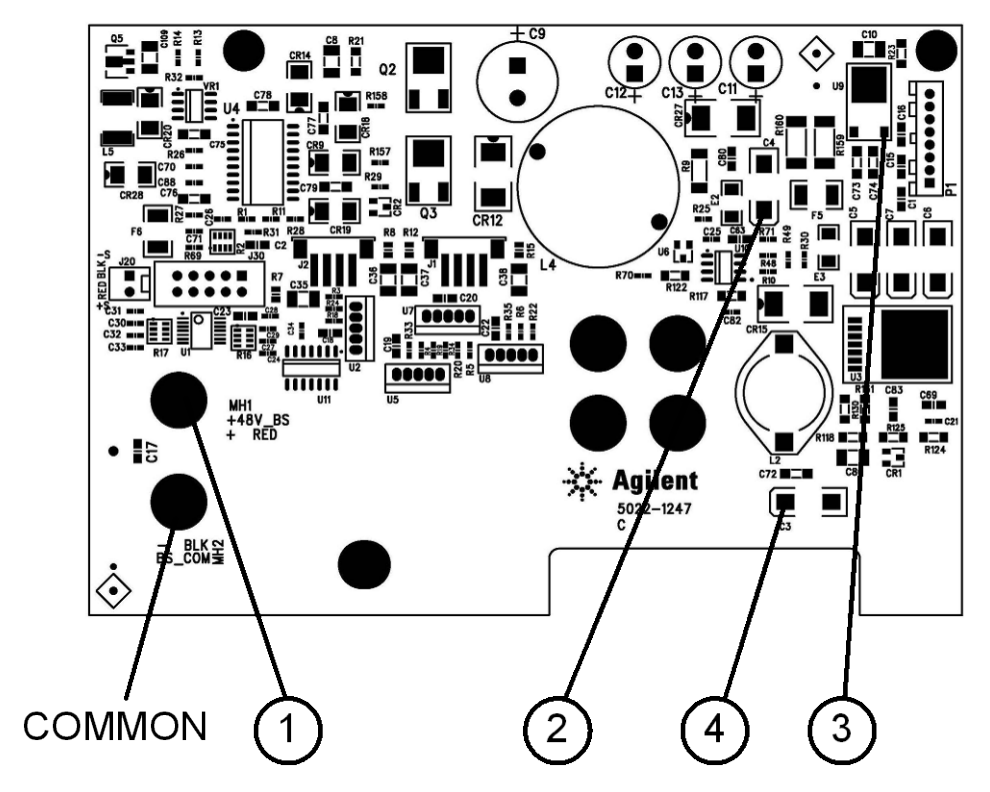

Figure 5-2. Bias Board Test Points

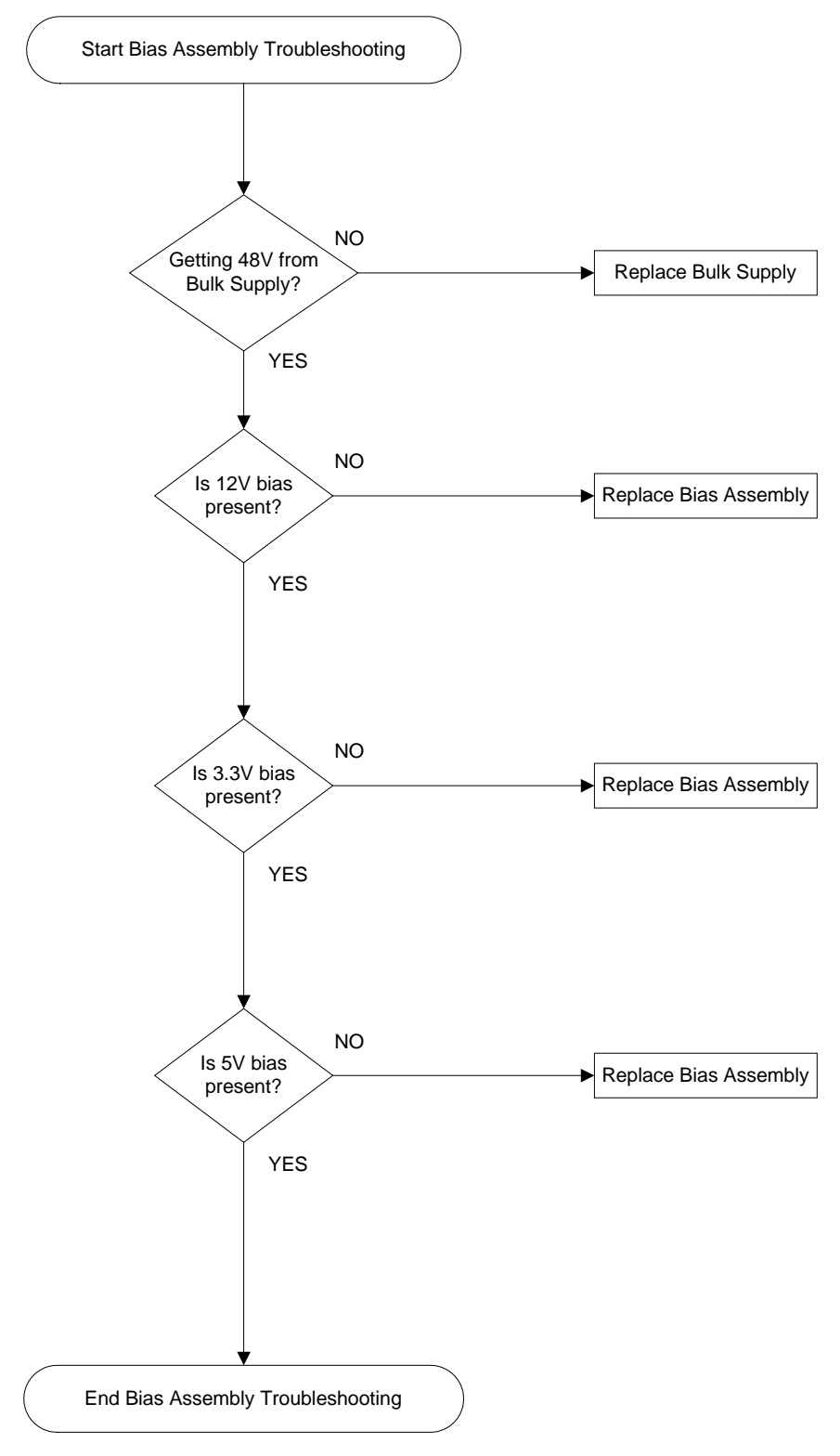

Figure 5-3. Bias PCA Troubleshooting Sheet 1

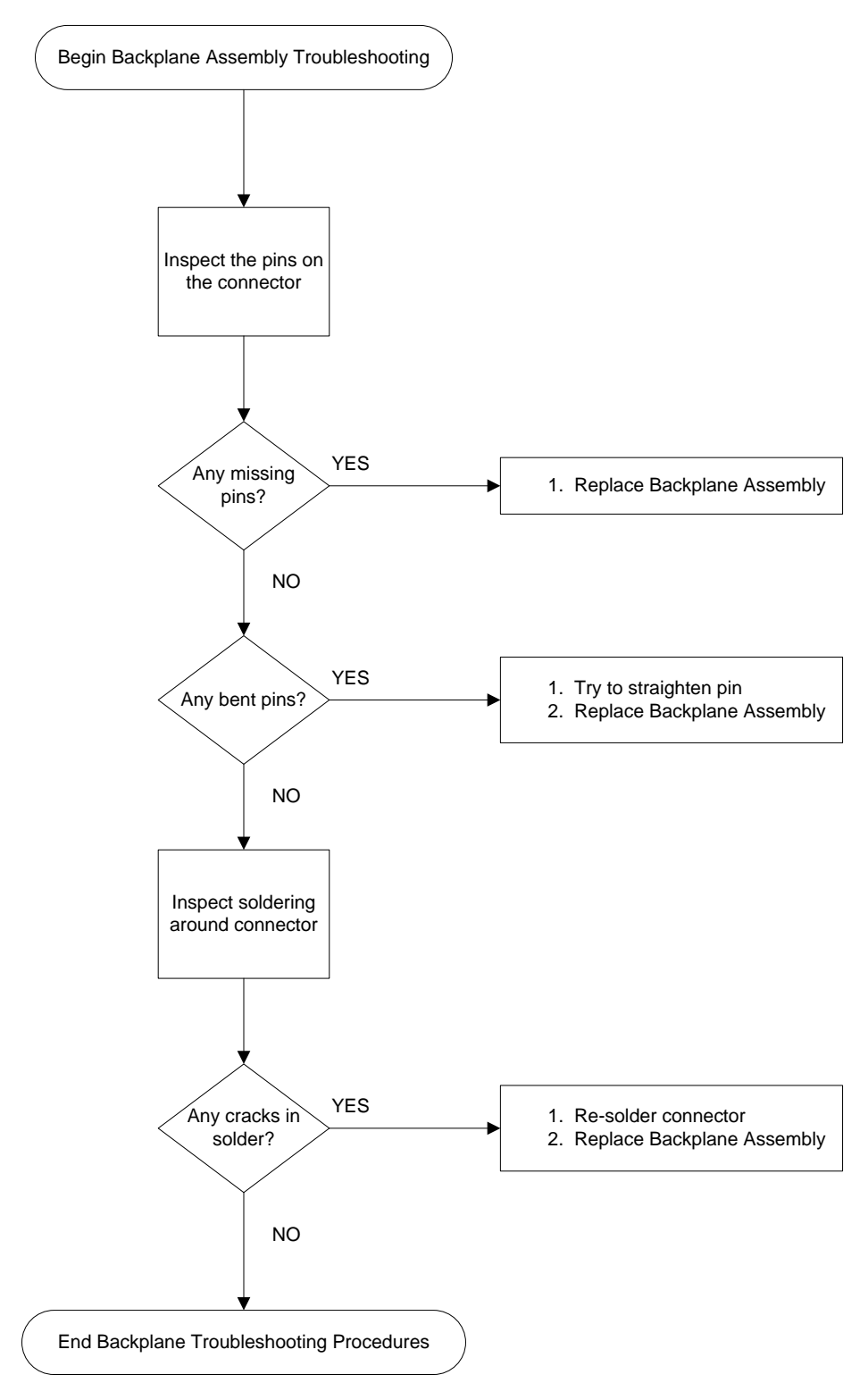

# **Backplane PCA Troubleshooting**

Figure 5-4. Backplane PCA Troubleshooting Sheet 1

# **Calibration and Passwords**

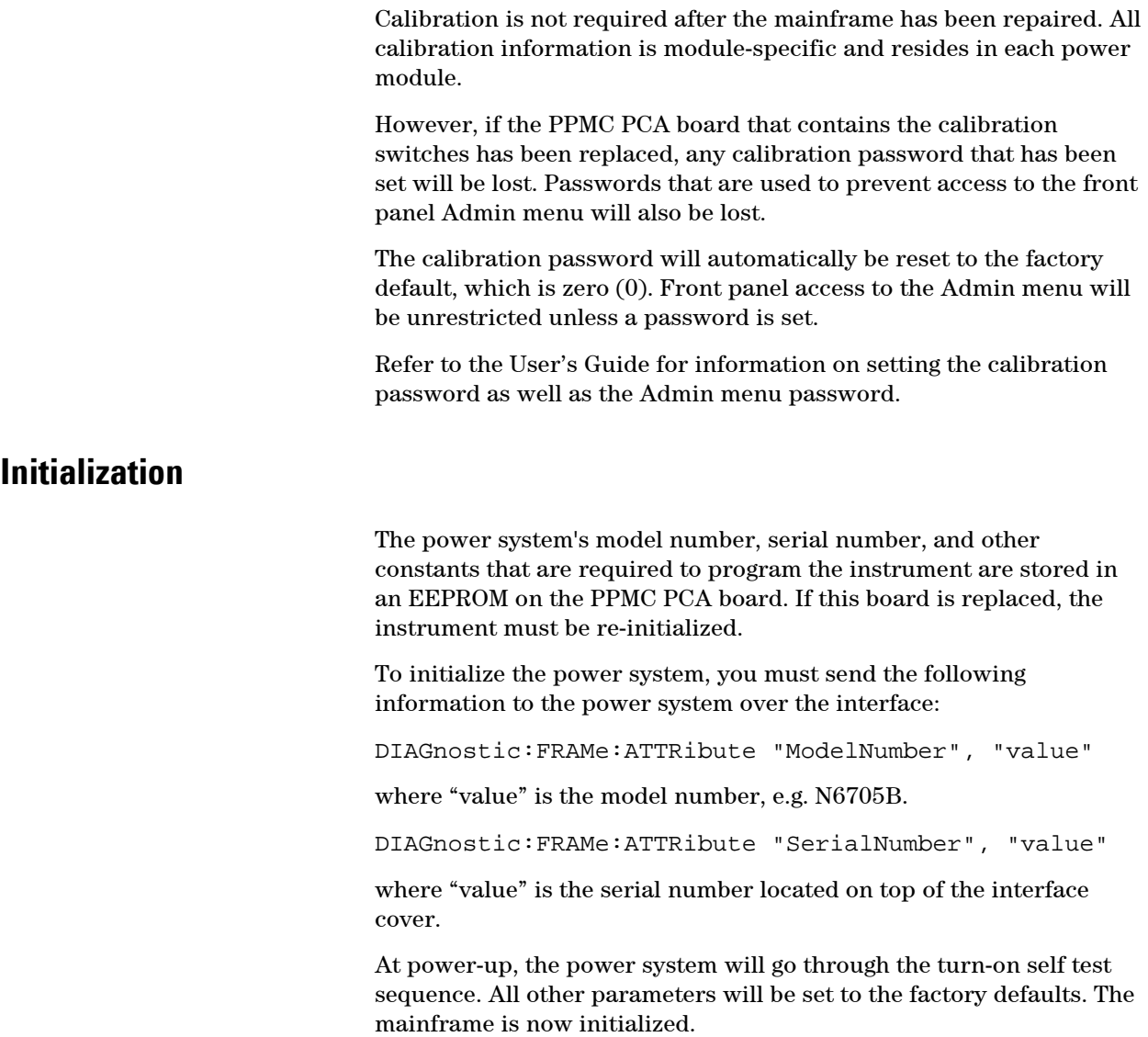

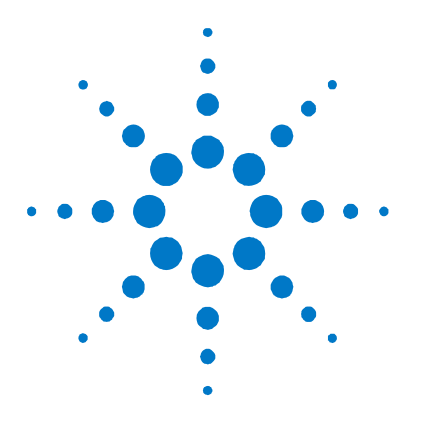

# **6 Replaceable Parts**

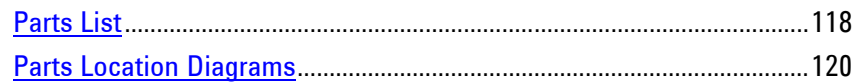

The following table documents the replaceable assembles and parts. The diagrams show the location of the parts.

# <span id="page-117-0"></span>**Parts List**

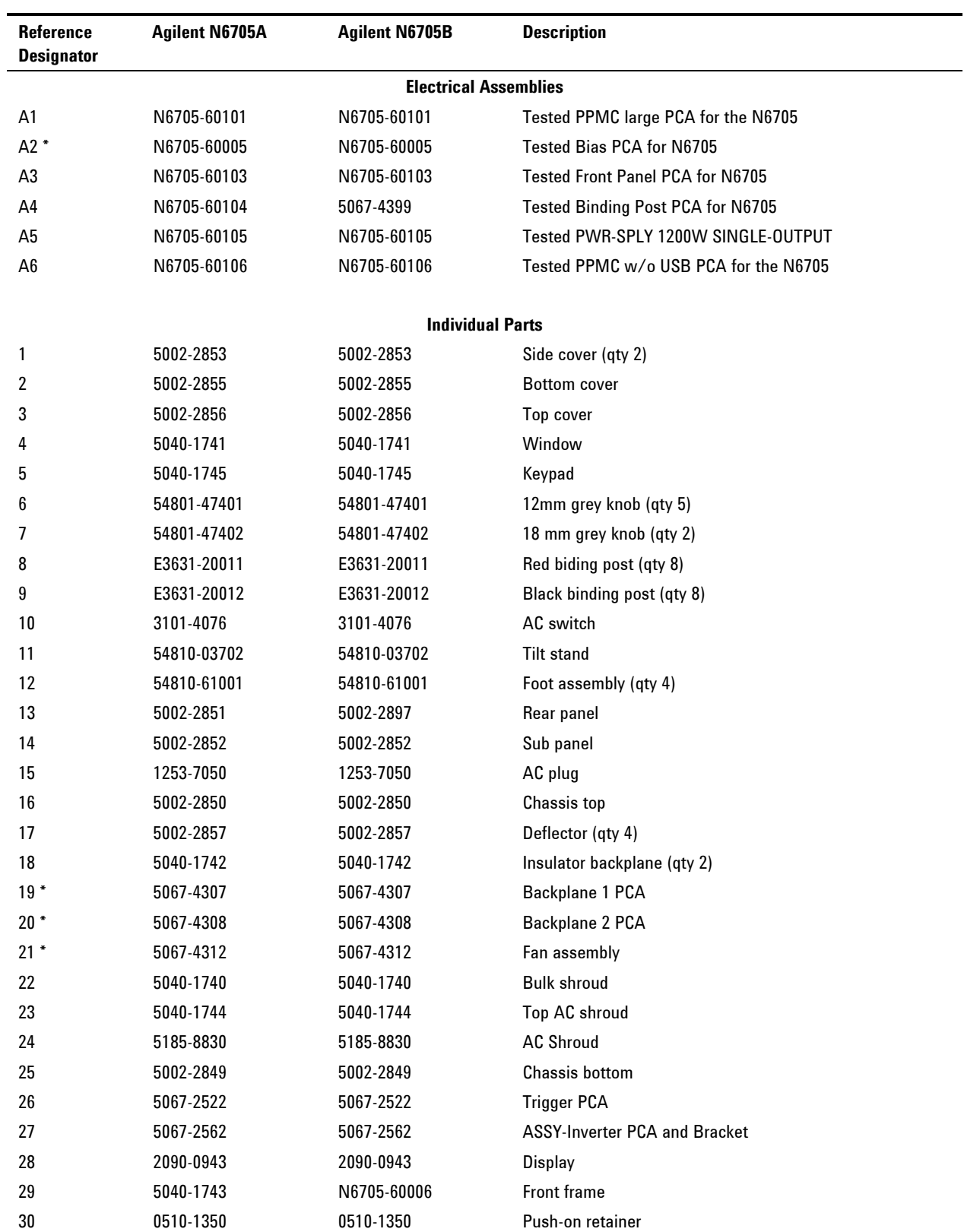

#### **Replaceable Parts 6**

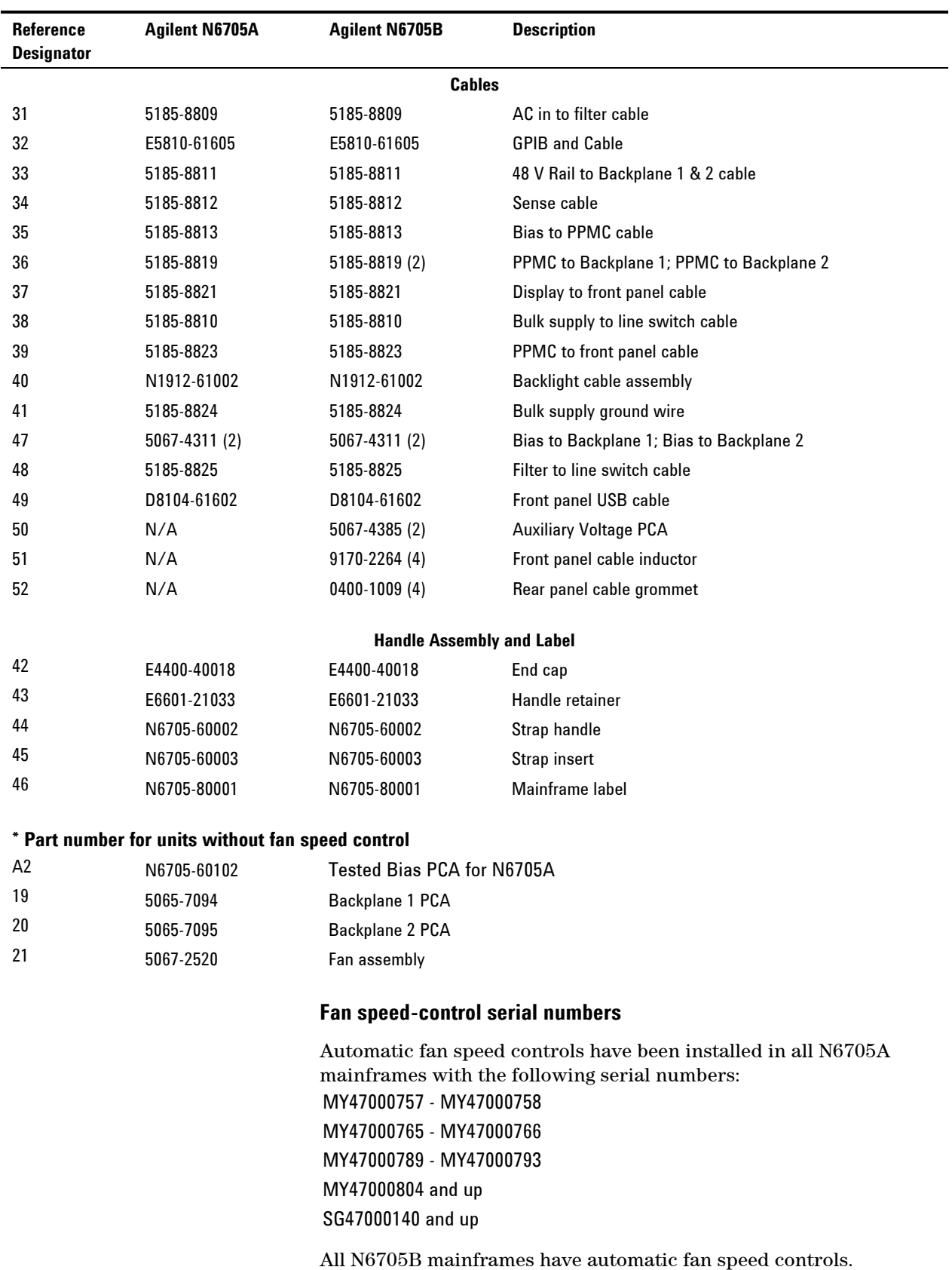

# <span id="page-119-0"></span>**Parts Location Diagrams**

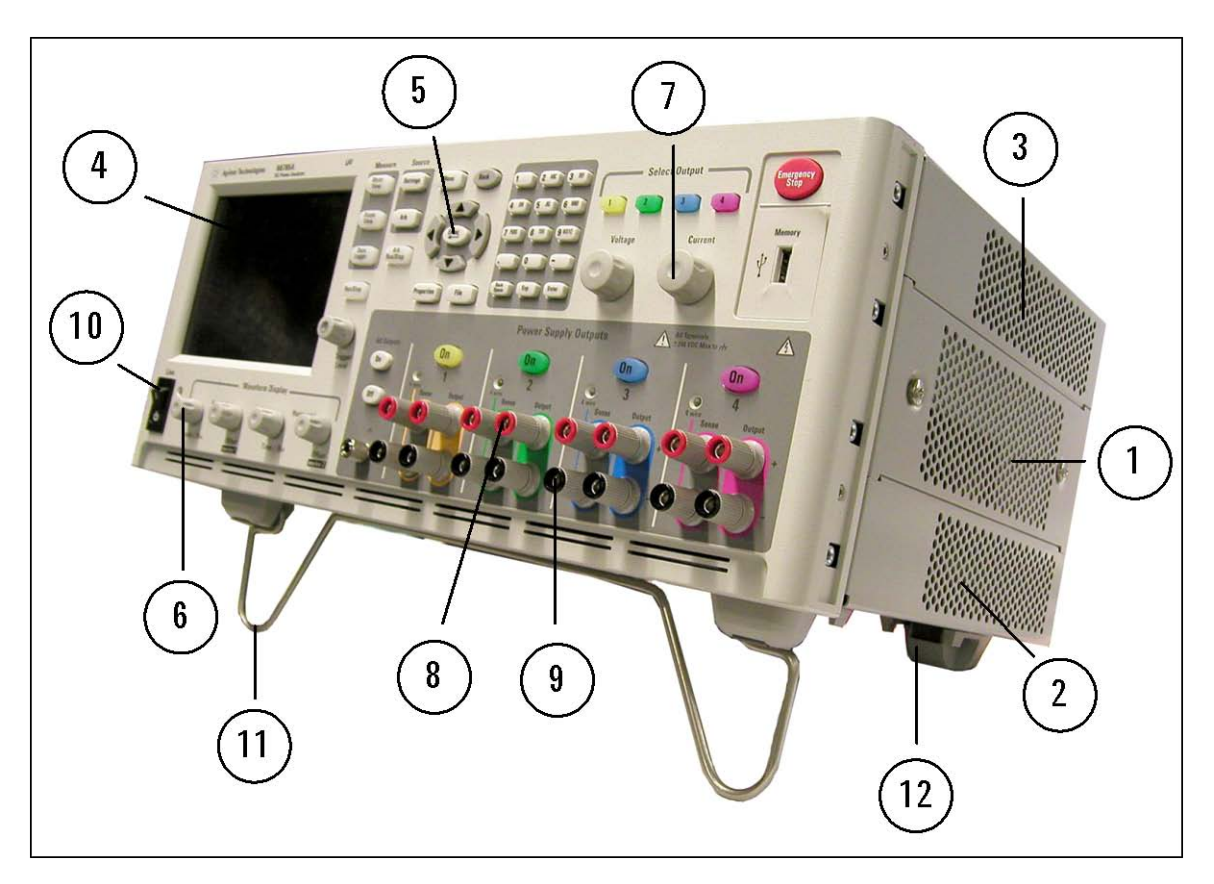

Figure 6-1. External Parts

#### **Replaceable Parts 6**

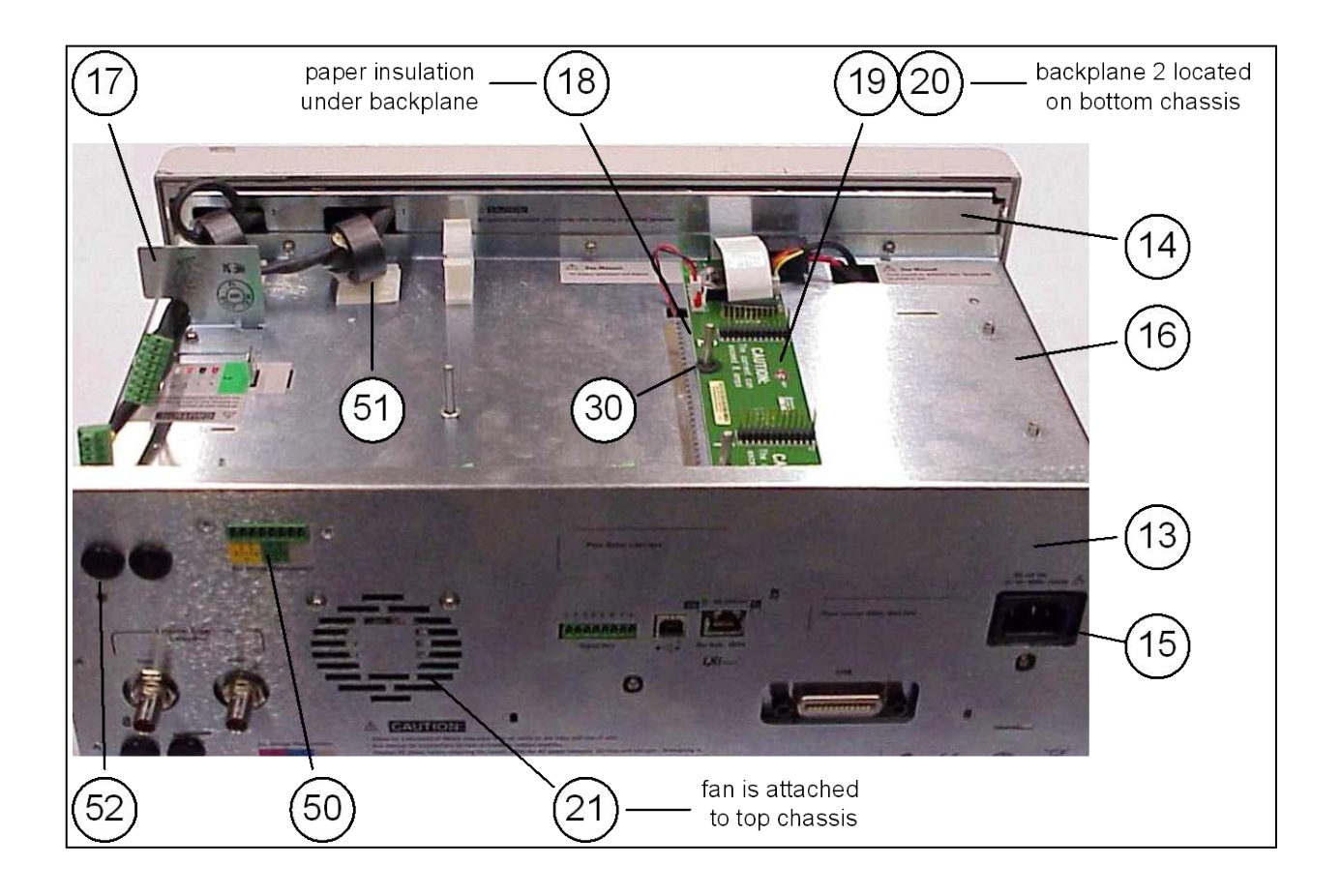

Figure 6-2. Top Cover Removed

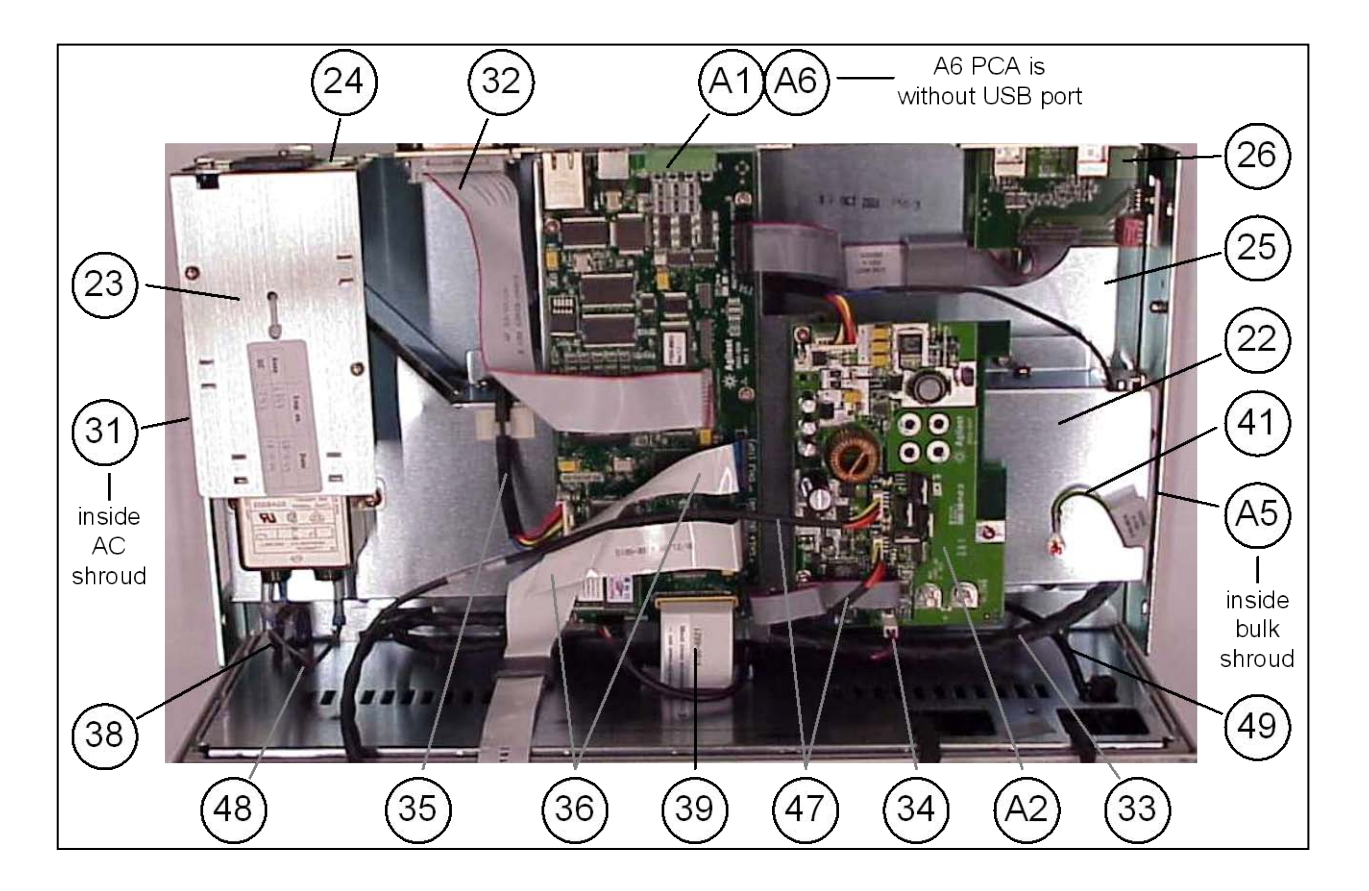

Figure 6-3. Top Chassis Removed

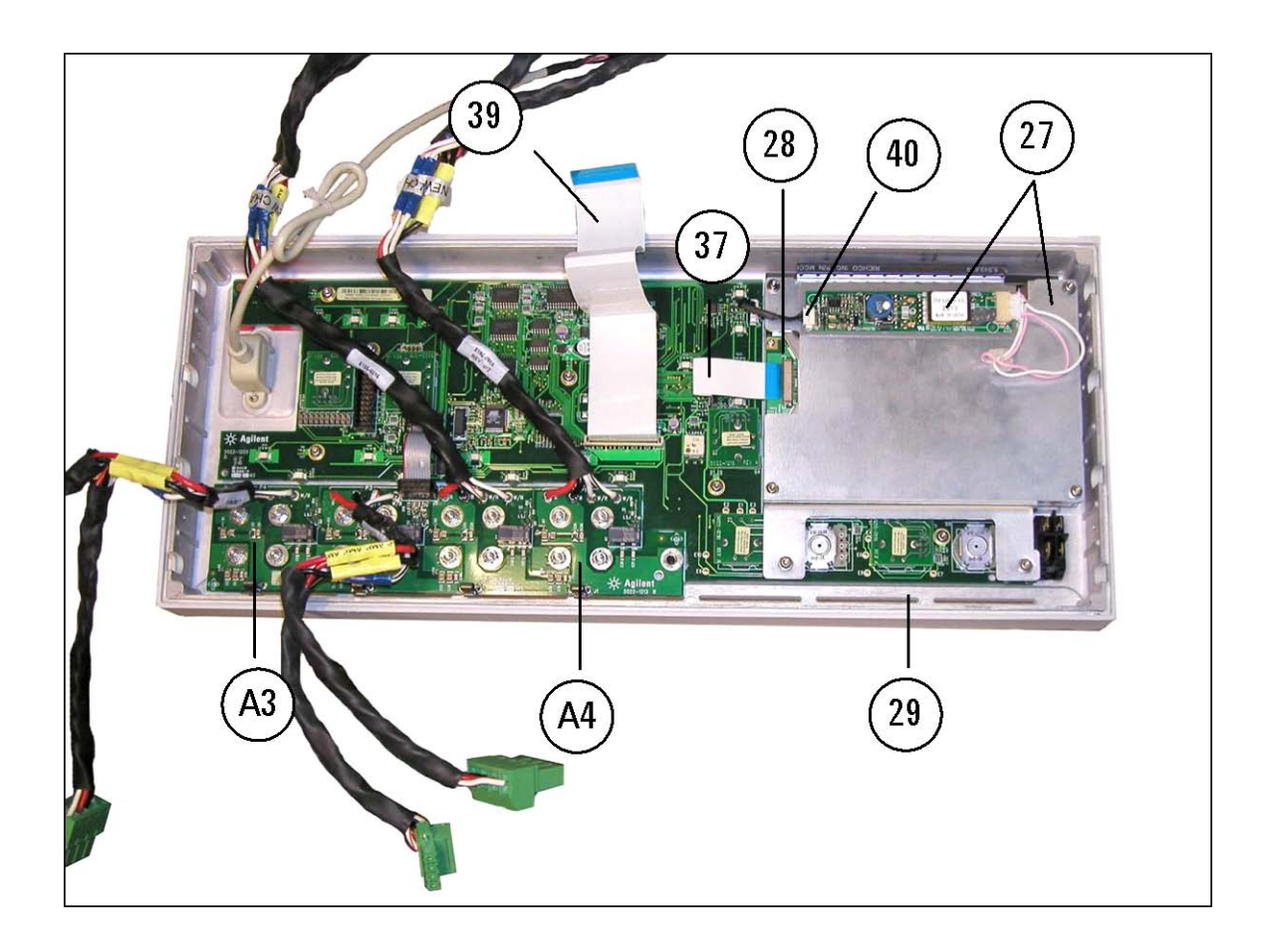

Figure 6-4. Front Panel

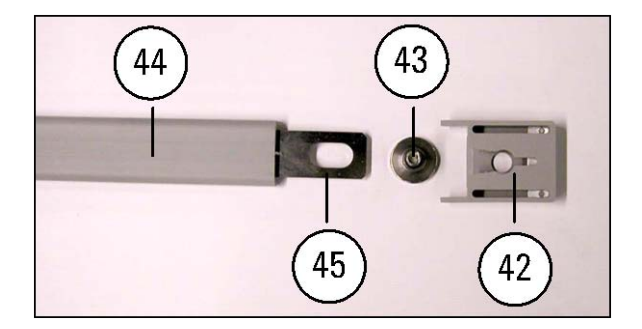

Figure 6-5. Handle Assembly

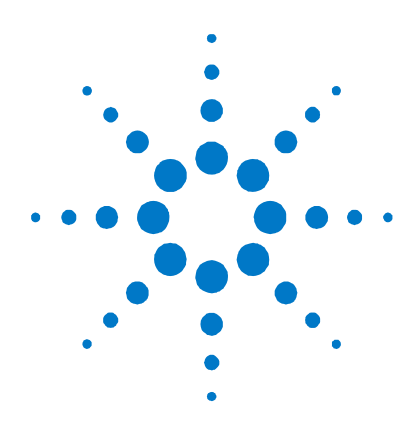

# **Appendix A Error Messages**

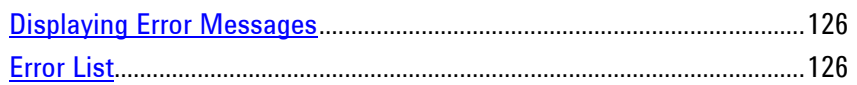

This appendix gives the error numbers and descriptions that are returned by the Agilent N6705 DC Power Analyzer.

Error messages can be displayed on the front panel and also read back programmatically.

## <span id="page-125-0"></span>**Displaying Error Messages**

The instrument beeps each time a command syntax or hardware error is generated. The front-panel **ERR** annunciator turns on when one or more errors are currently stored in the SCPI error queue.

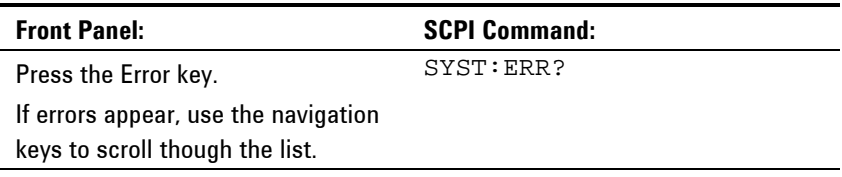

Errors are cleared as they are read. When all errors have been read, the **ERR** annunciator turns off and the error queue is cleared.

## <span id="page-125-1"></span>**Error List**

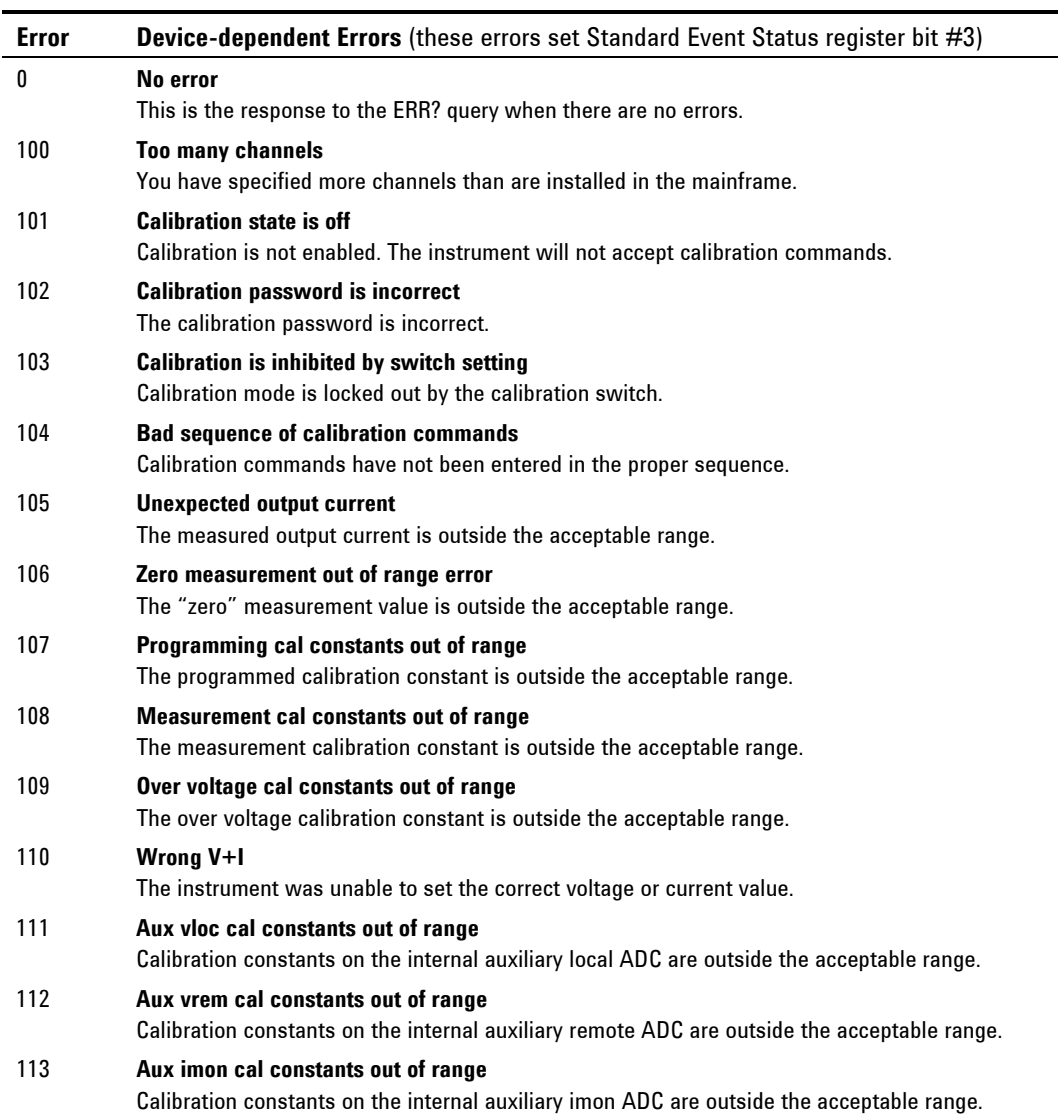

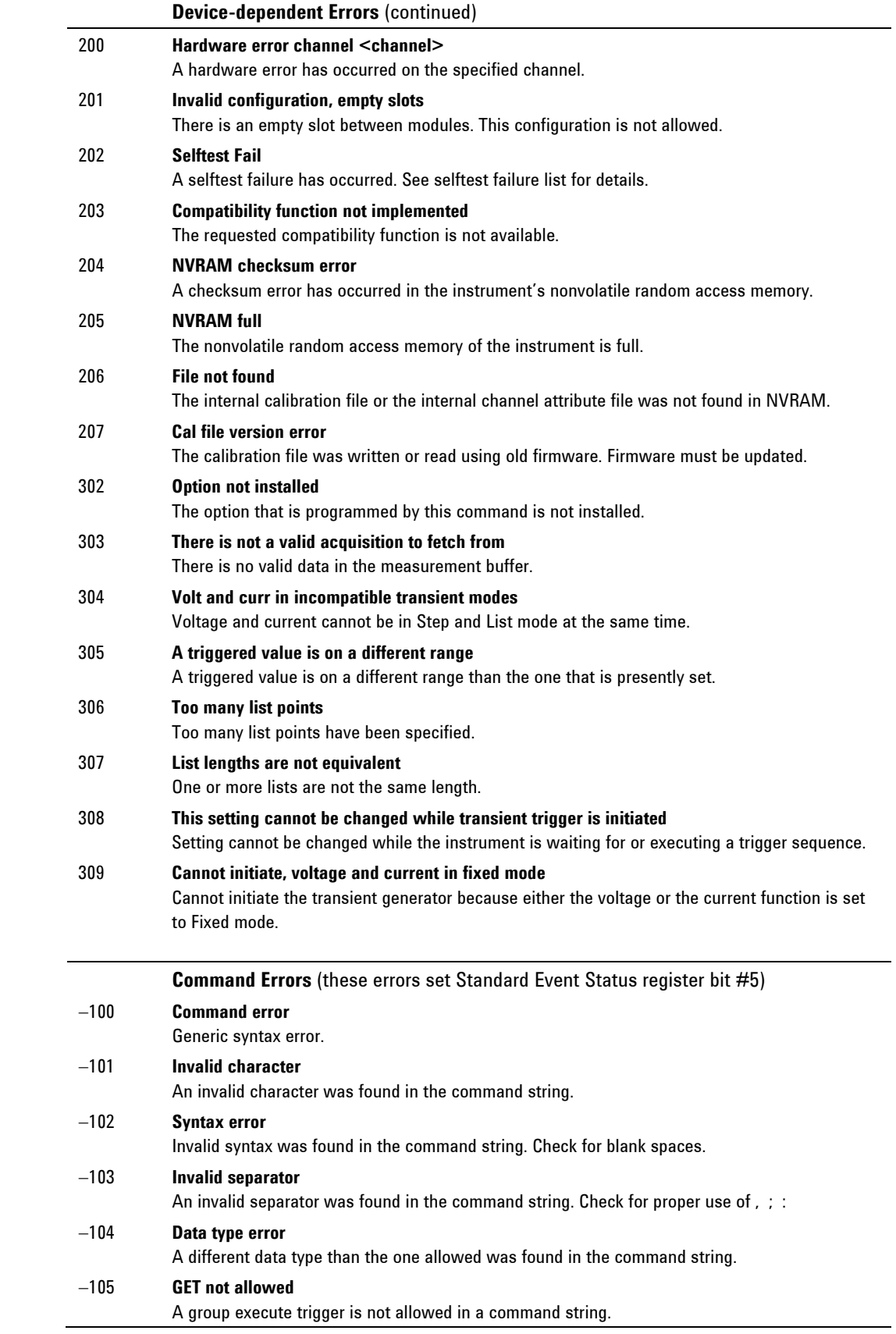

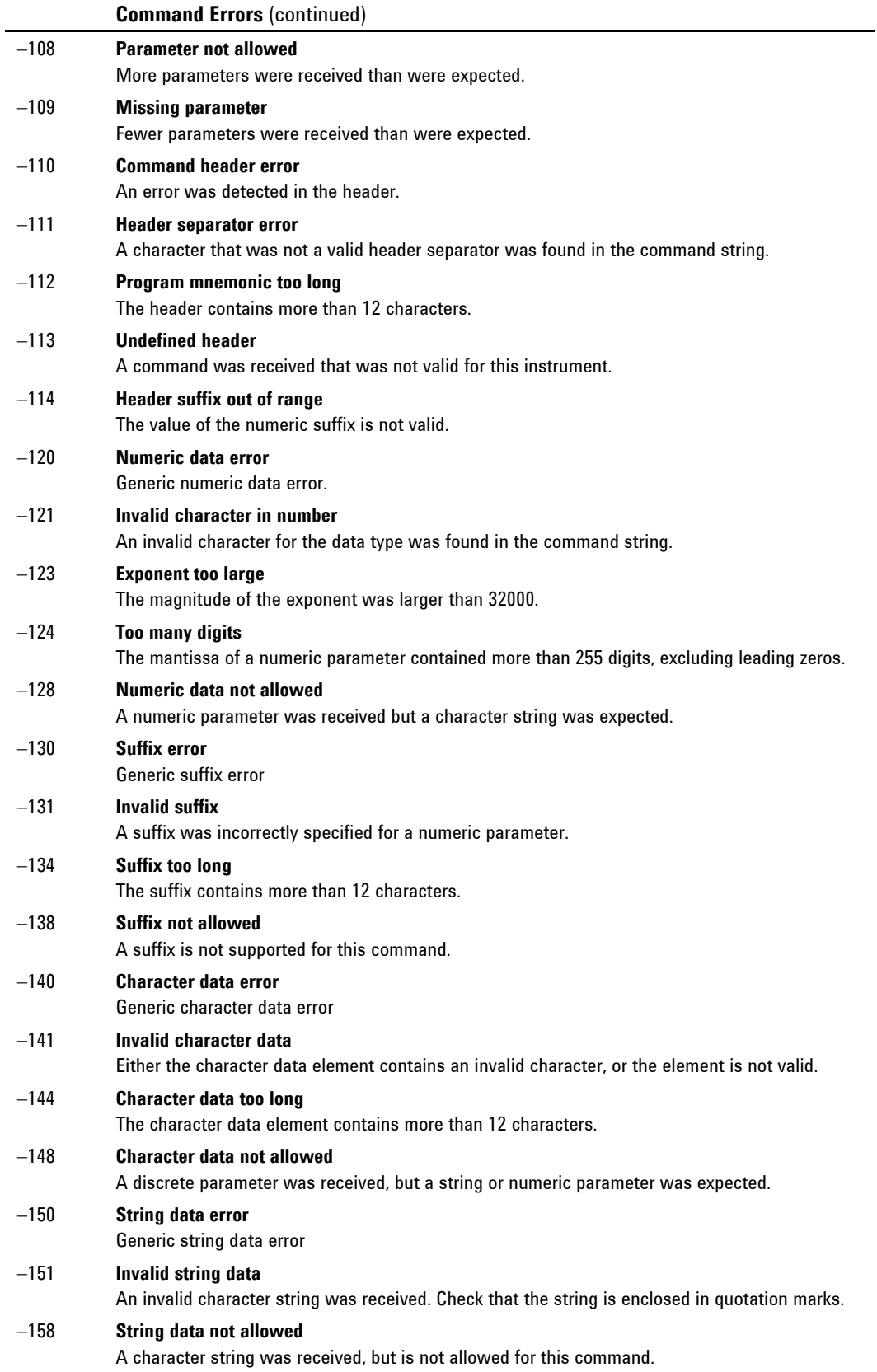

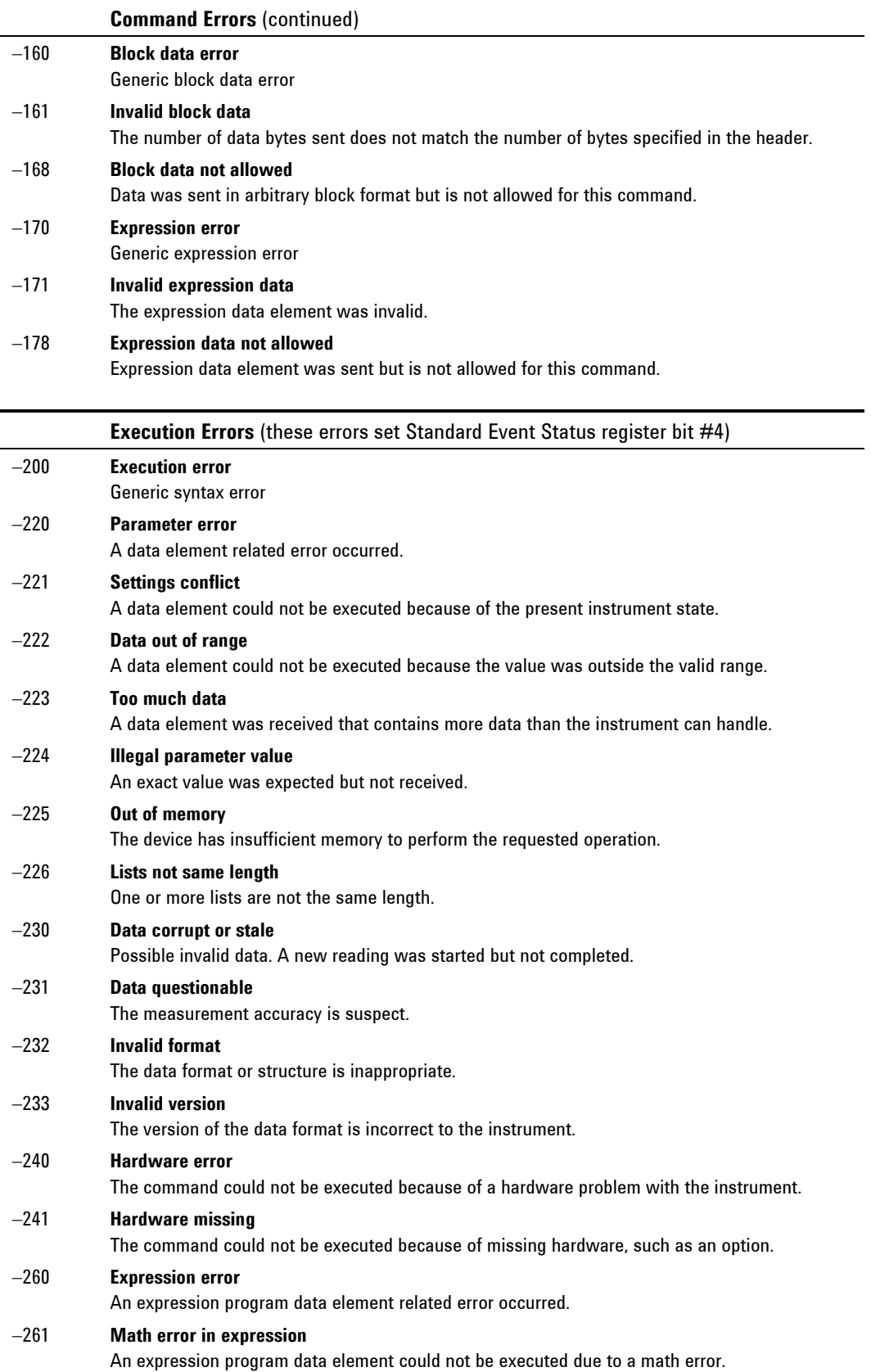

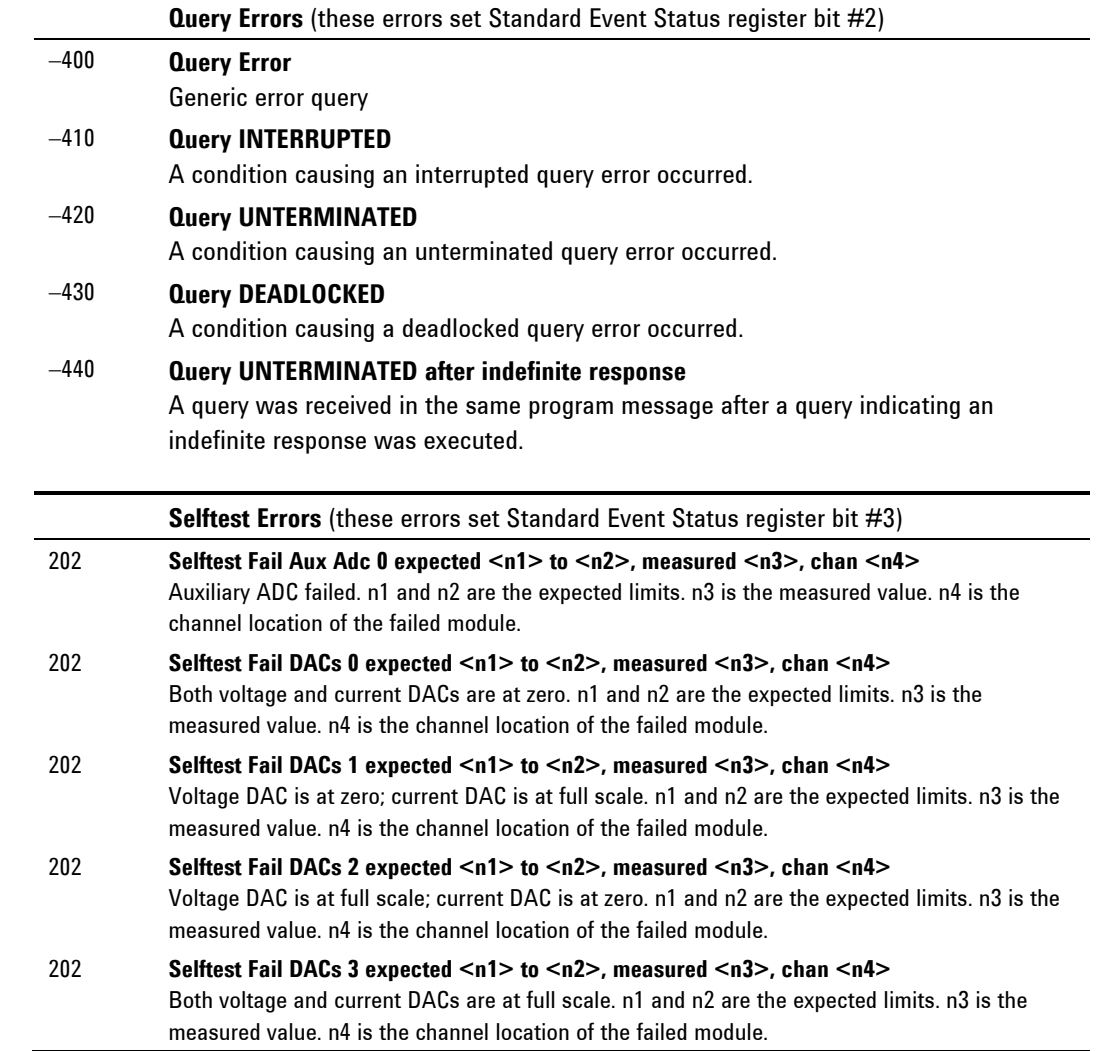

# **Index**

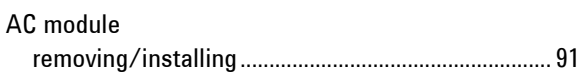

#### $\sf B$

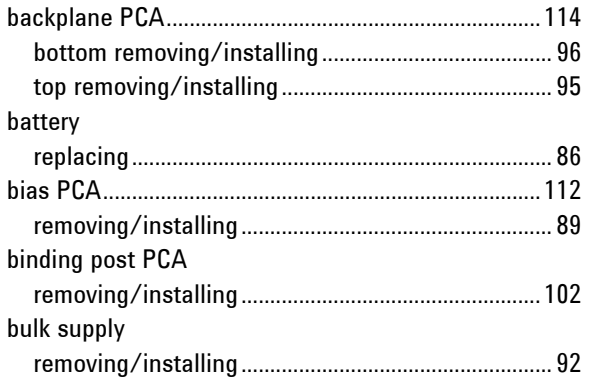

### $\mathbf{C}$

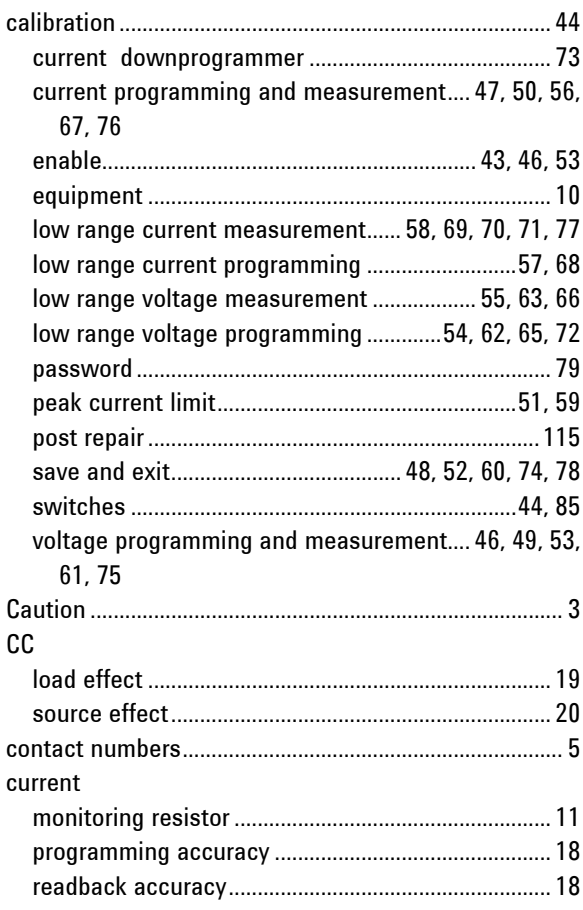

#### ${\rm CV}$

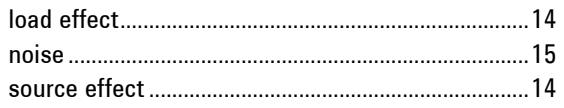

### D

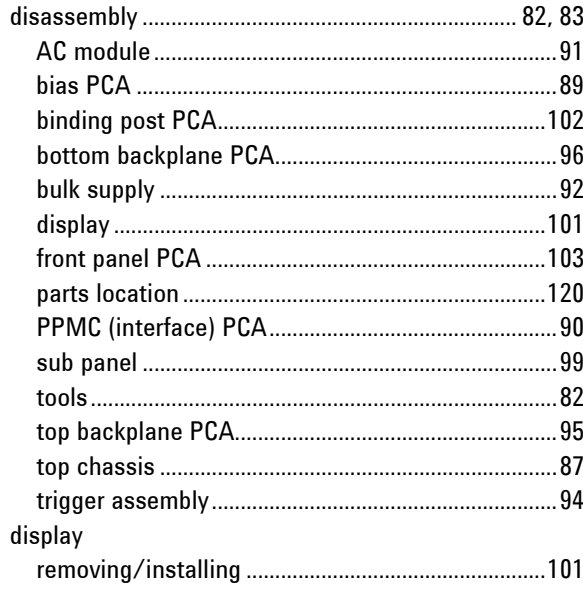

### $\bar{\text{E}}$

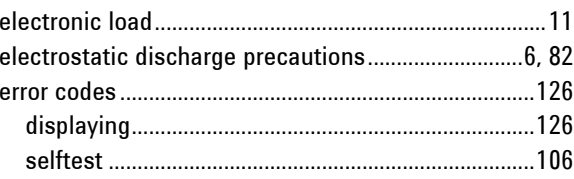

#### $\sf F$

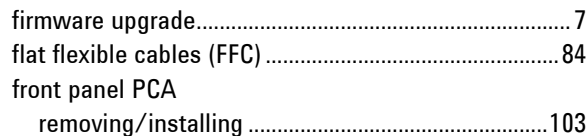

#### $\sf H$

 $\mathbf I$ 

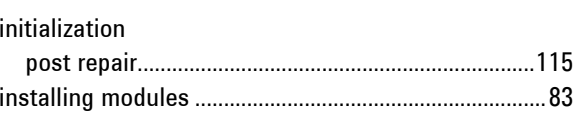

#### **Index**

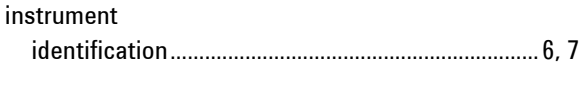

 $\pmb{0}$ 

#### $\mathsf{P}$

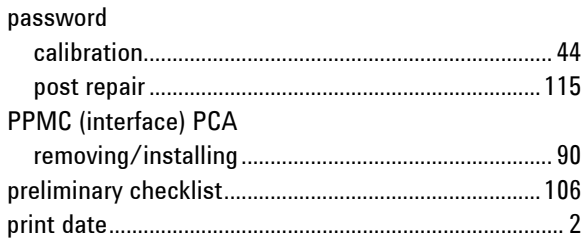

#### ${\sf R}$

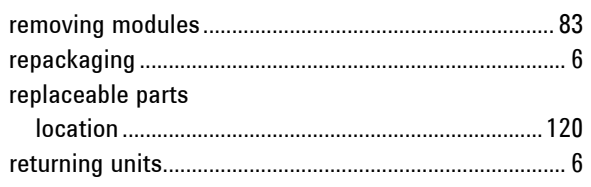

#### ${\mathsf S}$

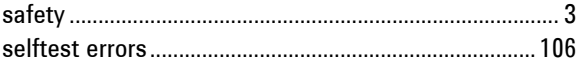

#### sub panel

#### $\mathsf{T}$

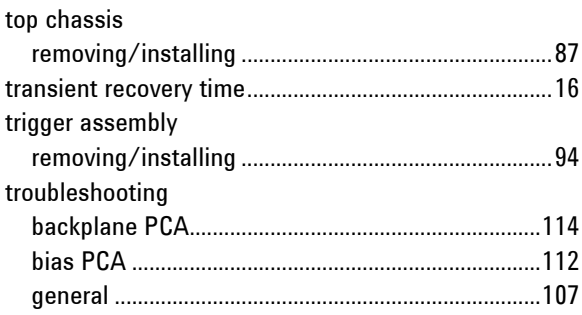

#### $\mathsf{V}$

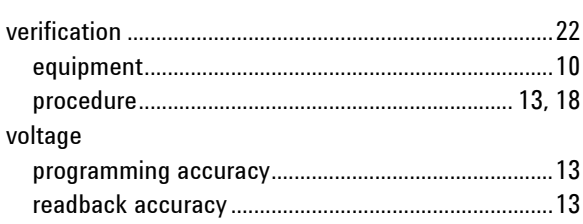

#### ${\sf W}$

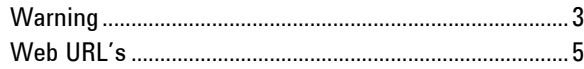